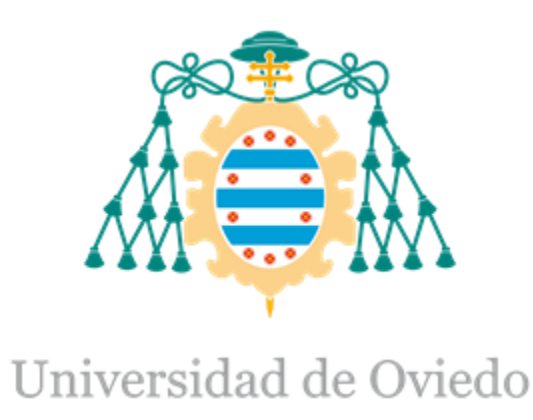

# Memoria del Trabajo Fin de Máster realizado por FRANCISCO ALBERTO DAGO BERODIA para la obtención del título de Máster en Ingeniería de Automatización e Informática Industrial

# DESARROLLO DE PLATAFORMA DE SIMULACIÓN DE PROCESOS PARA LA REALIZACIÓN DE PRUEBAS DE ACEPTACIÓN EN FÁBRICA (FAT) DE SISTEMAS AUTOMATIZADOS

# APLICACIÓN A UN CASO PRÁCTICO

JULIO 2015

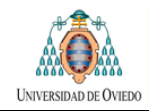

### **TÍTULO DEL PROYECTO:**

DESARROLLO DE PLATAFORMA DE SIMULACIÓN DE PROCESOS PARA LA REALIZACIÓN DE PRUEBAS DE ACEPTACIÓN EN FÁBRICA (FAT) DE SISTEMAS AUTOMATIZADOS

APLICACIÓN A UN CASO PRÁCTICO

### **ESTUDIOS:**

MÁSTER EN INGENIERÍA DE AUTOMATIZACIÓN E INFORMÁTICA INDUSTRIAL

**AUTOR:** 

FRANCISCO ALBERTO DAGO BERODIA

**TUTOR ACADÉMICO:** 

ANTONIO ROBLES ALVAREZ

### **DEPARTAMENTO:**

INGENIERÍA ELÉCTRICA, ELECTRÓNICA, DE COMPUTADORES Y SISTEMAS.

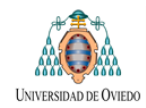

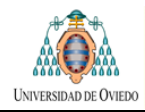

#### **RESUMEN:**

Este trabajo describe el desarrollo de una plataforma de simulación para la prueba y verificación del funcionamiento de sistemas de control automático.

Se pretende conseguir un modelo de simulación que permita la realización de pruebas en el programa con anterioridad a su implantación en el equipo a controlar.

La plataforma se diseña basándose en la aplicación a un caso práctico: la prueba de maquinaria destinada al movimiento de áridos. Esto implica desarrollar un modelo lógico del comportamiento de los equipos que conforman la máquina. Para lograr esto último se utilizara la plataforma de simulación SIMIT del fabricante Siemens.

El trabajo se realiza durante un periodo de prácticas de 5 meses de duración (Julio a Diciembre del 2014) en la empresa **TSK Electrónica y Electricidad.** Este periodo de prácticas es un requisito para la obtención del Master Universitario en Automatización e Informática Industrial impartido por la Universidad de Oviedo.

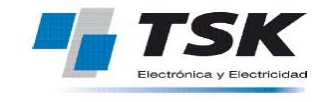

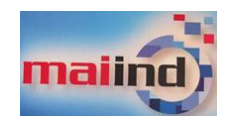

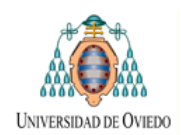

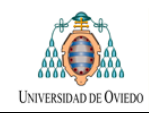

# **INDICE:**

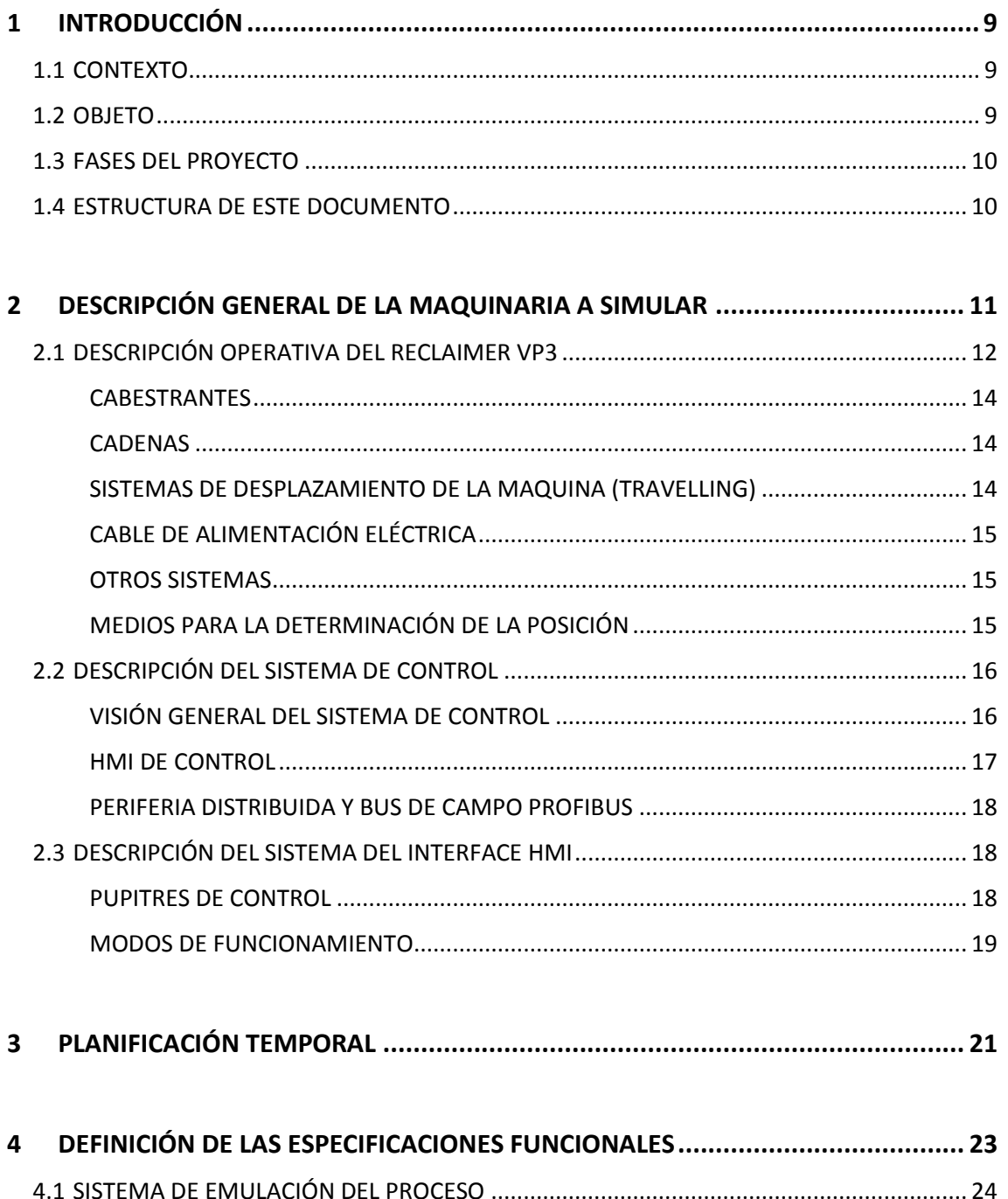

4.3 SISTEMA DE COMUNICACIONES ENTRE EL SISTEMA A PROBAR Y EL SIMULADOR .......... 25

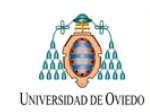

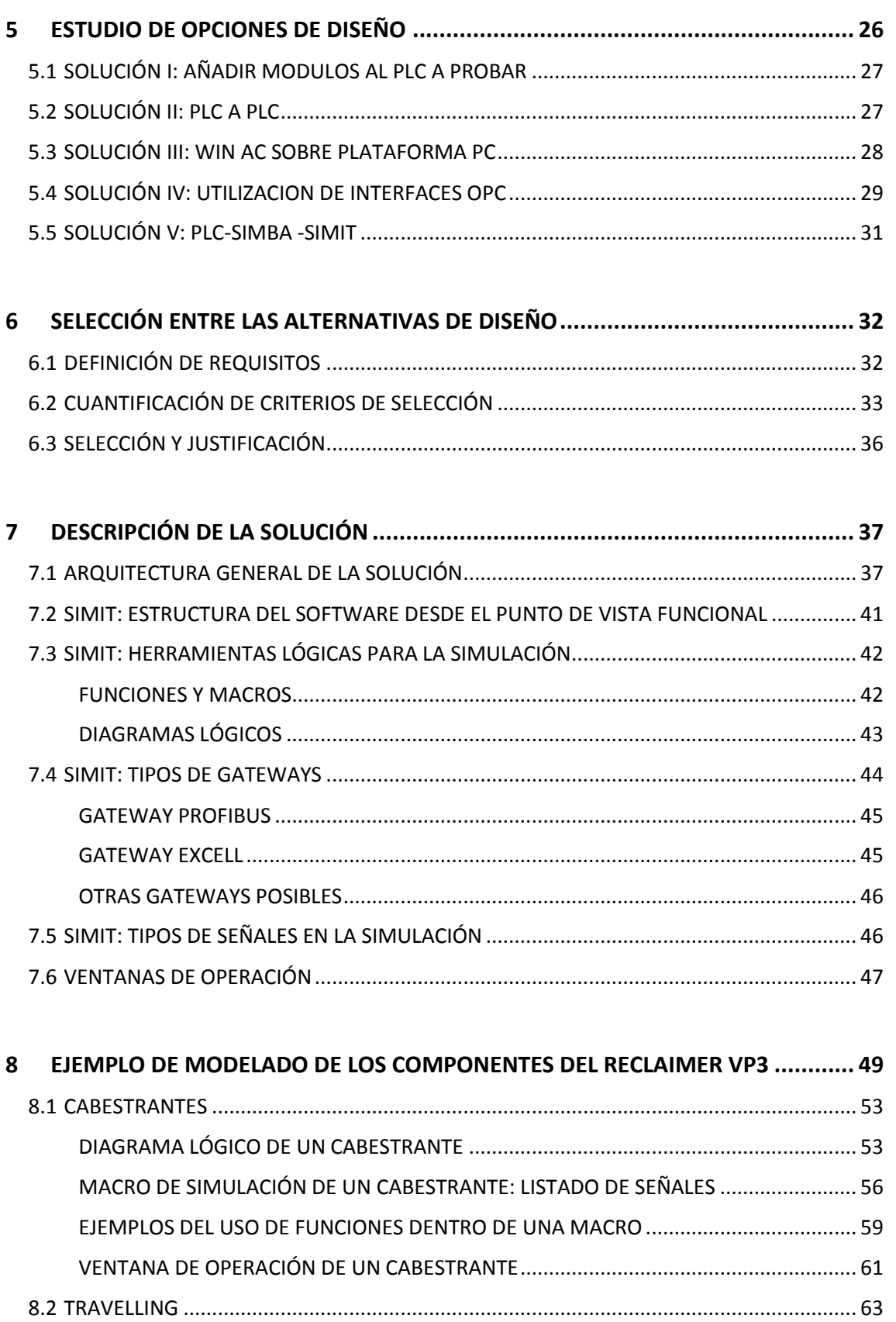

[DIAGRAMA LÓGICO DEL SISTEMA DE TRAVELLING.......................................................](#page-63-1) 63

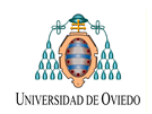

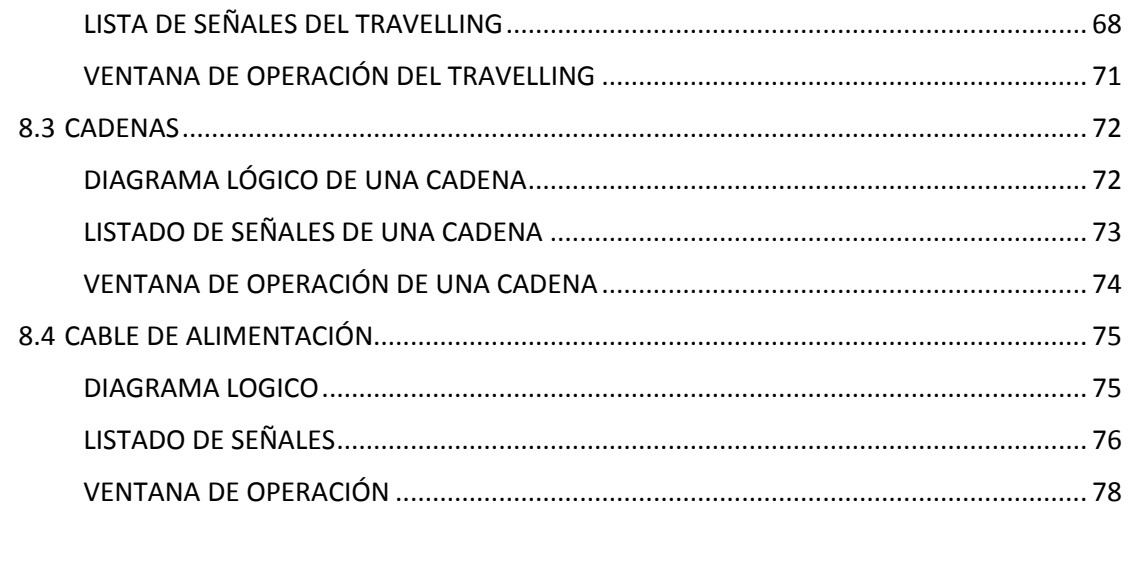

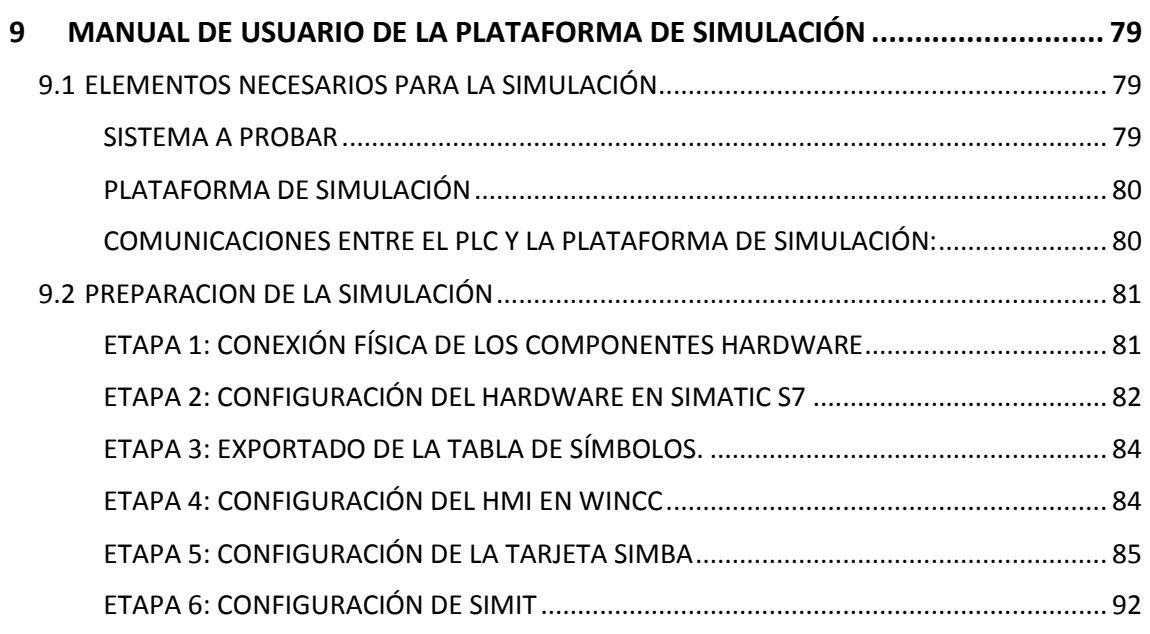

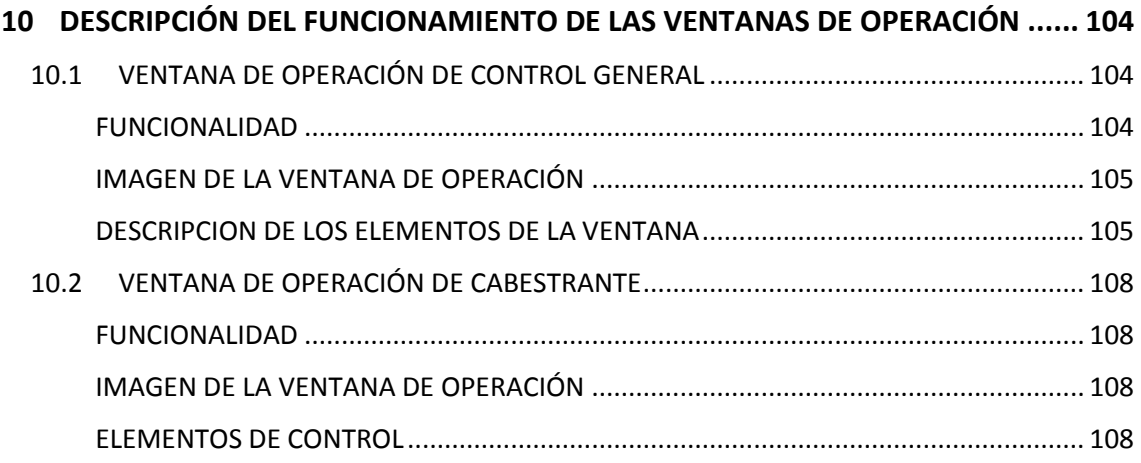

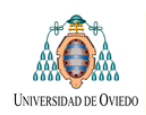

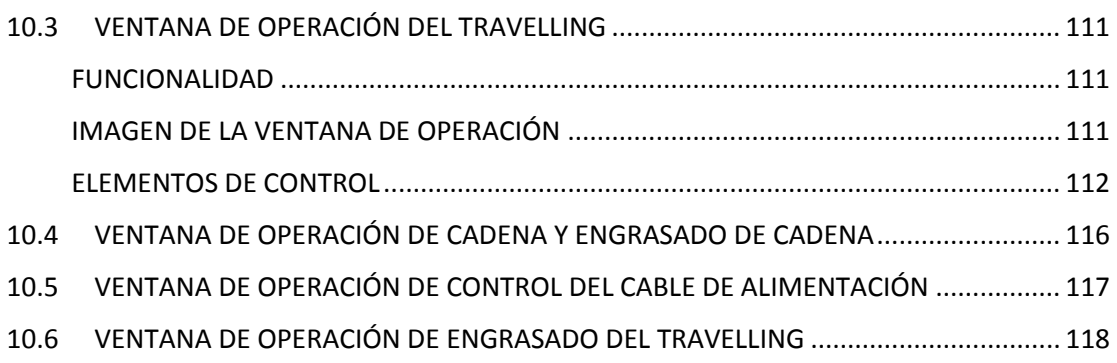

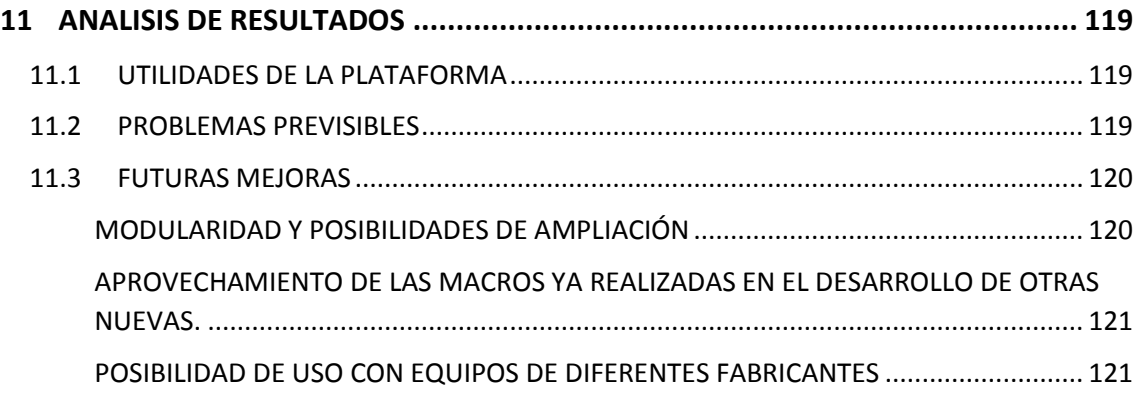

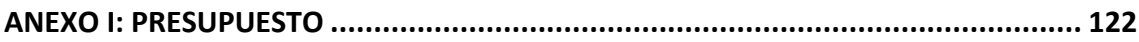

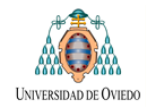

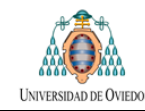

# <span id="page-9-0"></span>**1 INTRODUCCIÓN**

En esta introducción se presentara el contexto en el que se realiza este trabajo, su objeto y las fases de las que constara el proyecto. También se comentara la estructura en que se organiza el presente documento explicativo.

## <span id="page-9-1"></span>**1.1 CONTEXTO**

TSK, a través de su filial PHB construye máquinas para el movimiento de material a granel en sectores como la minería, el tratamiento de áridos, los parques de almacenamiento de carbón u otras aplicaciones similares.

Estas máquinas están formadas por un conjunto de componentes mecánicos accionados mediante motores eléctricos que se comandan mediante sus correspondientes circuitos de mando. Los diferentes elementos que componen la máquina disponen de un cierto número de sensores para permitir que el sistema reciba información desde el campo.

La lógica de control se implementa mediante la utilización de Autómatas Programables que, en principio, pueden ser de diferentes fabricantes y que se acompañan de paneles de control para permitir al operador el manejo de la máquina.

## <span id="page-9-2"></span>**1.2 OBJETO**

Se pretende desarrollar una aplicación que facilite la realización de pruebas para la verificación del funcionamiento del software de control de las maquinas.

El programa de simulación se plantea como una herramienta que permita testear el funcionamiento del sistema automático antes de ser cargado en la maquina real. De esta manera se pretende facilitar la detección de disfunciones del Software de control y reducir los tiempos necesarios para la puesta en marcha de las instalaciones con la consiguiente reducción de costes. La simulación se podría usar también con fines de demostración del funcionamiento del equipo ante el cliente.

Para la implementación del simulador será necesario generar un modelo lógico de la máquina de manera que el simulador haga llegar al PLC de control las señales de entrada y salida de forma y manera a como seria esperable en una maquina real. Así mismo será necesario disponer de una interfaz HMI que permita el control de la simulación por el usuario. Esta interfaz será distinta al HMI de control de la maquina dado que este último se considera parte del sistema sujeto a prueba.

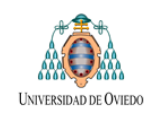

## <span id="page-10-0"></span>**1.3 FASES DEL PROYECTO**

Algunos de los hitos a salvar durante el desarrollo del proyecto serían los siguientes:

- Analizar el funcionamiento de las maquinas
- Fijar las especificaciones del sistema de simulación
- Seleccionar la solución óptima entre las diversas posibles
- Descomponer los equipos en subsistemas más pequeños
- Analizar la interrelación entre los diferentes subsistemas
- Modelizar la lógica de cada sistema
- Diseñar e implementar el interface HMI mediante el cual el usuario controlara el proceso de simulación
- Realizar las pruebas del sistema y analizar los resultados

### <span id="page-10-1"></span>**1.4 ESTRUCTURA DE ESTE DOCUMENTO**

Este trabajo se organiza en los siguientes capítulos:

- En el **Capítulo número 2**, **Descripción de la maquinaria a simular**, se presenta el funcionamiento básico de los equipos cuyo sistema de control va a ser sometido a pruebas explicando brevemente su funcionamiento operativo y la estructura de su sistema de control.
- **Capitulo número 3, Planificación:** en este epígrafe se realiza un estudio previo de los tiempos que se estimaron necesarios para la realización del proyecto.
- En el **Apartado 4, "Definición de especificaciones"** se definen los requisitos generales y funcionales que se consideran deseables para la plataforma de simulación.
- El **capítulo 5** se dedica al estudio de diferentes alternativas de diseño.
- En el **capítulo 6** se justifica la elección de aquella alternativa que mejor se ajusta a los requisitos deseados.
- Los **capítulos 7 y 8** se dedican a la descripción de la soluciona adoptada. En el capítulo 7 se describe la arquitectura general de la misma y en el capítulo 8 se muestran ejemplos de modelado de los componentes. Como guía a lo largo de todo este capítulo se utiliza el caso específico de una maquina concreta.
- En el **capítulo 9** se presenta el Manual de Usuario de la plataforma desarrollada, describiendo el proceso de configuración de una nueva simulación y el manejo de las pantallas del HMI de simulación. Se utilizan un ejemplo concreto como guía.
- En el **capítulo 10** se describen las ventanas del HMI de control de la plataforma.
- Por último, en el **capítulo 11,** se realiza un análisis de los resultados del proyecto y se proponen posibles mejoras a implementar en el futuro.

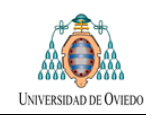

# <span id="page-11-0"></span>**2 DESCRIPCIÓN GENERAL DE LA MAQUINARIA A SIMULAR**

En este apartado se pretende realizar una breve descripción del tipo de maquinaria cuyo sistema de control se pretende simular con objeto de situar al lector en el contexto del trabajo.

Como ya se ha comentado, las maquinas se destinan al movimiento de áridos y materiales a granel.

Una de las familias de equipos objeto de estudio serían los rascadores dedicados a extraer el material desde tolvas de almacenamiento. Estas máquinas son equipos móviles de gran envergadura de los que existen varias versiones diferentes, aunque todas basadas en una misma configuración básica. En la figura siguiente se muestran sendas maquetas correspondientes a dos versiones de estos equipos.

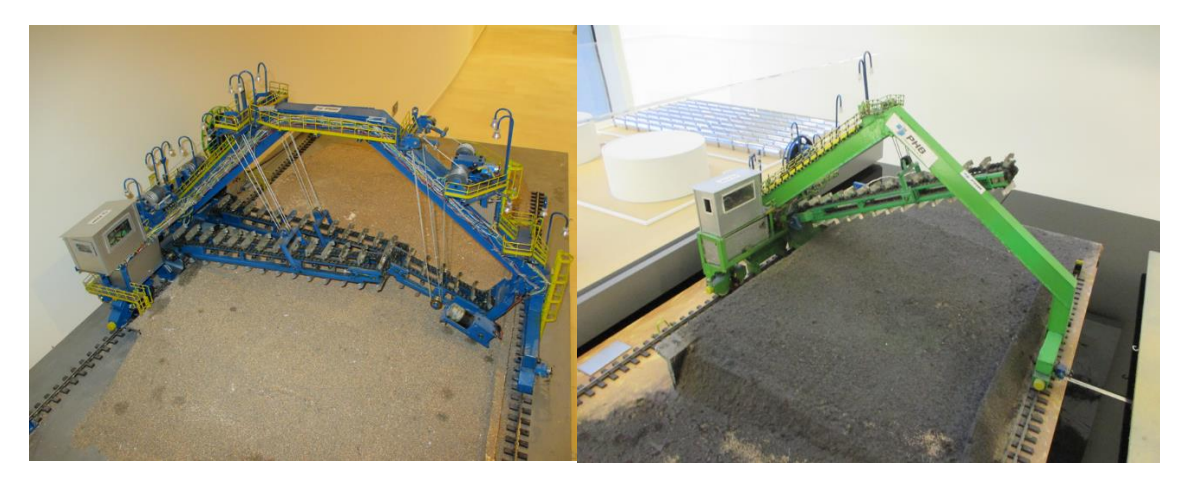

**Figura 1:** Reclaimer VP3 (tres brazos rascadores ) y Reclaimer VP1 (un brazo rascador) Existen otros equipos formados por dos brazos rascadores

Un punto importante a tener en cuenta es el hecho de que, desde un punto de vista funcional, estas máquinas pueden, a su vez, subdividirse en diferentes componentes. Esta característica será utilizada para planificar el modelo de simulación como un conjunto de submodelos que podrá irse ampliando con el tiempo. Cada uno de esos submodelos se corresponderá con un determinado componente de la máquina y la agregación de varios de ellos interactuando entre si podrá ser utilizada para simular una maquina al completo.

Esta filosofía de trabajo concuerda con la filosofía de programación utilizada en el software de control en donde a cada sistema de las maquinas se le asigna un bloque de programación diferente.

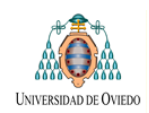

Se ha de recalcar que el planteamiento del trabajo no se limita a una maquina en concreto sino que pretende utilizar la subdivisión en sistemas mencionada para crear modelos adaptables a maquinas con más o menos componentes.

Aun así, el estudio se realizará tomando como ejemplo un equipo en concreto, el RECLAIMER VP3, cuyo funcionamiento general se pasa a describir. En las instalaciones de TSK se dispone de una maqueta de esta máquina que se utiliza para fines de demostración ante el cliente. Las fotografías que acompañan a este texto corresponden a la mencionada maqueta.

### <span id="page-12-0"></span>**2.1 DESCRIPCIÓN OPERATIVA DEL RECLAIMER VP3**

El Reclaimer VP3 es un rascador de gráneles que se utiliza para la recogida del producto desde una pila para su traslado, por ejemplo, a una cinta transportadora. Para realizar esa tarea la maquina debe desplazarse a lo largo de la longitud de la pila de material y debe ajustar la posición de sus brazos a medida que el material se va reduciendo.

La máquina trabaja como la suma de un conjunto de elementos coordinados entre sí. A efectos de este trabajo se ha subdivido el equipo en subconjuntos diferenciados según la función que realizan.

Una imagen de una maqueta correspondiente a una de estas maquina aparece en la **Figura 1** de la página anterior. En la página siguiente se muestra la misma imagen pero identificando los diferentes elementos que componen el equipo.

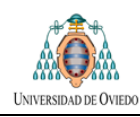

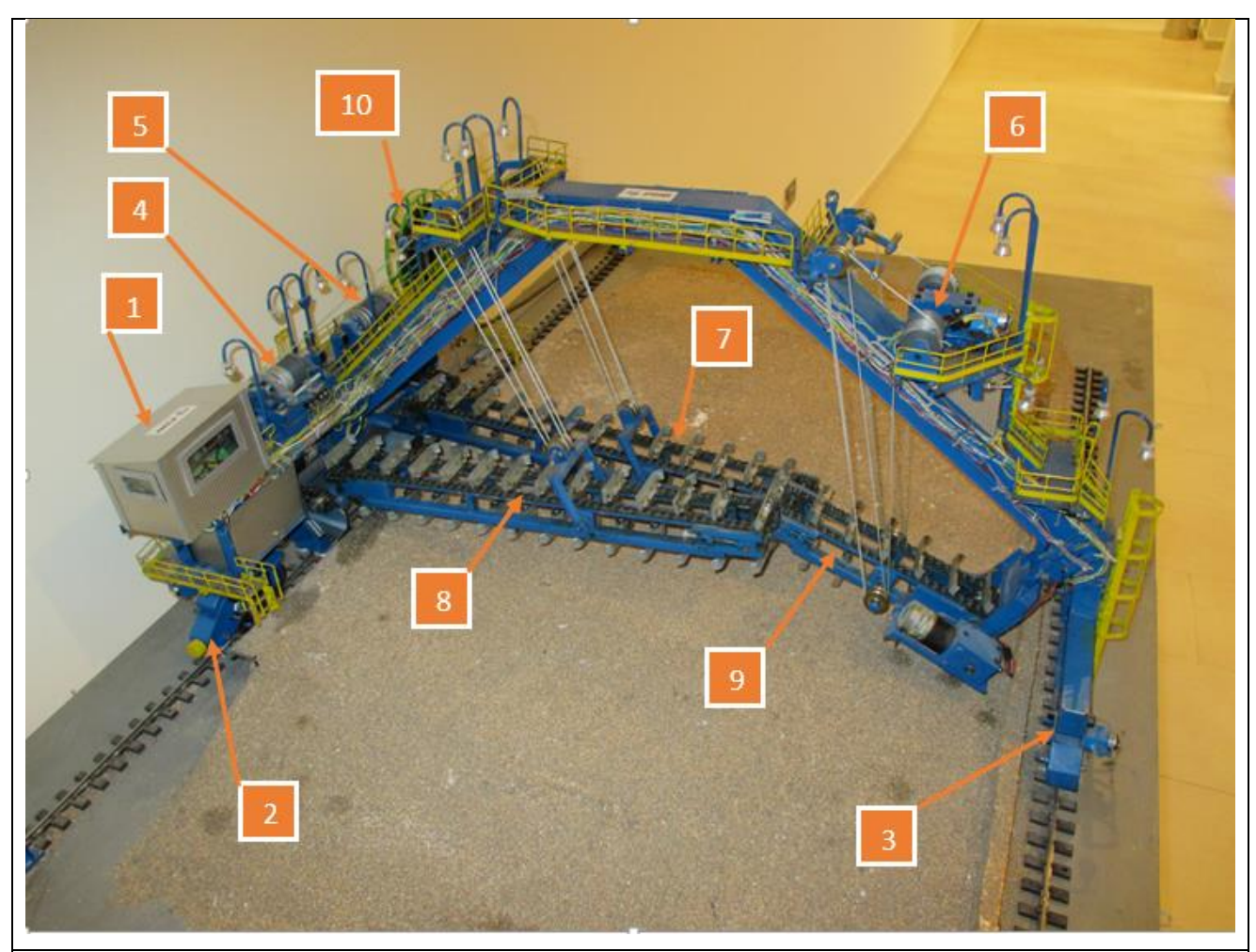

**Figura 2:** Maqueta de un rascador de tres brazos (Reclaimer VP3). La identificación de cada elemento es la siguiente:

- 1 Cabina Eléctrica y de control general
- 2 Motor para el desplazamiento (Travelling) del apoyo principal del portico
- 3 Motor para el desplazamiento (Travelling) del apoyo secundario del pórtico.
- 4 Motor para el manejo del cabestrante del Brazo principal número 1.
- 5 Motor para el manejo del cabestrante del Brazo principal número 2.
- 6 Motor para el manejo del cabestrante del Brazo auxiliar.
- 7 Cadena rascadora Brazo Principal numero 2
- 8 Cadena rascadora Brazo Principal numero 1
- 9 Cadena rascadora Brazo auxiliar

10 – Sistema para extender y recoger el cable de alimentación en Media Tensión a medida que la maquina se va desplazando.

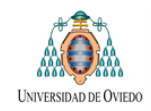

En los puntos siguientes se realiza una breve descripción de la función de cada uno de los componentes marcados en la imagen anterior.

### <span id="page-14-0"></span>**CABESTRANTES**

El Reclaimer dispone de tres cabestrantes, dos principales y uno auxiliar. La función de cada uno de ellos es permitir el posicionamiento de su brazo asociado elevándolo o bajándolo según las necesidades. Existen dos finales de carrera de trabajo que limitan el Angulo en grados en que se puede mover el cabestrante y otros dos finales de carrera de seguridad, uno inferior y otro superior.

El motor de cada cabestrante dispone de dos devanados lo que permite desarrollar dos velocidades diferentes.

### <span id="page-14-1"></span>**CADENAS**

Cada uno de los cabestrantes anteriores permite la elevación o el descenso de un brazo metálico sobre el que va montada una cadena. Al accionarse la cadena mediante su correspondiente motor eléctrico las palas entran en funcionamiento posibilitando el movimiento del material a tratar.

Las cadenas disponen de un sensor fotoeléctrico que detecta el movimiento de las palas a fin de confirmar que el funcionamiento es correcto.

### <span id="page-14-2"></span>**SISTEMAS DE DESPLAZAMIENTO DE LA MAQUINA (TRAVELLING)**

La estructura metálica sobre la que van montados los cabestrantes y las cadenas se sustenta sobre dos apoyos metálicos móviles que forman un pórtico. Cada una de esos apoyos puede ser desplazada a lo largo de una vía. Para ello existe un motor eléctrico instalado en cada apoyo.

Ambos lados de la maquina se deben desplazar de forma coordinada de manera que no se genere desalineamiento (también denominado torsión) entre los dos apoyos o, si se generase, que este no superé un valor determinado y sea corregido. Para lograrlo existe un sistema de medida de ese desalineamiento. En caso de que se produzca el sistema de control de la maquina actuaría sobre los convertidores de frecuencia que accionan cada uno de los motores para regular la velocidad de los mismos a fin de efectuar la corrección.

Al igual que en el caso de los cabestrantes existen cuatro finales de carrera para controlar el desplazamiento de la maquina: dos marcan los límites de trabajo (uno para el sentido Forward y otro para el Reverse) y otros dos actúan como finales de carrera de emergencia.

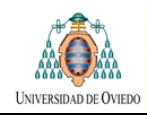

La cantidad de material a tratar se regula mediante la modificación de la velocidad con la que se realiza el travelling modificando la señal a los convertidores mencionados.

### <span id="page-15-0"></span>**CABLE DE ALIMENTACIÓN ELÉCTRICA**

La alimentación eléctrica al conjunto de la maquina se realiza en media tensión. En la sala eléctrica existe un transformador de media a baja tensión mediante el cual se obtiene el voltaje necesario para la alimentación de los equipos de baja tensión que accionan y controlan la máquina.

Dado que, como se ha comentado, la maquina es móvil la alimentación eléctrica a la misma se ha de realizar utilizando un sistema que permita esa movilidad. Para conseguir esto, solidaria a la máquina, se instala una lira en la que se enrolla el cable de media tensión de longitud suficiente para permitir el desplazamiento a lo largo de todo el recorrido de la máquina. Esa lira girara de forma sincronizada con el desplazamiento de la máquina de forma que recogerá el cable cuando el equipo se esté acercando al punto de alimentación y lo desplegara cuando la maquina se aleje del mismo.

Existen sensores que detectan la situación del cable. Estos sensores serian:

- Cable tenso
- Cable flojo
- Cable en sentido Derecha
- Cable en sentido Izquierda.

Todos ellos se basan en finales de carrera que se activan o desactivan en función de la posición que ocupe el cable.

### <span id="page-15-1"></span>**OTROS SISTEMAS**

Además de los sistemas mencionados la maquina dispone de otros elementos auxiliares para dar servicio a los ya descritos. Serían los siguientes:

- Sistema de lubricación de las cadenas
- Sistema de engrasado del travelling:
- Sistema de control general y tratamiento de alarmas generales

### <span id="page-15-2"></span>**MEDIOS PARA LA DETERMINACIÓN DE LA POSICIÓN**

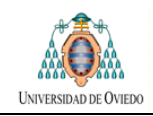

El sistema de control necesita conocer en todo momento tanto la posición de los cabestrantes (posición en grados) como la del apoyo principal dentro de las vías (posición en metros). Para ello, en cada uno de estos cuatro elementos se instala un encoder absoluto que envía la correspondiente señal de posición al PLC.

# <span id="page-16-0"></span>**2.2 DESCRIPCIÓN DEL SISTEMA DE CONTROL**

En este apartado se describe la configuración de hardware y software utilizada en el sistema de control de las máquinas. La explicación se va a realizar de forma genérica, sin centrarse en una maquina determinada pero todo lo comentado será aplicable al caso particular del Reclaimer VP3 cuyo funcionamiento se ha descrito en puntos anteriores.

### <span id="page-16-1"></span>**VISIÓN GENERAL DEL SISTEMA DE CONTROL**

Una configuración típica del sistema de control automático de la máquina que se va a someter a pruebas seria la siguiente:

- Un PLC de control
- Una interfaz HMI para el control del equipo.
- Sus módulos de comunicación para la conexión al Bus de campo
- Una serie de estaciones remotas para el conexionado de la periferia distribuida.
- Sus correspondientes módulos de entradas y salidas

Esa estructura se muestra de forma gráfica en la figura de la página siguiente:

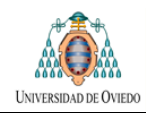

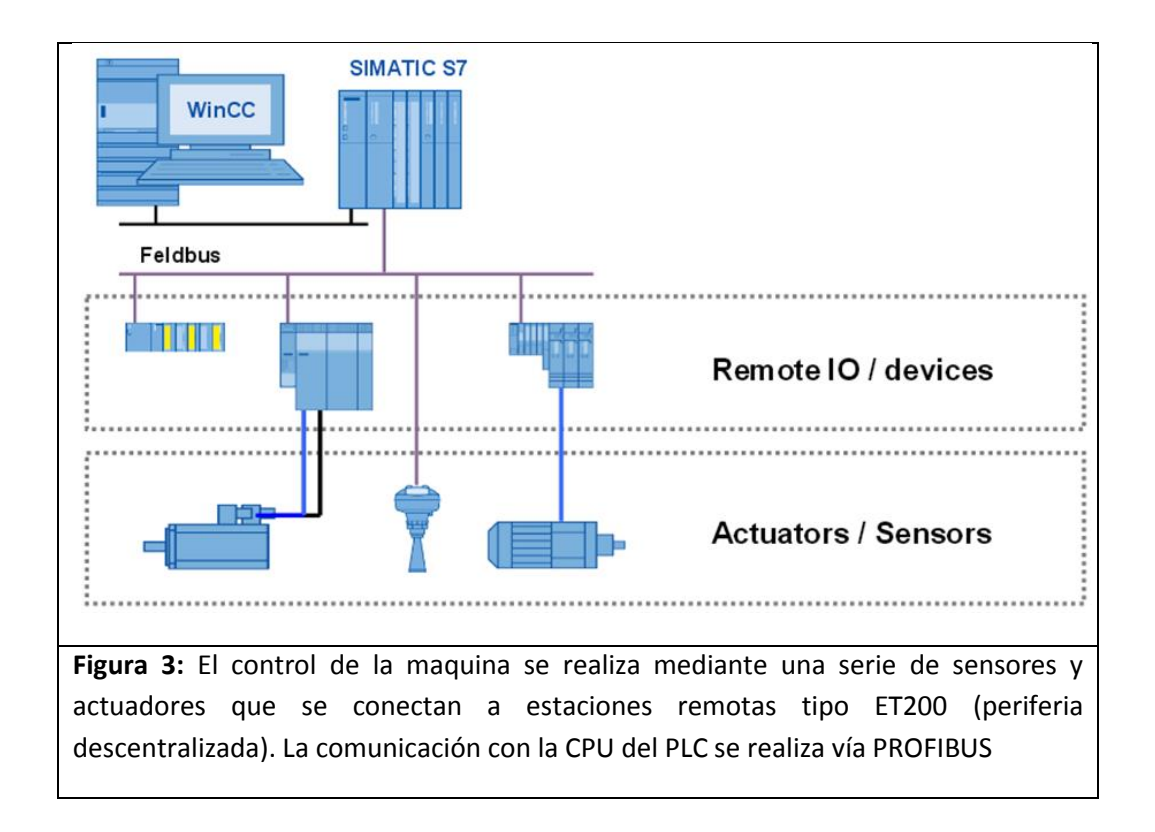

Los PLC,S utilizados pueden pertenecer a fabricantes diferentes: Siemens, Rockwell, Schneider. El sistema se ajustará a las siguientes características generales:

- o Número de entradas y salidas variable pero que se podría estimar en un máximo de 256 entradas y 128 salidas.
- o Las salidas y entradas serán en su mayoría de tipo digital pero con algunos elementos que manejan señales analógicas mediante su correspondiente tarjeta de conversión.

### <span id="page-17-0"></span>**HMI DE CONTROL**

Existirá una pantalla de operador HMI asociado al PLC para el control de la máquina. Ese HMI dispone de varias mascaras para controlar cada uno de los diferentes elementos del equipo.

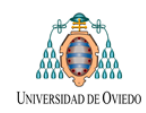

### <span id="page-18-0"></span>**PERIFERIA DISTRIBUIDA Y BUS DE CAMPO PROFIBUS**

Como se ha comentado, la periferia del PLC se implementara mediante estaciones remotas y la comunicación las mismas se realizaran a través de Bus de comunicaciones que, en principio, se supondrá será PROFIBUS.

### <span id="page-18-1"></span>**2.3 DESCRIPCIÓN DEL SISTEMA DEL INTERFACE HMI**

En este apartado se describen los paneles de control de los que dispone la máquina para permitir su manejo por parte de los operarios.

### <span id="page-18-2"></span>**PUPITRES DE CONTROL**

Existirá un pupitre principal situado en la sala eléctrica y paneles locales situados en cada uno de los elementos de la máquina.

### 2.3.1.1 PUPITRE DE LA SALA ELECTRICA

En la sala eléctrica, ubicada en la estructura de la máquina, está instalado un pupitre de control en donde se dispone de los selectores y pulsadores necesarios para el manejo del equipo en los diferentes modos de operación (VEASE EPIGRAFE 2.3.2).

La selección realizada se muestra en la pantalla táctil del pupitre principal. Desde donde se podrá realizar el manejo de la maquina siempre que la selección realizada sea la adecuada.

### 2.3.1.2 PANELES LOCALES EN CADA ELEMENTO DE LA MAQUINA

En cada uno de los elementos de la máquina, (cabestrantes, travelling, cadena…), existe una caja de mando local en la que se encuentran elementos básicos para el accionamiento dé su elemento asociado y un selector con las siguientes dos posiciones:

- **Local:** en esta posición el control del elemento se realiza en modo local
- **Remoto:** en esta posición el control pasa a realizarse desde el panel principal

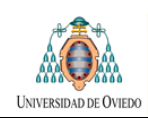

### 2.3.1.3 ACCIONAMIENTO EN LOCAL Y ACCIONAMIENTO EN REMOTO

Para que la maquina pueda ser operada desde el panel principal es necesario que todos los selectores de las cajas de control local estén en modo Remoto

Para que un elemento de la maquina pueda ser operado desde su caja de control local es necesario que su selector este en modo Local y los selectores del resto de elementos sin excepción se encuentren en modo remoto.

### <span id="page-19-0"></span>**MODOS DE FUNCIONAMIENTO**

El paso previo para poner en marcha el equipo será la actuación en el pupitre de la sala eléctrica para elegir el modo de funcionamiento deseado. Para ello se dispone de un selector de modo con 5 posiciones posibles:

- Posición **cero**: ningún modo seleccionado
- **Uno**: Modo Mantenimiento
- **Dos:** Modo Manual (Cabina)
- **Tres:** Modo Automático
- **Cuatro:** Modo programación

### 2.3.1.4 SELECTOR EN CERO

Con el selector en cero el PLC recibe señales desde el pupitre o de los instrumentos o sensores pero no se pueden utilizar por no haber un modo seleccionado. La máquina se encuentra detenida y no aceptara órdenes de marcha ni cambios de parámetros.

### 2.3.1.5 SELECTOR EN MODO MANTENIMIENTO

Este modo está ideado para su uso en labores de chequeo y de mantenimiento.

Cuando se activa este modo es posible manejar un único elemento de la maquina con la condición de que su selector este colocado en modo local y todos los demás selectores se encuentren en modo remoto.

No es posible trabajar sobre más de un accionamiento a la vez dado que el hecho de que haya dos selectores en modo remoto deja la maquina no operativa.

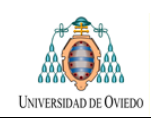

### 2.3.1.6 SELECTOR EN MODO PROGRAMACIÓN

Esta posición es utilizada para que el operario pueda manipular la maquina manualmente con el fin de realizar la programación para su funcionamiento en modo automático.

### 2.3.1.7 SELECTOR EN MODO AUTOMÁTICO

La máquina opera de forma autonómica conforme a la programación realizada.

### 2.3.1.8 SELECTOR EN MODO CABINA

La máquina es operada desde el panel principal recibiendo órdenes de forma directa del operario.

**NOTA FINAL:** Para más información acerca del funcionamiento detallado del equipo del equipo se deberá consultar el correspondiente manual de usuario.

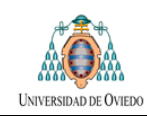

# <span id="page-21-0"></span>**3 PLANIFICACIÓN TEMPORAL**

En la figura de la página siguiente se muestra un diagrama de Gant mostrando la planificación temporal del trabajo a realizar. Este diagrama se preparó en la fase inicial del periodo destinado a la realización del proyecto.

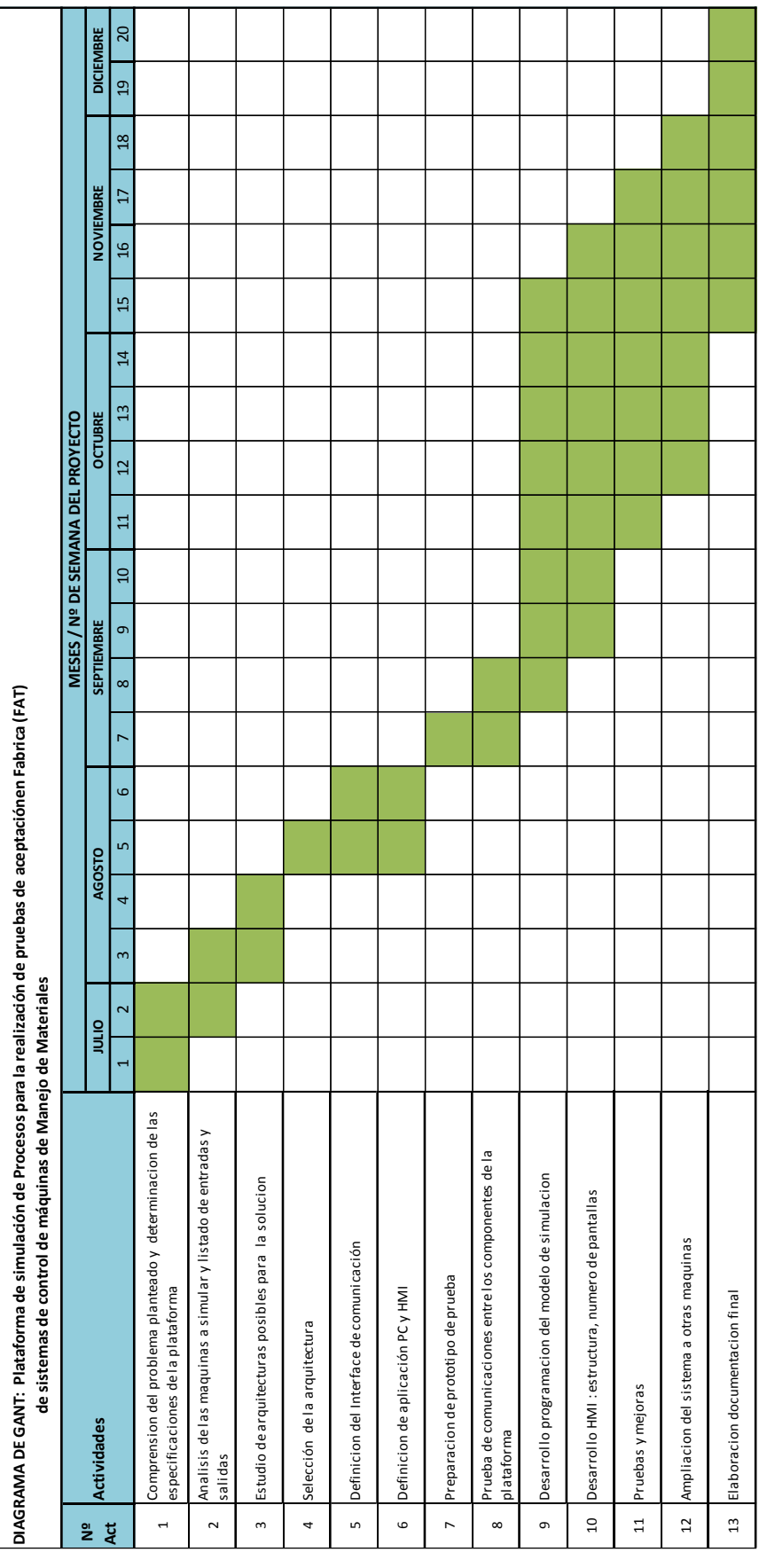

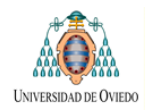

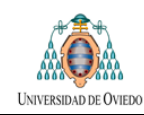

# <span id="page-23-0"></span>**4 DEFINICIÓN DE LAS ESPECIFICACIONES FUNCIONALES**

En este apartado se definirán las especificaciones funcionales deseables para la plataforma de simulación con el fin de poder plantear soluciones que las satisfagan.

Como ya se ha comentado, el objetivo genérico del diseño es permitir la realización de las pruebas de aceptación en fábrica del sistema automático previas a su instalación en la maquina real.

El procedimiento empleado para la realización de las pruebas consistirá en forzar las entradas y los parámetros de configuración del sistema automatizado sujeto a pruebas y monitorizar el efecto de esas modificaciones sobre las salidas del sistema. Este forzado de las señales deberá realizarse de forma y manera a cómo sería esperable en una maquina real.

La plataforma deberá permitir al usuario una fácil configuración del sistema de forma que, ante una maquina nueva, la simulación pueda ser preparada de forma rápida y sencilla. Este requisito obligará a cierta generalidad en el diseño.

Para conseguir el objetivo descrito la plataforma deberá disponer de una serie de componentes que se enumeran a continuación diferenciándolos según la función que realizan.

### **1. Sistema de emulación del proceso:**

Dado que las pruebas se realizaran sin una maquina real será necesario disponer de un medio para programar la lógica que simula el funcionamiento del equipo entregando al PLC sujeto a pruebas las señales de entrada que serían esperables si estuviera conectado a una maquina real.

### **2. Interface gráfica para el control de la simulación:**

El usuario deberá poder intervenir en la simulación realizando tareas como, por ejemplo:

- Modificación de parámetros: velocidad máxima, mínima, posiciones limite en los desplazamientos..
- Forzado de valores
- Anulación de alarmas

Además de lo anterior el usuario deberá disponer de un interface que le aporte información relativa al desarrollo de la simulación.

### **3. Sistema de comunicaciones entre los diferentes componentes**

El sistema deberá permitir la comunicación entre el sistema a prueba y la CPU encargada del control de la simulación.

En esta sección se analizaran que requisitos funcionales se consideran necesarios para cada uno de los tres componentes mencionados.

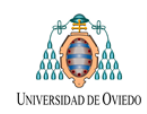

## <span id="page-24-0"></span>**4.1 SISTEMA DE EMULACIÓN DEL PROCESO**

La plataforma FAT deberá disponer de una CPU que permita al usuario realizar las siguientes tareas:

- $\cdot \cdot$  Programar diferentes rutinas de prueba adecuadas para cada sistema automatizado:
	- o Secuencias de arranques y paradas de los equipos del sistema
	- o Pruebas del funcionamiento de los Enclavamientos
	- o Pruebas de activación de alarmas.
	- o Pruebas de paradas de emergencia
- Activar, pausar y detener las rutinas de prueba.
- Acceder a las entradas del PLC a prueba y permitir su forzado cuando sea necesario
- Simular señales variables de entrada: encoders, señales analógicas, etc… conforme a lo esperable en una maquina real.
- Leer las salidas del PLC a prueba
- Modificar los parámetros de configuración interna que pueda tener el sistema automatizado.

## <span id="page-24-1"></span>**4.2 INTERFACE GRÁFICA PARA EL CONTROL DE LA SIMULACIÓN**

La interacción entre el usuario y la plataforma deberá hacer posible al usuario:

- Ordenar la activación, pausa y detención de las rutinas de prueba.
- Presentar visualmente la información relativa a las incidencias durante de la prueba y al estado de evolución de la misma.
- Controlar visualmente la rutina de pruebas en proceso. En relación a este último punto la interfaz HMI de la plataforma de pruebas se entenderá como un complemento al sistema SCADA del sistema a prueba. Se entiende que la información principal relativa al estado de funcionamiento del sistema a prueba llegara al operador vía SCADA del sistema.

El HMI de la plataforma se limitara a señalar los siguientes aspectos:

- o Estado de las entradas al sistema a prueba
- o Estado de las salidas del sistema a prueba.
- o Valor de los parámetros del sistema

No será, por tanto necesario realizar una aplicación HMI específica para cada máquina sino que, en aras de una mayor polivalencia, se tratara de diseñar una interfaz de pruebas más sencilla pero más fácilmente configurable y adaptable a las

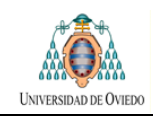

diferentes equipos a probar. El sistema HMI de la plataforma actuara como un complemento de los HMI de control específicos de los equipos sujetos a prueba.

## <span id="page-25-0"></span>**4.3 SISTEMA DE COMUNICACIONES ENTRE EL SISTEMA A PROBAR Y EL SIMULADOR**

Los requisitos a cumplir por el Sistema de comunicaciones entre la plataforma de pruebas y el sistema a probar serán:

 **En cuanto a la necesidad de cumplir especificaciones para trabajar en Tiempo real:** No se esperan requisitos de trabajo elevados de tiempo real. El tráfico esperado se corresponderá con los estados de las señales de entrada y salida con origen y destino los sensores de campo y los paneles de operador. No es esperable un flujo continuo de datos o la transmisión de información con tiempos de respuesta críticos.

#### **Tamaño y frecuencia del tráfico en la red:**

Dado que la red estará formada únicamente por dos equipos no es previsible una frecuencia elevada de tráfico y los paquetes de información serán de tamaño reducido.

### **Polivalencia:**

La solución a implementar deberá permitir la comunicación entre la plataforma de pruebas y un PLC que, según la instalación, podrá variar en cuanto a fabricante y características. Existirán por tanto dos sistemas que deberán comunicarse entre sí:

- o Plataforma de pruebas: fija para todas las simulaciones
- o PLC a probar: Variable en cuanto a características y fabricantes.

La plataforma de pruebas deberá ser lo más polivalente posible, de forma que permita la comunicación entre sistemas de diferentes fabricantes con las menores modificaciones posibles

A título orientativo se informa que los PLC,s más utilizados en las maquinas se corresponden a los reflejados en la tabla siguiente:

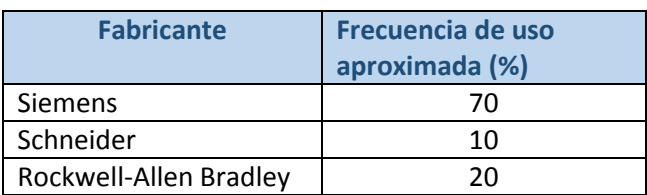

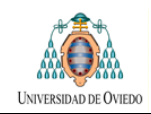

Como se aprecia, los equipos utilizados con mayor frecuencia se corresponden con los del fabricante Siemens.

# <span id="page-26-0"></span>**5 ESTUDIO DE OPCIONES DE DISEÑO**

En este epígrafe se realiza, primero, una breve explicación de las diferentes soluciones planteadas a la hora de definir la arquitectura del sistema de simulación de forma que se satisfagan los requisitos definidos en el **Epígrafe 4: Definición de las especificaciones funcionales**.

Posteriormente, en el apartado **6 Selección entre las alternativas de diseño**, se explica cuál es el diseño elegido y las razones de esa elección en base a otros criterios como coste, polivalencia, etc..

En todos los casos la plataforma deberá disponer de elementos capaces de realizar las siguientes funciones:

- Un **elemento de control programable** que se encargue de implementar la lógica de la simulación.
- Un **elemento de interface HMI** que permita al usuario interactuar con el sistema
- Un **sistema de comunicaciones** que permita la comunicación con el sistema sujeto a prueba

Las soluciones alternativas que se plantean son las siguientes:

### **Alternativa Nº 1:**

Añadir módulos de programación destinados a la simulación que correrán dentro del mismo PLC sujeto a prueba.

### **Alternativa Nº 2:**

Instalar una CPU física de un segundo PLC junto a su correspondiente fuente de alimentación y tarjeta de comunicaciones

### **Alternativa Nº 3:**

Utilizar un PC en el que se instala un programa capaz de realizar las funciones de un PLC virtual como, por ejemplo, el software y la tarjeta WinAC de Siemens.

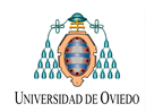

### **Alternativa Nº 4 (ampliación de las alternativas 2 y 3):**

Utilización de interfaces OPC. Con esta modificación se permitiría la comunicación entre PLC,s de diferentes marcas.

### **Alternativa Nº 5:**

PLC-SIMBA–SIMIT. En este caso se utilizara un software específico sobre plataforma PC para permitir la realización de la simulación (SIMIT de siemens) y una tarjeta PCI para permitir la comunicación con el PLC (tarjeta SIMBA).

En los epígrafes siguientes se realiza una explicación de cada una de estas alternativas.

### <span id="page-27-0"></span>**5.1 SOLUCIÓN I: AÑADIR MODULOS AL PLC A PROBAR**

En este caso nos limitaríamos a añadir módulos de programa al cargado en el PLC. La función de dichos módulos seria permitir la simulación cuando fueran llamados por el autómata y serían utilizados para forzar las entradas del PLC.

Esta solución implica la modificación, de forma específica para cada caso, del programa cargado en el PLC objeto de prueba. Esta acción en sí, se considera alejada de los requisitos de generalidad y facilidad de configuración que se consideran necesarios.

Por otra parte no existiría una HMI específica para el control del proceso a prueba.

Es una forma de realizar la simulación poco elaborada, que no aporta facilidad de uso y que implica la modificación de cada programa de forma específica para caso lo que le resta polivalencia.

### <span id="page-27-1"></span>**5.2 SOLUCIÓN II: PLC A PLC**

Esta solución se basaría en utilizar un segundo PLC para controlar el proceso de simulación e interconectarlo con el PLC sobre el que corre el programa a simular.

Además del PLC mencionado sería necesario disponer de una pantalla HMI (un panel de operador) para implementar el HMI de control de la simulación

### **INCONVENIENTES DE LA SOLUCIÓN:**

Un primer problema que nos genera esta solución es la necesidad de añadir hardware adicional.

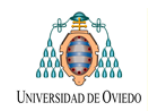

Por otra parte nos encontraríamos con la dificultad derivada de tener que comunicar dos PLC,s entre sí, uno de los cuales puede variar en cuanto a fabricante y características por lo que se deberá prever diferentes sistemas de comunicación entre ambos PLC,s. Esto llevaría a la necesidad de tener previstas diferentes tarjetas de comunicaciones para diferentes buses y aun así no sería posible garantizar la no existencia de problemas de compatibilidad entre fabricantes.

## <span id="page-28-0"></span>**5.3 SOLUCIÓN III: WIN AC SOBRE PLATAFORMA PC**

Esta opción es una variación de la SOLUCION II en la que el PLC de control de simulación se sustituye por el software WinAC de Siemens que, junto a una tarjeta PCI, permite implementar la funcionalidad de un PLC sobre una plataforma PC.

Además, sería posible implementar la interface HMI en el propio PC utilizando el software WinCC.

Las principales ventajas de esta elección frente a la de utilizar un PLC convencional serian:

- Se sustituye la plataforma hardware física por un software instalado en el PC con el consiguiente ahorro de costes.
- $\div$  El PC utilizado puede ser el mismo que albergue el resto de componentes de la plataforma FAT con lo que se contribuye a crear una solución físicamente compacta e integrada. En este caso no se considera necesario instalar el software en un PC industrial porque el objeto de la aplicación es la realización de pruebas puntuales en taller y no el funcionamiento permanente en entornos industriales agresivos.
- $\div$  WinACC admite comunicaciones con servidores OPC por lo que se facilita la compartición de los datos con el PLC sujeto a pruebas utilizando programas cliente OPC instalados en el mismo PC.
- Al estar WinAC y Wincc y los interfaces OPC instalados sobre una misma plataforma no es necesario el uso de Buses de campo para la transmisión de la información.
- $\cdot$  WinACC aporta las mismas funcionalidades que los autómatas de la gama s7300 y s7400 lo que permite una potencia de cálculo mas que suficiente para la aplicación a implementar y deja abierta la posibilidad de ampliaciones y mejoras del sistema.

Como inconvenientes se siguen manteniendo los problemas en la comunicación entre PLC,s de diferentes fabricantes.

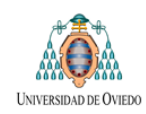

## <span id="page-29-0"></span>**5.4 SOLUCIÓN IV: UTILIZACION DE INTERFACES OPC**

Para solventar los problemas de comunicaciones descritos en las dos propuesta de solución anteriores una posibilidad podría ser el uso de OPC como interface de comunicaciones de manera que actúe a la manera de interprete entre los PLC,s de diferentes fabricantes.

Una posible arquitectura de esta solución construida basándose en utilizar una plataforma PC conforme a lo descrito en la Solución III se muestra en la figura siguiente:

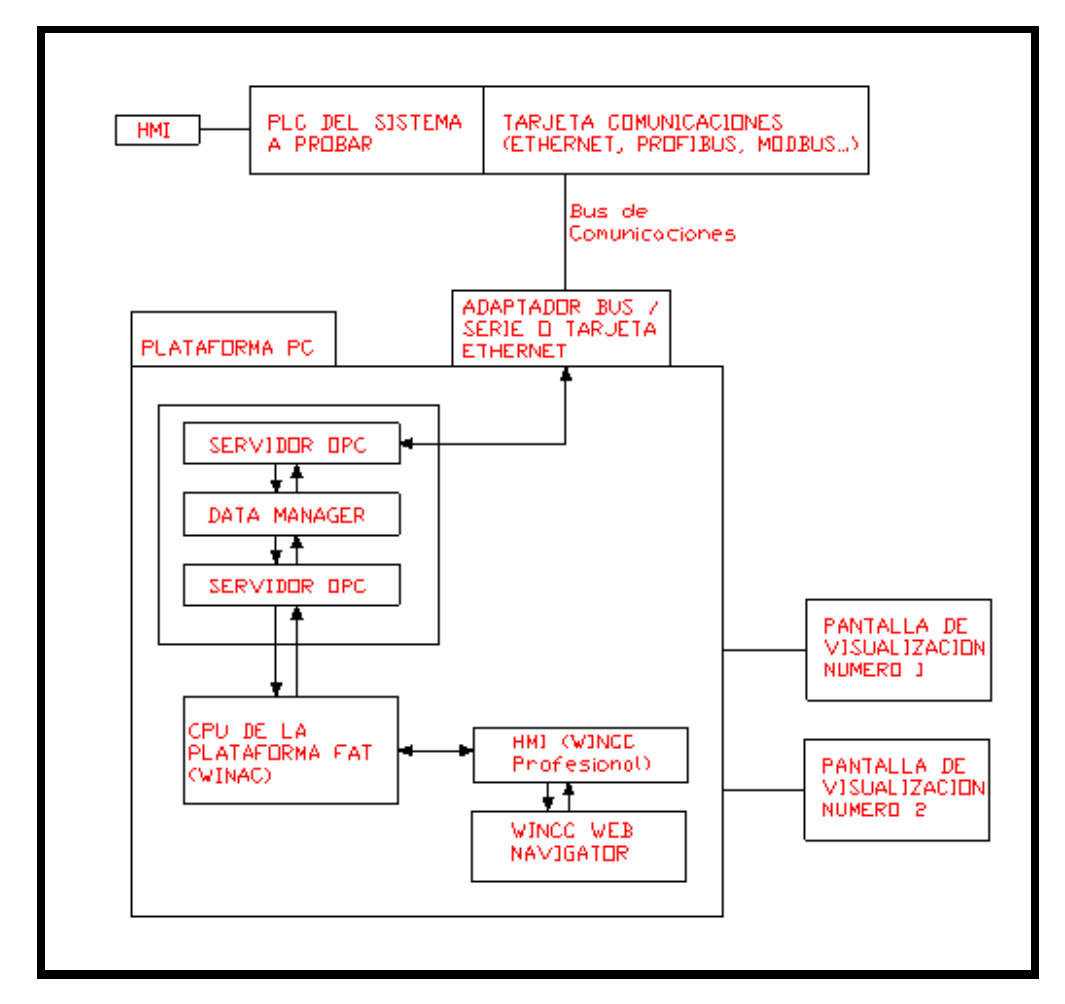

**Figura 5:** Arquitectura de la solución propuesta

En ella se ha añadido una interfaz para permitir la conexión web y se proponen dos pantallas para permitir controlar el proceso de simulación con más claridad.

Posibles desventajas de esta solución serian:

 Necesidad de disponer de servidores OPC adecuados a cada PLC a probar y a cada bus de comunicaciones utilizado con los consiguientes aumentos de costes.

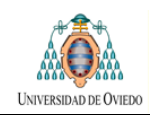

- Las funciones de HMI para el control de visualización y de CPU para el control del sistema de simulación la realizan programas diferentes lo que complica la configuración del sistema e incrementa los costes al ser necesarias dos licencias.
- La CPU de control de simulación no requiere manejar un programa complejo por lo que, al utilizar, WinAC se estaría sobredimensionado el sistema al utilizar un software cuyo potencial está por encima de las necesidades de potencia y capacidad de calculo que requiere la plataforma.

En los puntos que siguen se describen las funciones que tendrían cada uno de los elementos que aparecen en la figura anterior

### **SERVIDOR OPC PARA EL PLC A PRUEBA:**

Permitiría la comunicación entre el PLC a probar y la CPU de la plataforma FAT. Se trata de un programa de software que proporciona la interfaz OPC para realizar las funciones de intérprete entre ambos sistemas.

Dado que la CPU puede cambiar en el PC deberían instalarse diferentes servidores OPC en función del fabricante del PLC a prueba y el bus de comunicaciones seleccionado o bien **Elinstalar un único servidor OPC** que permita incorporar los Plug-in adecuados para los diferentes fabricantes.

### **SERVIDOR OPC PARA EL PLC DE CONTROL**

Proporciona la interfaz OPC con el PLC de control de la plataforma.

En este caso se trata de un PLC predefinido por lo que será suficiente con instalar un servidor adecuado al equipo seleccionado.

### **CLIENTE OPC, DATA MANAGER:**

Con el objeto de permitir la comunicación entre los dos servidores. Se propone el software Data Manager de Matrikonopc

### **APLICACIÓN HMI INSTALADA EN EL PC:**

Su función será permitir al usuario el control del proceso de pruebas aportando:

- La visualización grafica del proceso de pruebas
- La representación gráfica de los estados de las salidas y entradas
- Un complemento a la información representada en el HMI del PLC a probar.

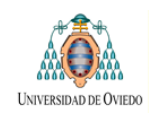

### **CPU DE CONTROL DEL SISTEMA FAT:**

Se optara por autómatas de siemens basándose en los siguientes criterios:

- Minimizar el riesgo de incompatibilidad con el software usado para implementar la interface HMI que será del mismo fabricante.
- Dado que la mayoría de los autómatas empleados en los equipos a probar son de la marca Siemens se considera adecuada que el equipo de prueba también lo sea con el fin, nuevamente, de facilitar la implementación.

## <span id="page-31-0"></span>**5.5 SOLUCIÓN V: PLC-SIMBA -SIMIT**

Este diseño se podría considerar una evolución del descrito en el punto anterior.

La clave de esta solución se basa en la utilización del software SIMIT de Siemens unido a la tarjeta emuladora de red PROFIBUS SIMBA.

**SIMIT** es un software que proporciona las herramientas lógicas para la modelización del proceso y permite la comunicación con los sistemas a prueba. Para implementar esa comunicación SIMIT da la opción de utilizar diferentes pasarelas, entre ellas OPC, y PROFIBUS. SIMIT puede, por tanto, realizar la función de CPU del sistema de simulación y permite solucionar la cuestión de la comunicación con el sistema a prueba. Al tener la posibilidad de utilizar un interfaz OPC, de forma similar a lo descrito en la Solución IV, se abre la puerta a utilizar este software con PLC,s de fabricantes diferentes a Siemens.

SIMIT permite también el desarrollo de aplicaciones HMI sencillas pero suficientes para generar el HMI de control de la simulación. Con ello se evita la necesidad de disponer de otro software específico para ese fin con el correspondiente ahorro en licencias.

Por su parte, **SIMBA** es una tarjeta hardware de Siemens que permite la emulación de señales PROFIBUS de la periferia de un PLC de manera que el sistema sujeto a pruebas recibe las señales correspondientes a esa periferia a través de la tarjeta sin necesidad de que la red PROFIBUS este realmente instalada. Para lograrlo SIMBA permite importar la configuración del Hardware del sistema creada en el programa Simatic Step 7.

De esta manera se pueden realizar las pruebas del programa de control antes de disponer de la periferia utilizando SIMBA para que las señales de salida del PLC sean pasadas a SIMIT y las señales de entrada del programa lleguen al PLC a partir de la simulación realizada por SIMIT

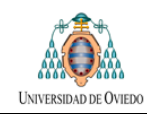

# <span id="page-32-0"></span>**6 SELECCIÓN ENTRE LAS ALTERNATIVAS DE DISEÑO**

En el capítulo 4 de este documento se han definido las especificaciones funcionales deseables para la plataforma. En el capítulo 5 se plantearon varios diseños alternativas que se ajustan a las especificaciones funcionales. En este capítulo se justificará cual es la opción más adecuada entre las posibles. Par ello realizará el siguiente proceso:

#### **Paso 1: Definición de requisitos.**

Se definen brevemente los requisitos a cumplir para las opciones. Esta definición se debe entender como una síntesis de las ideas expuestas en los epígrafes 4.1, 4.2 y 4.3 donde se explicaron razonadamente las funcionalidades deseables para la plataforma. Además se incluyen otros factores como el coste.

#### **Paso 2: Asignación de pesos para cada requisitos.**

Cada requisito tendrá un peso diferente de cara a la decisión final en función de la importancia que se le conceda. Para cuantificar esa relevancia a cada requisito se le asignará un coeficiente entre 0 y 1 donde el valor uno representa el peso máximo en la decisión y el valor cero el peso mínimo.

### **Paso 3: Coeficiente de cumplimiento para cada requisito.**

Para cada opción considerada y para cada uno de los requisitos definidos se asigna un coeficiente que estima el grado de cumplimiento de ese requisito. Este coeficiente ira entre 0 y 10 representando el valor 10 un complimiento optimo del requisito.

### **Paso 4: Calculo de valor de cumplimiento del requisito.**

Se obtendrá para cada requisito mediante el producto del coeficiente de cumplimiento definido en el paso anterior por el peso correspondiente.

#### **Pasó 5: Valor de decisión para cada opción:**

Se obtendrá como suma de sus respectivos valores de cumplimiento de requisitos. La solución a elegir será aquella que obtenga un valor de decisión más alto.

### <span id="page-32-1"></span>**6.1 DEFINICIÓN DE REQUISITOS**

En base a las consideraciones anteriores los requisitos a tener en cuenta serán.

**Coste:**

El coste de la plataforma deberá ser el mínimo posible. A este respecto se deberán tener en cuenta aspectos como:

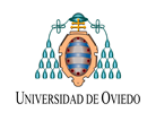

- Si el cliente dispone ya de elementos hardware que puedan ser utilizados para la plataforma o es necesaria la adquisición de equipos nuevos.
- Si es necesaria o no la adquisición de nuevas licencias de software.

El hecho de que el cliente ya disponga de determinados equipos condicionará la selección de alternativas debido al correspondiente ahorro en costes.

#### **Compatibilidad con PLC,s de diferentes fabricantes:**

El sistema deberá permitir la comunicación con PLC,s de diferentes fabricantes

#### **Modularidad:**

El sistema deberá permitir la simulación de máquinas diferentes de forma que adaptándose al diferente número de componentes de la maquina en cada caso.

#### **Escalabilidad:**

El sistema debe permitir el crecimiento constante de manera que se puedan crear nuevos módulos en caso de que sea necesario simular una máquina que tiene elementos no previstos, permitiendo crear nuevas versiones de módulos ya existentes.

#### **Interface:**

El sistema deberá permitir la creación de una interface que permita la comunicación entre el operador de la simulación y la plataforma.

### <span id="page-33-0"></span>**6.2 CUANTIFICACIÓN DE CRITERIOS DE SELECCIÓN**

En las tablas siguientes se muestran, para cada una de las opciones de diseño que se explicaron en el capítulo 5, los criterios que se han tenido en cuenta, el peso de cada uno de ellos y el valor de cumplimiento de cada requisito. En cada caso obtiene un valor de decisión. La opción con el valor de decisión más elevado será considerada como la óptima.

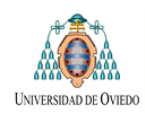

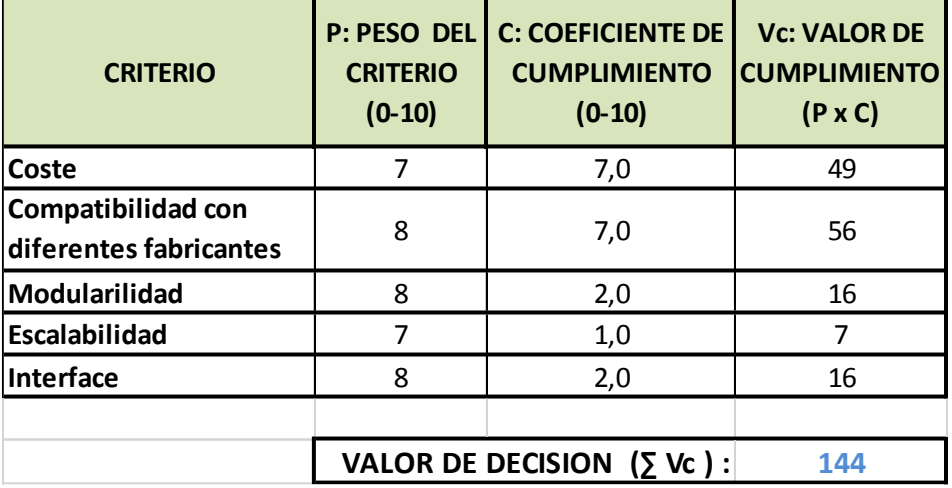

### **SOLUCIÓN I: AÑADIR MODULOS AL PLC A PROBAR**

### **SOLUCIÓN II: PLC A PLC**

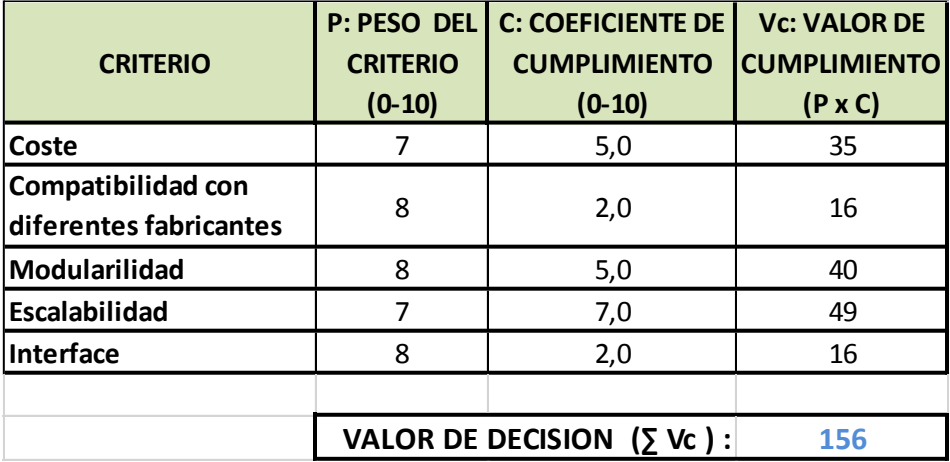

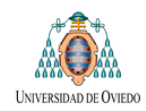

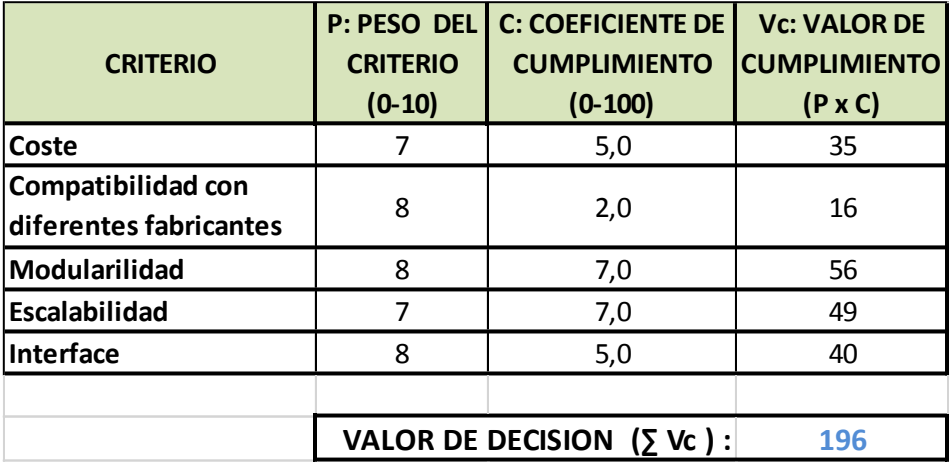

### **SOLUCION III: WIN AC SOBRE PLATAFORMA PC**

### **SOLUCIÓN IV: UTILIZACION DE INTERFACES OPC**

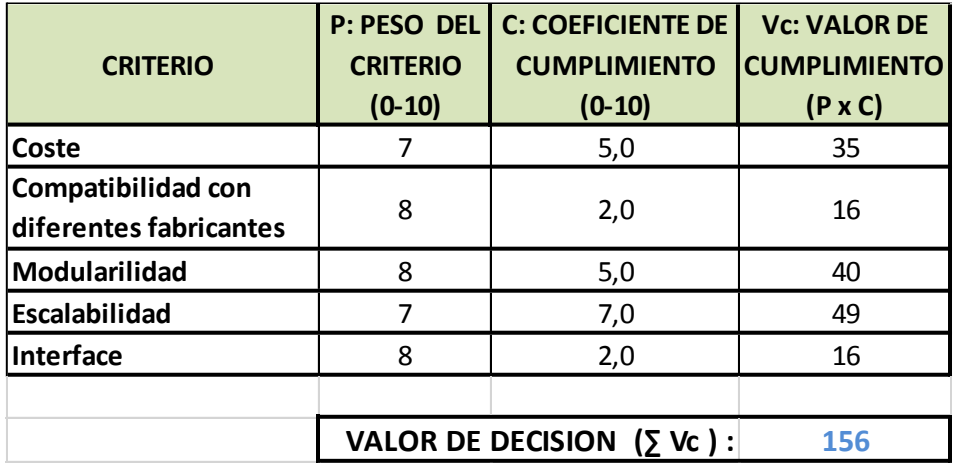
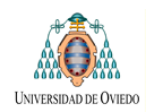

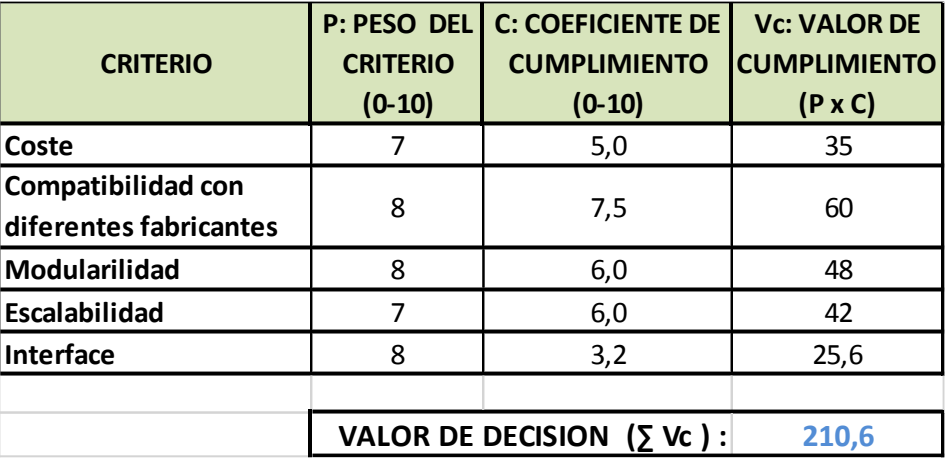

### **SOLUCIÓN V: PLC-SIMBA –SIMIT**

# **6.3 SELECCIÓN Y JUSTIFICACIÓN**

De entre las opciones descritas en el epígrafe anterior la que ha obtenido una mayor valoración es la SOLUCION NUMERO 5, utilización de SIMIT.

En la elección se han tenido en cuenta los siguientes hechos:

- TSK ya dispone de la aplicación por lo que no es necesario el pago de nuevas licencias reduciendo el coste.
- $\div$  SIMIT permite la posibilidad de utilizar diversas gateways diferentes lo que haría posible, en el futuro, la aplicación del sistema de simulación a sistemas de control de diferentes fabricantes o utilizar simuladores como SIMPLC de Siemens, lo que permitiría prescindir de un PLC real para el desarrollo de la simulación.
- SIMIT se ajusta a los criterios de modularidad deseados porque permite organizar los diferentes elementos de la simulación en diagramas y bloques diferenciados.
- SIMIT permite crear una librería de componentes de manera que cada nuevo tipo de componente se corresponda con una macro predefinida. Esto agiliza la preparación de nuevas simulaciones.
- SIMIT permite el desarrollo de una interfaz HMI de manera que el interfaz de control de la simulación resulte amigable para el usuario por lo que no es necesario adquirir un software específico para realizar esa función.

En los epígrafes siguientes se describirá dicha solución.

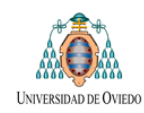

# **7 DESCRIPCIÓN DE LA SOLUCIÓN**

En este capítulo se va a realizar una descripción de la arquitectura de la solución propuesta que, como se acaba de explicar, se basara en la utilización del programa SIMIT y la tarjeta SIMBA.

Inicialmente se mostrará un esquema con la arquitectura de la solución. Posteriormente se realizara una explicación de las características básicas de SIMIT enumerando las pasarelas de comunicación que admite, los tipos de señales que se van a emplear y la organización de los elementos que proporciona para implementar la lógica de la simulación.

# **7.1 ARQUITECTURA GENERAL DE LA SOLUCIÓN**

Dado el sistema automático descrito en el Epígrafe 2.2 de este documento y cuya arquitectura se muestra en el siguiente esquema:

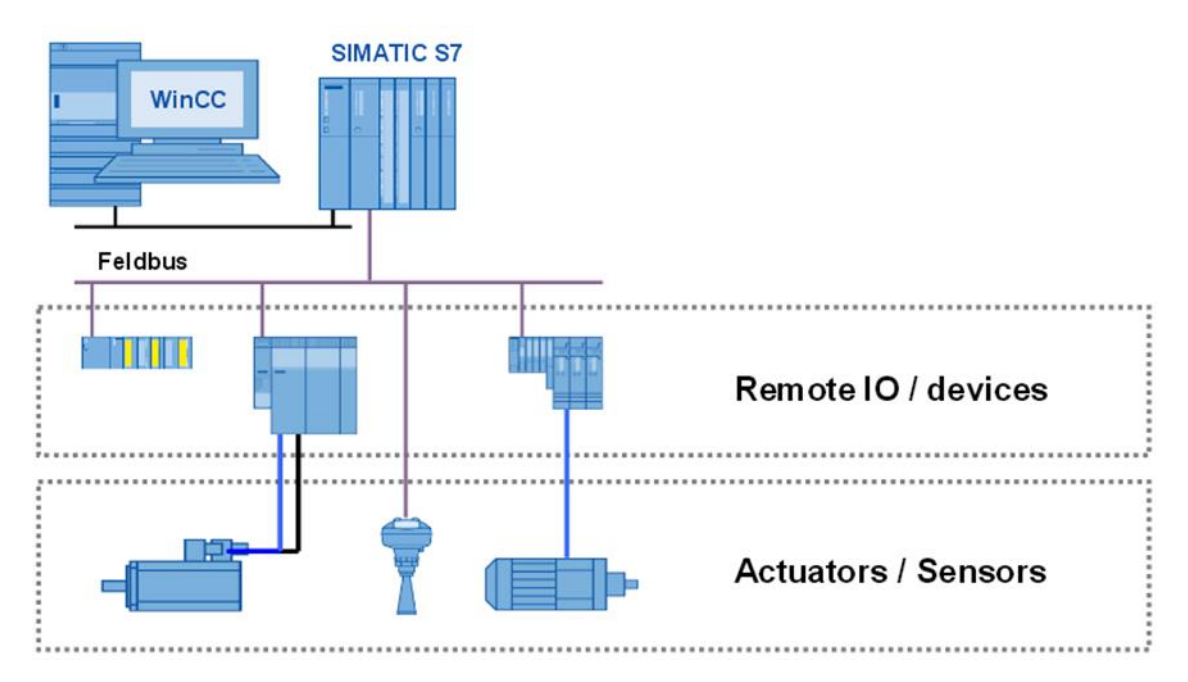

Se pretende realizar una simulación del funcionamiento del mismo en taller, cuando aún no está disponible la periferia distribuida. Para ello será necesario sustituir dicha periferia por un sistema que permita simular su comportamiento en el supuesto de que estuviera instalada en la maquina real. Véase la figura siguiente.

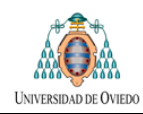

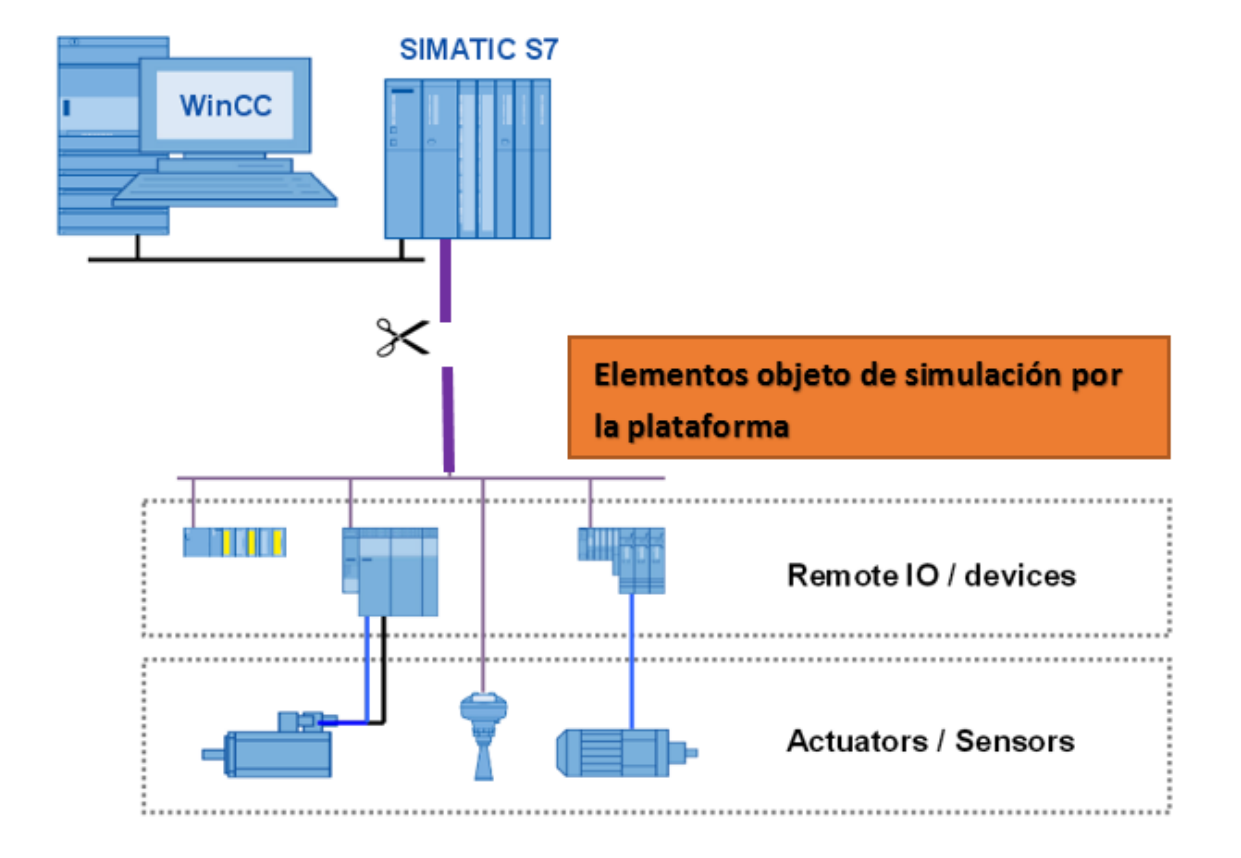

La solución propuesta tendrá la siguiente estructura (Figura 8):

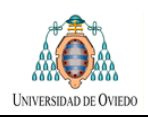

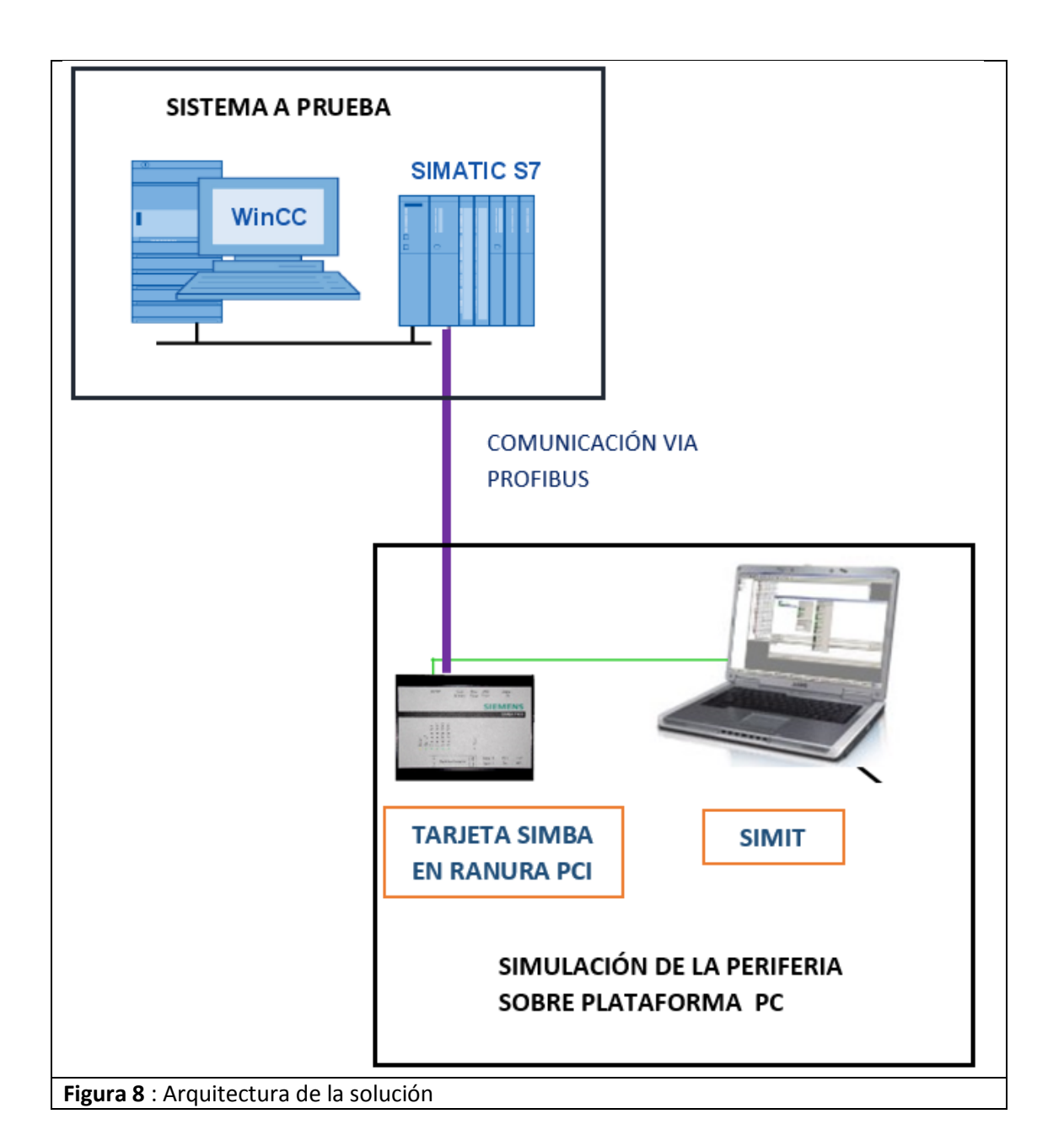

La función de cada uno de los elementos representados se explica a continuación:

#### **SISTEMA A PRUEBA**

Se trata del objeto de la prueba y estará formado por un PLC en el que está cargado el programa a probar. Puede incluir su pantalla HMI correspondiente cuyo funcionamiento acorde a las especificaciones también es objeto de comprobación.

El PLC estará comunicado con su pantalla HMI con el interface que proceda y con la tarjeta SIMBA mediante PROFIBUS. Este último requisito es imperativo para poder utilizar la tarjeta SIMBA por lo que la CPU del PLC deberá disponer

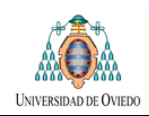

de un puerto PROFIBUS integrado o, en caso contrario, admitir y disponer de la tarjeta de comunicaciones adecuada.

### **SIMULADOR DE PERIFERIA: LA TARJETA SIMBA:**

En el momento que se vaya a utilizar el simulador lo más probable es que aún no se disponga ni de la periferia de tarjetas de entrada / salida (que en el sistema real estarían distribuidas por los armarios de la máquina) ni, por supuesto, de la maquina real.

La periferia será simulada mediante la tarjeta Simba que será la encargada de "engañar" al PLC haciéndole ver todas esas señales correspondientes a las entradas y salidas. Para ello emulará la existencia de una red PROFIBUS.

Se debe resaltar que SIMBA solo puede emular redes PROFIBUS y se comunica con el PLC a prueba mediante ese sistema. En el caso de desear comunicarse con el PLC mediante otros buses de campo, se debería recurrir a soluciones diferentes. Por lo tanto, esta tarjeta Hardware trabajará estrechamente unida a la Gateway PROFIBUS del simulador SIMIT que se explica en puntos posteriores.

### **SIMIT**

El programa SIMIT se encargara de las siguientes tareas:

- Simular el comportamiento esperado de la máquina recibiendo como entradas a su sistema las salidas del PLC y entregando como salidas las entradas al PLC.
- Generar un interface HMI que permita al usuario gestionar la simulación, provocando, por ejemplo, la aparición de alarmas o su anulado y la configuración de situaciones reales para analizar la respuesta del sistema automático.

De esta manera SIMIT permitirá, mediante una lógica interna, que es objeto de programación, generar las entradas correspondientes al PLC tal y como serian en el caso de que una maquina real estuviera operando.

En el punto siguiente se explicara con algo más de detalle la estructura funcional de SIMIT.

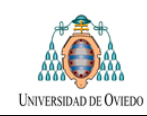

# **7.2 SIMIT: ESTRUCTURA DEL SOFTWARE DESDE EL PUNTO DE VISTA FUNCIONAL**

Como guía para la explicación se utilizara el esquema mostrado en la figura siguiente en donde, en forma de diagrama de bloques, se muestra la estructura funcional de SIMIT

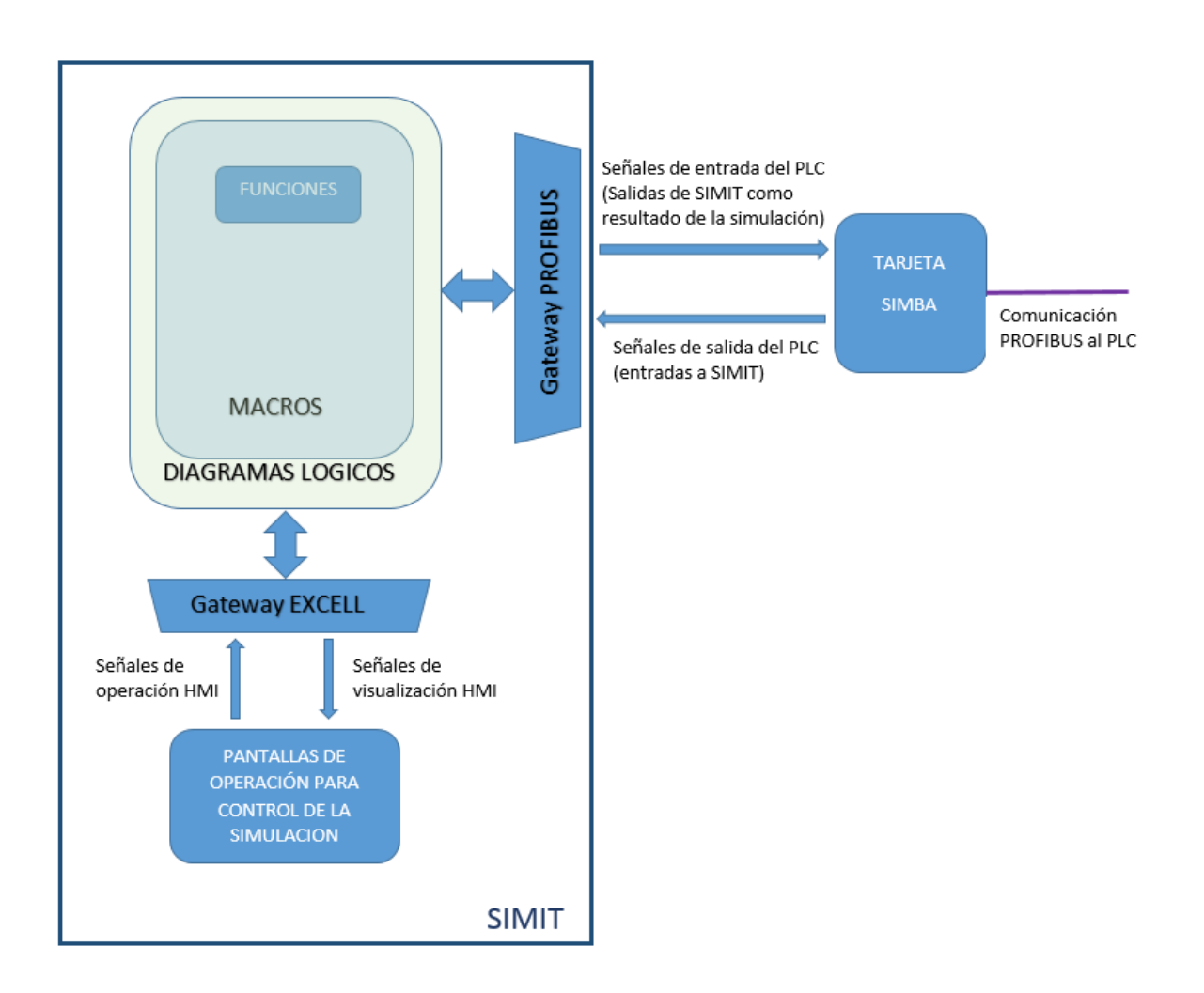

En los siguientes apartados se explica la funcionalidad de los elementos mostrados en el esquema anterior.

- En el primer apartado se describirán los diferentes tipos de módulos que son utilizados en el programa para implementar la lógica de la simulación: funciones, macros y diagramas lógicos.
- En un segundo apartado se describirán las Gateways que admite SIMIT, es decir, los interfaces que puede utilizar para comunicarse con el sistema a prueba o con otros elementos como, por ejemplo, una base de datos o las pantallas del HMI de control de simulación.

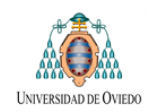

- Posteriormente se explicaran los diferentes tipos de señales que se van a utilizar en el software de simulación clasificadas según su función.
- Por último, en el apartado "Pantallas de Operación", se describirá la interfaz HMI que proporciona SIMIT para permitir el control del proceso de simulación.

# **7.3 SIMIT: HERRAMIENTAS LÓGICAS PARA LA SIMULACIÓN**

La estructura del programa de simulación se podría dividir en tres niveles:

### **Funciones:**

Elementos lógicos suministrados con SIMIT mediante los que se implementa la lógica de un determinado proceso.

#### **Macros:**

En ellas, utilizando las funciones, el usuario modela la lógica de cada sistema. Son reutilizables para sistemas semejantes y actúan a la manera de bloques de programación con una serie de entradas salidas.

### **Diagramas Lógicos:**

En ellos se interconexionan las entradas y salidas de las macros con los diferentes tipos de señales que permitirán la comunicación con el sistema a probar y con el HMI de control de simulación.

### **FUNCIONES Y MACROS**

SIMIT dispone de una serie de librerías de componentes que le permiten disponer de un número elevado de funciones con las que se puede modelar la lógica para simular un determinado proceso.

A partir de esas funciones ya proporcionadas el usuario puede crear sus propios bloques de control, denominados Macros, mediante la combinación de las funciones suministradas en las librerías.

En el trabajo que nos ocupa se ha creado dos tipos de Macros:

- a) Macros cuya función es simular el funcionamiento de cada uno de los elementos de la máquina: cabestrantes, travelling, cable…
- b) Macros para la conexión de entradas y salidas del sistema a prueba

Se trata de un conjunto de Macros, más sencillas que las anteriores, para el conexionado de las señales proveniente de la Gateway PROFIBUS, es decir,

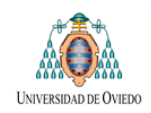

las entradas y salidas del PLC. En realidad estas últimas Macros cumplen únicamente dos sencillas funciones:

- Permitir la conexión de señales binarias permitiendo dos opciones en cada caso:
	- o Señal Normalmente abierta
	- o Señal Normalmente cerrad
- Facilitar la identificación por el usuario del lugar en que ha de realizar las conexiones de las señales provenientes de la Gateway PROFIBUS correspondientes a las entradas y salidas del PLC

Todas las macros diseñadas se encuentran en la librería de componentes de SIMIT, en la subcarpeta **"User"**

### **DIAGRAMAS LÓGICOS**

En los diagramas lógicos se conexionan las Macros de modelado mencionadas en el punto anterior con las señales de las diferentes Gateways.

Las señales que se emplean en los diagramas lógicos se corresponden con los tipos descritos en la tabla siguiente:

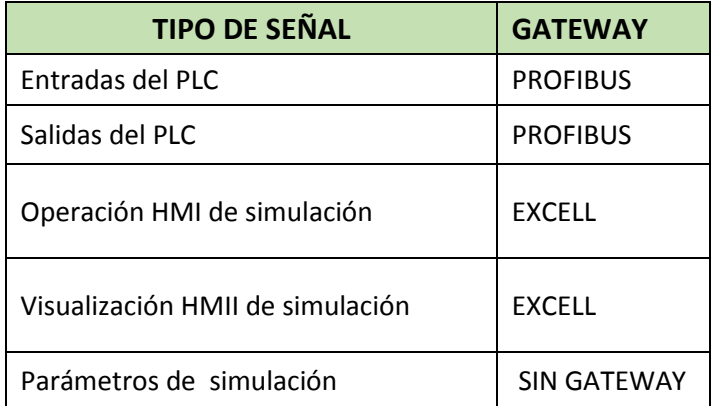

En la última fila de la tabla superior se mencionan los parámetros de la simulación. Con respecto a ellos, y como aclaración, indicar que dichos parámetros son únicamente variables que se van a utilizar en la lógica de simulación y que se desea que sean configurables por el usuario. Su configuración se realizará directamente en el diagrama.

La estructura de un diagrama lógico será, por tanto la reflejada en el siguiente ejemplo:

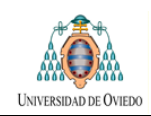

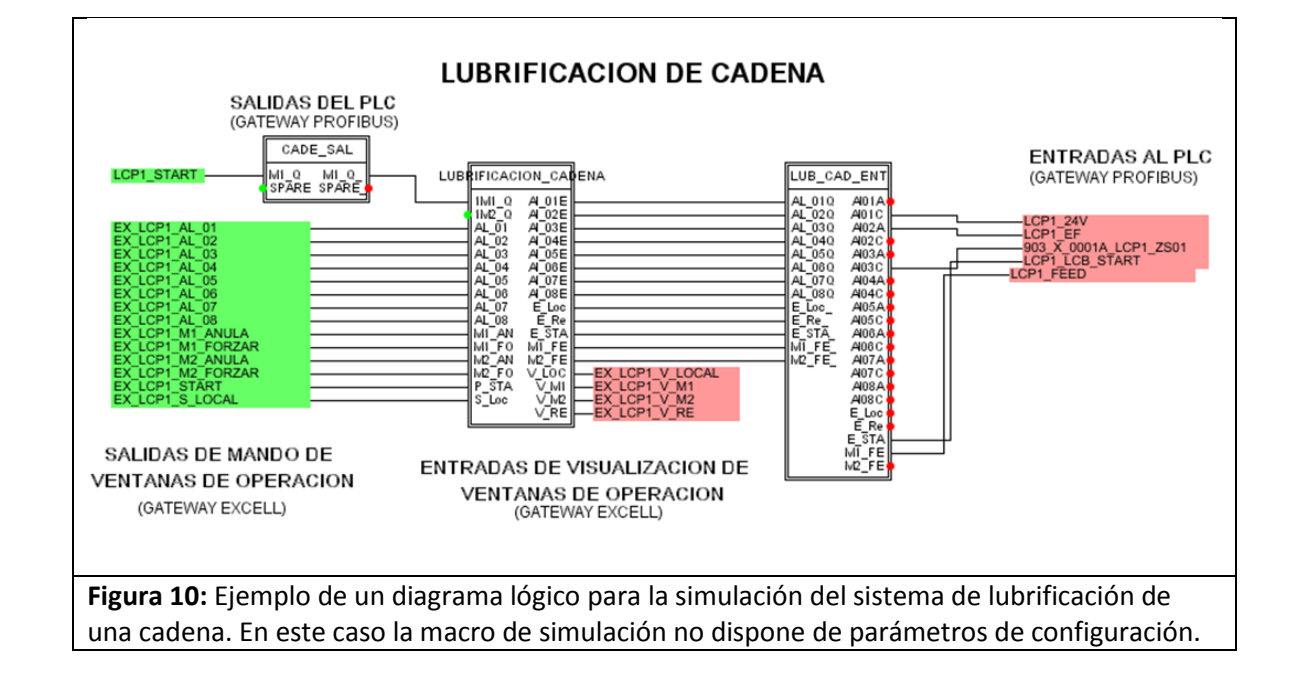

A la hora de preparar la simulación, y en lo que respecta a los diagramas lógicos, el usuario debe realizar las siguientes tareas:

- Conexionar las señales de entrada al PLC en el módulo de salidas del diagrama.
- Conexionar las señales de salida del PLC en el módulo de entradas del diagrama.
- En caso de ser necesario, modificar los parámetros de entrada dentro del propio diagrama

Se vuelven a remarcar las siguientes observaciones:

- Las entradas del PLC, es decir la respuesta del sistema simulado, se corresponden con las salidas de SIMIT.
- Las salidas del PLC, respuestas derivadas de la lógica a probar, son entradas para el modelo de simulación de SIMIT.

Para más información véase el epígrafe 9 de este documento: **Manual de Usuario**

# **7.4 SIMIT: TIPOS DE GATEWAYS**

En SIMIT las Gateways son los elementos que permiten la interconexión del propio SIMIT con otros dispositivos que utilizan diferentes protocolos de comunicación. De esta forma SIMIT puede utilizar y modificar las señales empleadas por esos otros equipos a los que se conecta.

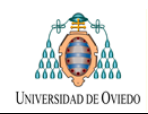

En el modelo de simulación se utilizan dos de esas Gateways: una que utiliza una comunicación vía Profibus y otra vía Excell:

### **GATEWAY PROFIBUS**

Como ya se comentó al hablar de la tarjeta SIMBA La Gateway PROFIBUS es la encargada de manejar las señales que se corresponderían con las entradas y salidas del PLC.

Esas Entradas y Salidas se corresponden con patillas en los diagramas que SIMIT utiliza para modelar un determinado componente durante la simulación.

Se ha de recordar que la tarjeta SIMBA está instalada en una de las ranuras PCI del PC y comunicada con el PLC sujeto a prueba mediante una conexión Profibus.

Las señales de entrada al PLC cambian su estado en función de la lógica programada en SIMIT y son enviadas al PLC a través de esta Gateway y el interface Hardware de la tarjeta SIMBA. De esta manera SIMIT simula las señales que produciría un determinado equipo durante su funcionamiento.

A su vez el programa SIMIT puede recibir la información de las salidas del PLC a medida que este ejecuta el programa que tenga cargado.

### **GATEWAY EXCELL**

Esta Gateway se encarga del manejo de las señales utilizadas por el HMI de control de simulación. Este HMI se implementa utilizando una aplicación del propio SIMIT. Existirán dos tipos de señales clasificadas según su función:

- Señales asociadas a los elementos de **operación** del HMI de control de simulación: pulsadores, sliders, etc…
- Señales asociadas a los elementos de **visualización** del HMI de control de simulación: indicadores de activación, indicadores de posición, etc…

Estas señales son fijas y ya están asociadas a su correspondiente elemento de las ventanas de operación del HMI. El usuario no necesita configurarlas durante el proceso de preparación de la simulación

Las señales correspondientes a esta Gateway son reconocibles porque el nombre de cada una de ellas comienza por el prefijo común "**EX\_"**

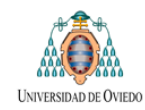

### **OTRAS GATEWAYS POSIBLES**

Aunque no están activadas en la versión del programa disponible, dado que se necesitan licencias específicas, SIMIT permite el trabajo con otros tipos de Gateways:

### **Gateway con PLCSIM:**

Permite la interacción de la simulación programada en SIMIT con señales que operan con el programa de simulación de siemens PLCSIM.

### **Gateway con OPC:**

Actúa como un cliente OPC permitiendo operar señales proporcionadas por servidores OPC.

Esta funcionalidad podría ser una herramienta útil para permitir realizar la comunicación con PLC,s de fabricantes diferentes a Siemens. Para ello sería necesario disponer del servidor OPC adecuado para el PLC que se esté utilizando.

# **7.5 SIMIT: TIPOS DE SEÑALES EN LA SIMULACIÓN**

En base a lo explicado en el punto anterior, la clasificación de las señales que va a manejar SIMIT en función del uso que se le va a dar en el programa de simulación quedaría así:

### **SEÑALES OPERACIÓN HMI DE SIMULACIÓN**

Son las **entradas al programa de simulación de SIMIT** que llegan desde los mandos del HMI de control simulación.

El HMI de control de simulación está desarrollado dentro del propio SIMIT y debe diferenciarse del HMI a prueba.

La función de las señales de operación del HMI de control de simulación es modificar los parámetros de la simulación, forzando, anulando y modificando variables con el fin de facilitar el proceso de prueba.

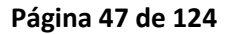

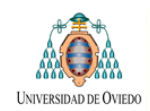

### **SEÑALES DE VISUALIZACIÓN EN EL HMI DE SIMULACIÓN**

Estas señales son salidas del programa de simulación de SIMIT.

Su función es mostrar al operario el estado y la evolución de la simulación y son utilizadas como variable asociada a los displays e indicadores del HMI de control de la simulación que se crea dentro del propio SIMIT.

### **PARÁMETROS CONFIGURABLES POR EL USUARIO**

Se trata de variables utilizadas dentro de los diagramas del propio SIMIT y que no son transferidas a otros sistemas. Se utilizan para fijar determinados parámetros de la simulación que se entiende van a ser fijos durante e todo el periodo de pruebas, es decir, bastara con configurarlos una vez en la fase inicial de la preparación de la simulación.

Estas señales no están asociadas a ninguna Gateway.

### **SEÑALES DE ENTRADA AL PLC DESDE PERIFERIA**

Estas señales son el resultado del programa de simulación de SIMIT y son transferidas al PLC mediante la Gateway PROFIBUS y la tarjeta SIMBA actuando como entradas del programa a probar.

### **SALIDAS DEL PLC**

Las salidas del programa a prueba actúan como entradas en el programa SIMIT. Nuevamente la comunicación se realiza mediante la tarjeta SIMBA y la Gateway PROFIBUS de SIMIT.

# **7.6 VENTANAS DE OPERACIÓN**

Su función es proporcionar un interface HMI que permita al usuario el control y operación de la simulación.

Cada Ventana de operación interacciona con los diagramas lógicos a través de las señales correspondientes a la Gateway Excell. De esta manera es posible modificar las señales de entrada a las macros y visualizar las señales de salida. Una vez se ha finalizado la configuración del sistema el usuario controlara la simulación utilizando únicamente las ventanas de operación.

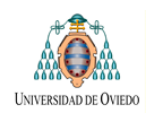

Como ya se ha comentado, estas señales se pueden subdividir en dos grupos:

- Señales de operación: conectadas como entradas en los diagramas lógicos y asociadas a elementos de mando en los diagramas de operación.
- Señales de visualización: conectadas como salida en los diagramas lógicos y asociadas a elementos de visualización en los diagramas de operación.

**ALARMAS CONTROL MODO LOCAL / REMOTO**  $\overline{$  AL\_01: E. FAULT 24V  $\equiv$ **START**  $\Box$ AL\_02: E FAULT **REMOTO** -II LOCAL AL 03: ZS02 **SEÑAL FEEDBACK DEL MOTOR** AL 04: ZS01 ANULACION FORZADOS Ξ AL 05: Spare - 리그 -11 **FEEDBACK MOTOR** Ξ AL 06: Spare SPARE M2 -90 -10 AL 07: Spare -**ENGRASADO LADO PRINCIPAL**  $\equiv$ AL\_08: Spare **ALARMAS CONTROL MODO LOCAL / REMOTO** AL\_01: E. FAULT 24V **START** ᅴᆜ AL\_02: E FAULT REMOTO 30 O  $\Box$   $\Box$   $\alpha$ AL 03: ZS02 -**SEÑAL DE FEEDBACK MOTOR** AL\_04: ZS01 ANULACION FORZADOS AL\_05: Spare  $\blacksquare$   $\blacksquare$  FEEDBACK MOTOR ᅴᆜ Ξ AL\_06: Spare 30 O -II  $\blacksquare$  SPARE M2 -1 AL\_07: Spare **ENGRASADO LADO AUXILIAR**  $\Box$  AL\_08: Spare **Figura 11:** Ejemplo de una ventana de operación para el control del engrasado de un

mecanismo de desplazamiento. Cada uno de los elementos de la ventana tiene asociada señales para interactuar con la lógica programada en las macros de los Diagramas de Operación.

El funcionamiento y estructura de las diferentes ventanas de operación se detalla en el epígrafe numero 10: **Manual de usuario**

En la figura siguiente se muestra un ejemplo de una ventana de operación

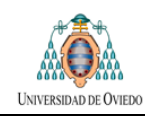

# **8 EJEMPLO DE MODELADO DE LOS COMPONENTES DEL RECLAIMER VP3**

El funcionamiento general del equipo denominado Reclaimer VP3 se ha descrito en el epígrafe 2. Esa descripción no ha sido exhaustiva dado que no es ese el objeto de este trabajo. Se ha de partir de la base de que el usuario que vaya a realizar la simulación conoce el funcionamiento y características del equipo a probar. En caso de no ser así deberá recurrir a las descripciones funcionales específicas de cada máquina.

Aún así, y dado que este capítulo se basa en la descripción del modelado de diversos componentes del Reclaimer VP3, en la página siguiente se vuelve a reproducir una imagen correspondiente a una maqueta de dicha máquina que ya se había mostrado en anteriores epígrafes.

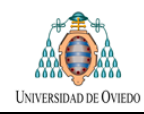

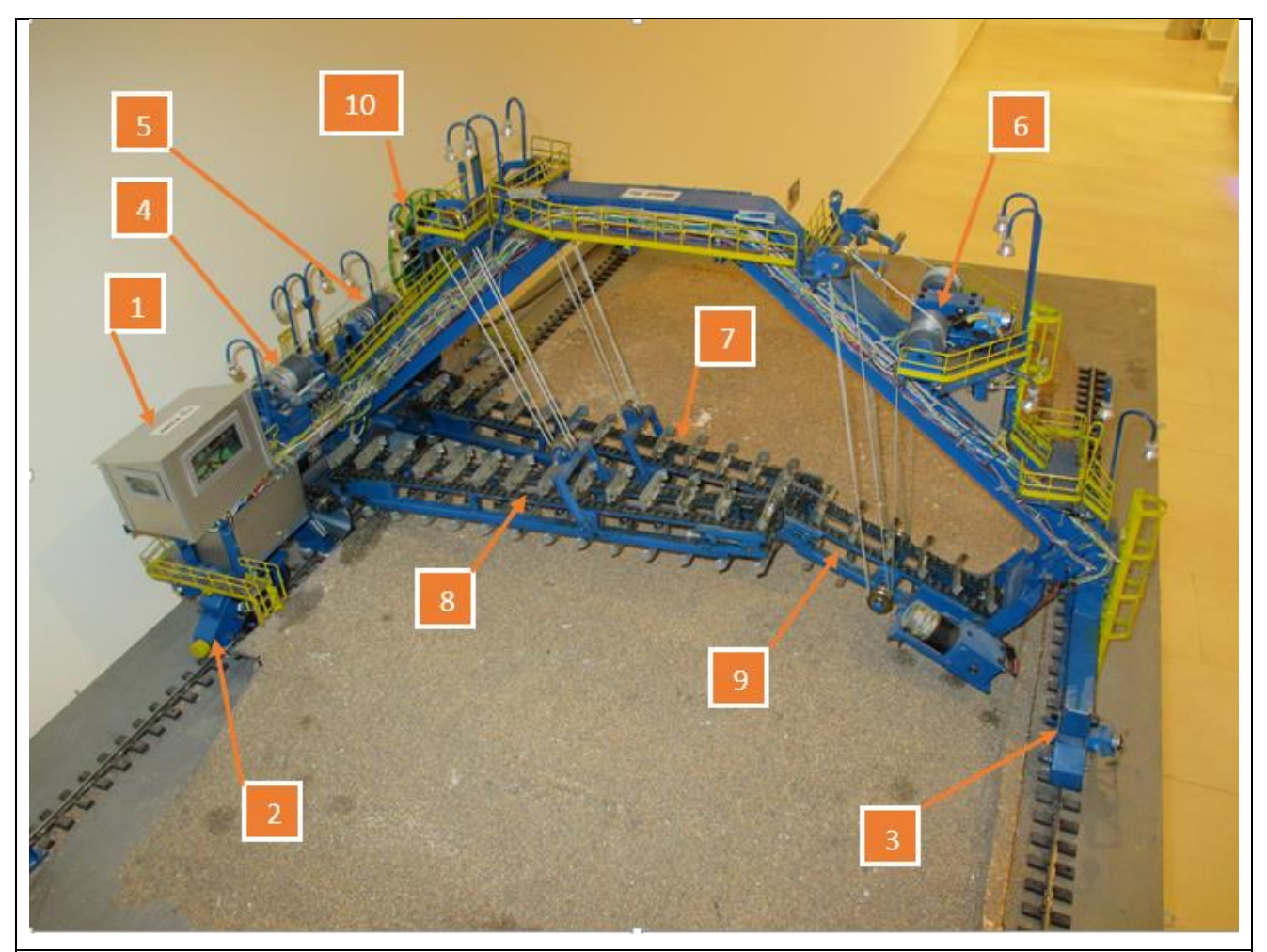

Maqueta de un rascador de tres brazos (Reclaimer VP3). La identificación cada elemento es la siguiente:

- 1 Cabina Eléctrica y de control general
- 2 Motor para el desplazamiento (Travelling) del apoyo principal del pórtico
- 3 Motor para el desplazamiento (Travelling) del apoyo secundario del pórtico.
- 4 Motor para el manejo del cabestrante del Brazo principal número 1.
- 5 Motor para el manejo del cabestrante del Brazo principal número 2.
- 6 Motor para el manejo del cabestrante del Brazo auxiliar.
- 7 Cadena rascadora Brazo Principal numero 2
- 8 Cadena rascadora Brazo Principal numero 1
- 9 Cadena rascadora Brazo auxiliar

10 – Sistema para extender y recoger el cable de alimentación en Media Tensión a medida que la maquina se va desplazando.

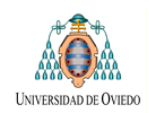

Como ya se ha comentado, las maquinas son susceptibles de dividirse en sistemas funcionales. En el caso del Reclaimer VP3 esa división en subsistema nos llevaría a realizar la clasificación que se muestra en la tabla siguiente:

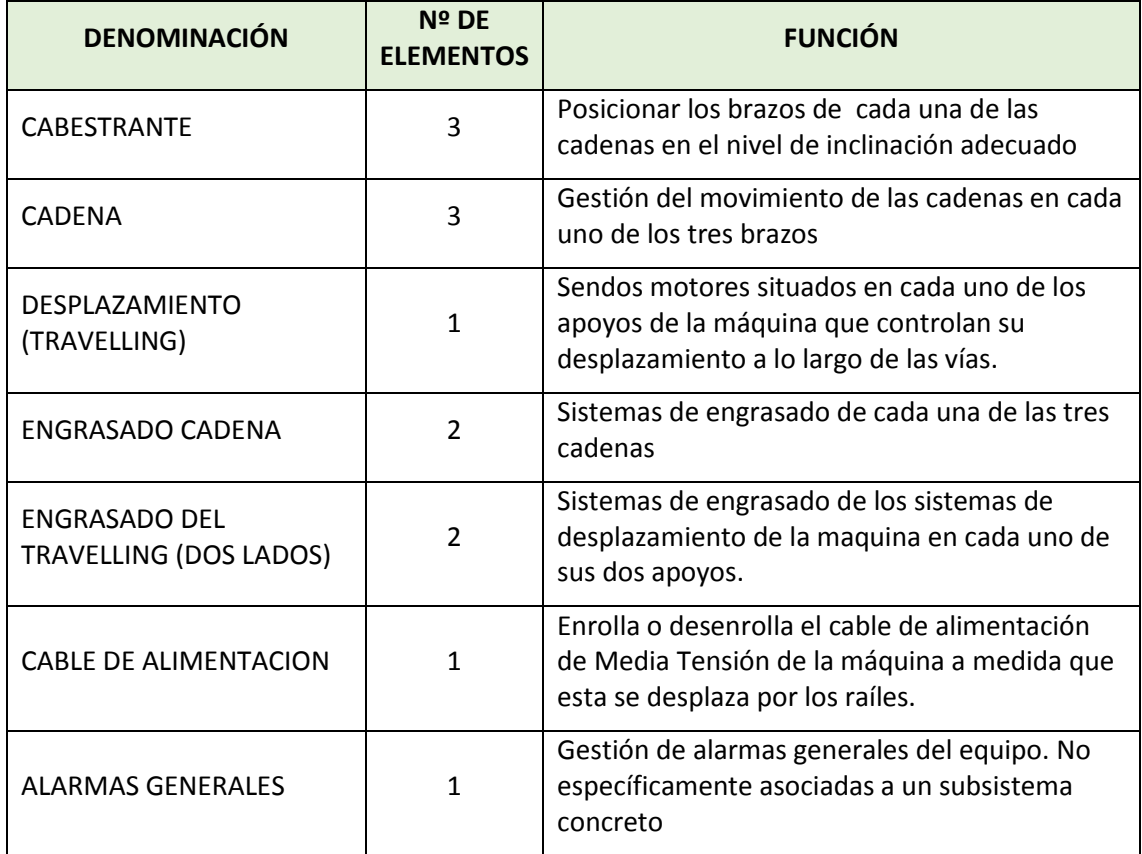

En este apartado se describirá la manera que se utiliza en SIMIT para modelar los diferentes tipos de elementos de la máquina que se muestran en la tabla superior.

Para cada uno de esos elementos se utilizan un conjunto de las tres herramientas DESCRITAS EN EL EPIGRAFE 7.1:

- **Macro de simulación:** modelado del comportamiento lógico del elemento a simular.
- **Ventana de operación**: actúa como interface HMI a través de la cual el operario puede controlar la simulación.
- **Diagrama lógico:** conexiona la macro correspondiente con las señales que le afectan: entradas del PLC , salidas del PLC y señales asociadas a las ventanas de operación.

En los puntos siguientes, a modo de ejemplo, se describirán los diagramas lógicos y ventanas de operación para varios de los subsistemas de la máquina: cabestrante, cadena, cable de alimentación y Travelling. Debido a que los criterios de diseño son los mismos en todos los

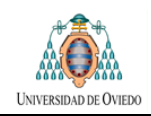

elementos de la maquina (subsistemas funcionales) la explicación se realizará con algo más de detalle en el caso del modelado del cabestrante limitándonos, en el resto de los casos, a mostrar una imagen con los elementos que correspondan.

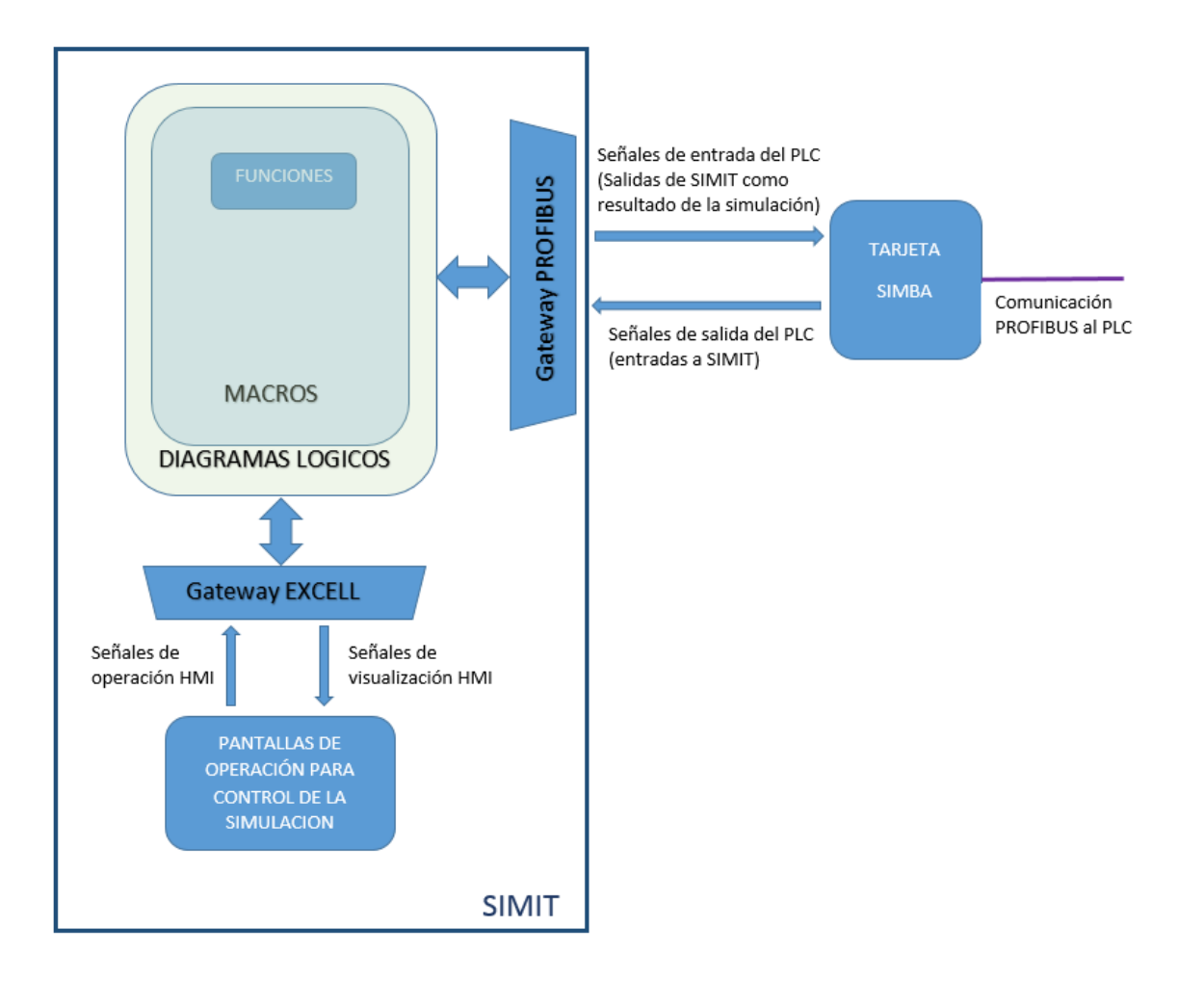

Para cada elemento se adjuntara un listado de señales en donde se realizará una clasificación de las mismas y se explicará brevemente la función que realiza cada una.

Cuando un subsistema se repita varias veces, como sucede, por ejemplo, en el caso de los cabestrantes y cadenas, la descripción se limitara a uno de ellos. El lector debe ser consciente de que existirá un diagrama lógico y una ventana de operación análogos para cada uno de los cabestrantes o cadenas pero utilizando señales de entrada/salida diferentes.

En este capítulo nos limitaremos a mostrar una imagen de las ventanas de operación desde las que se realiza el de la simulación. La descripción del manejo de las mismas se realizara con más detalle en el epígrafe **10.3: "Descripción del funcionamiento de las pantallas de operación**".

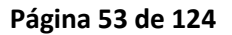

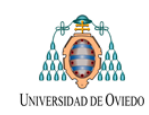

# **8.1 CABESTRANTES**

La máquina dispone de tres cabestrantes cada uno de ellos se ajustara al esquema siguiente:

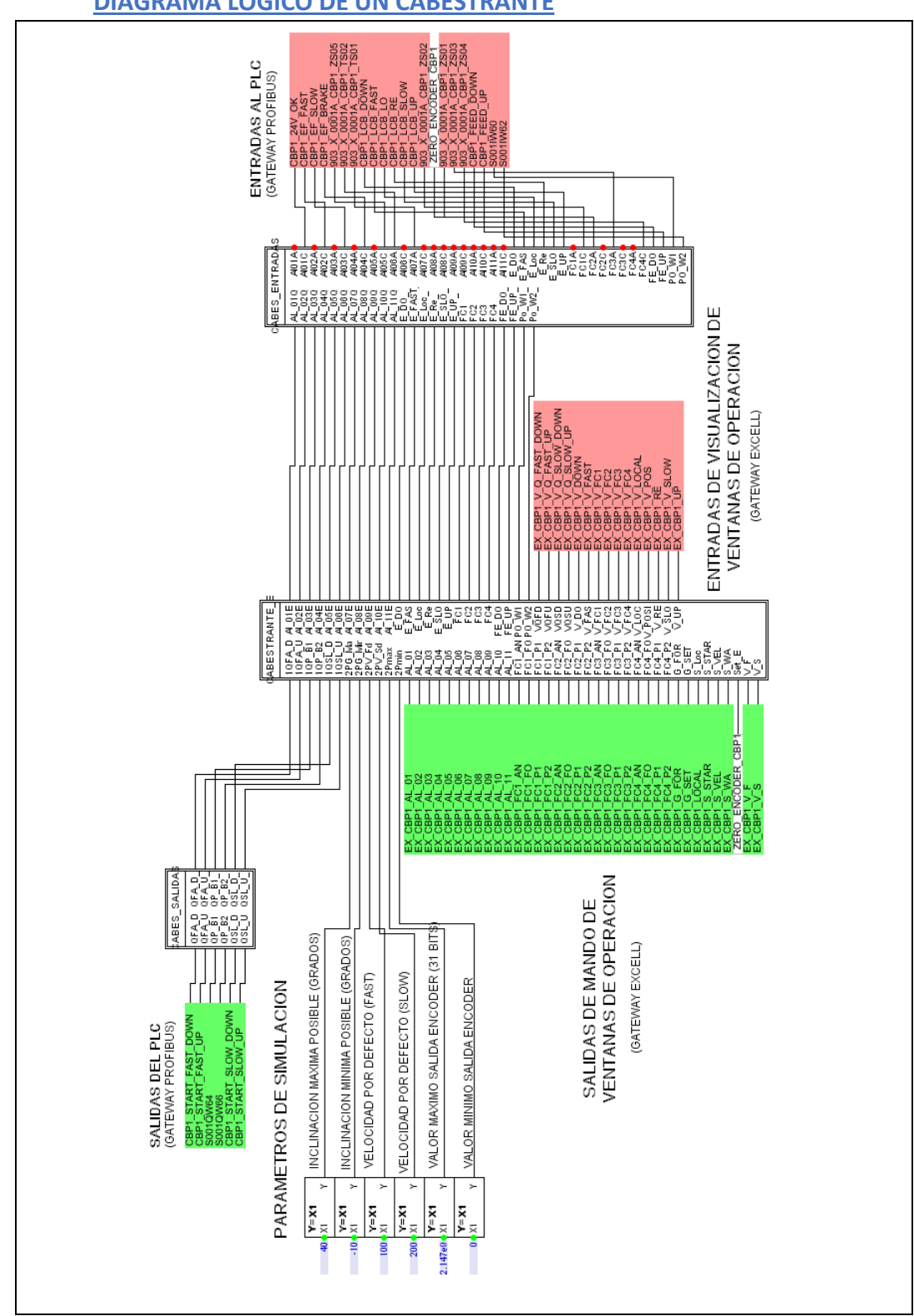

### **DIAGRAMA LÓGICO DE UN CABESTRANTE**

DESARROLLO DE PLATAFORMA PARA PRUEBAS FAT DE SISTEMAS AUTOMATIZADOS.

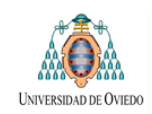

Este diagrama lógico se compone de los siguientes elementos:

Una Macro, situada en el centro de la figura anterior, que representa un cabestrante tipo. En el interior de esta Macro, y utilizando las funciones predefinidas de SIMIT, se ha modelado el comportamiento típico de un cabestrante.

La macro dispone de una serie de patillas de entrada y salida. A la hora de definir sus funciones, y por motivos de claridad, se va a repetir aquí la clasificación de esas señales que ya fue explicada en el epígrafe 7.2.2.

A las **patillas de entrada de la macro**, situadas a la izquierda de la misma, llegaran los siguientes tipos de señales:

### **SALIDAS DEL PLC SUJETO A PRUEBA**

Durante la ejecución del programa que se está probando las salidas del mismo llegan a la macro actuando como entradas en el programa SIMIT. La comunicación se realiza mediante la tarjeta SIMBA y la Gateway PROFIBUS de SIMIT.

Un ejemplo de este tipo de entrada a la macro podría ser una orden de accionamiento a motores cursadas por el programa del PLC.

#### **PARÁMETROS CONFIGURABLES POR EL USUARIO**

Se trata de variables utilizadas en la lógica que modeliza el cabestrante dentro de la macro.

Se utilizan para fijar determinados parámetros de la simulación que se entiende van a ser fijos durante todo el periodo de pruebas, es decir, bastara con configurarlos una vez en la fase inicial de la preparación de la simulación.

Por este motivo se ha optado por configurarlas directamente desde la pantalla del diagrama lógico y no incluir su configuración en el HMI de control de la simulación a fin de que este último quede lo más sencillo posible y el usuario se pueda centrar en el control de lo que sucede durante la simulación.

Estas señales no están asociadas a ninguna Gateway.

### **SEÑALES OPERACIÓN HMI DE SIMULACIÓN**

Son las entradas a la macro de simulación de SIMIT que llegan desde los mandos del HMI de control simulación.

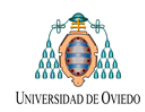

El HMI de control de simulación está desarrollado dentro del propio SIMIT y debe diferenciarse del HMI a prueba. La función de este tipo de señales será:

> Permitir al operario de simulación modificar el valor que toman las señales de entrada al PLC a prueba, forzando, anulando y modificando el valor de las mismas con el fin de simular diferentes situaciones del equipo.

Un ejemplo de este tipo de señales seria:

- Señal de forzado de un final de carrera
- Señal para anular un final de carrera de forma que este no se active.
- Señal para forzar un determinado valor de posición..

De las **patillas de salida de la macro** partirán las siguientes señales:

### **SEÑALES DE ENTRADA AL PLC DESDE PERIFERIA**

Estas señales son el resultado de la lógica de simulación que simula el comportamiento de la máquina y que se ha programado dentro de la macro.

Se corresponden con las señales que recibiría el PLC sujeto a prueba provenientes de los sensores externos: finales de carrera, encoders y otros sensores que estarían instalados en la maquina real.

Es función de la lógica que simula el cabestrante generar una secuencia de señales semejante a la esperable en una maquina real.

Las señales son transferidas al PLC mediante la Gateway PROFIBUS y la tarjeta SIMBA actuando como entradas del programa a probar.

### **SEÑALES DE VISUALIZACIÓN EN EL HMI DE SIMULACIÓN**

Estas señales son salidas de la macro de simulación de SIMIT.

Su función es mostrar al operario el estado y la evolución de la simulación y son utilizadas como variable asociada a los displays e indicadores **del HMI de control de la simulación** que se crea utilizando la función de generación de HMI del propio SIMIT.

De nuevo utiliza como interfaz la Gateway de Excel.

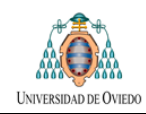

## **MACRO DE SIMULACIÓN DE UN CABESTRANTE: LISTADO DE SEÑALES**

A continuación se muestra el listado de señales correspondiente al cabestrante, clasificadas según lo descrito en el punto anterior y acompañado de una breve descripción de la función que realiza cada señal.

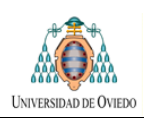

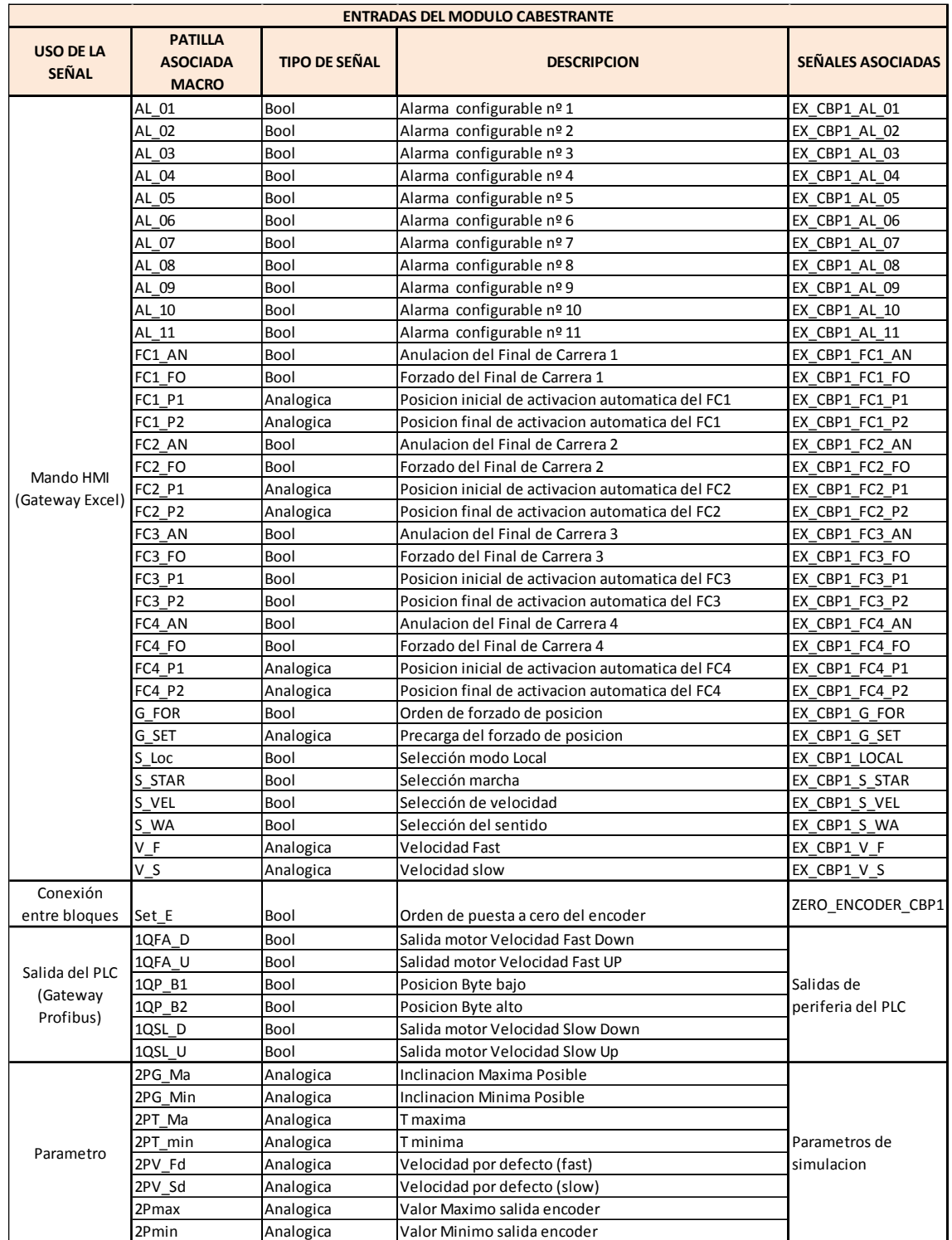

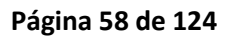

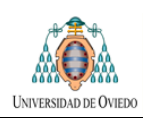

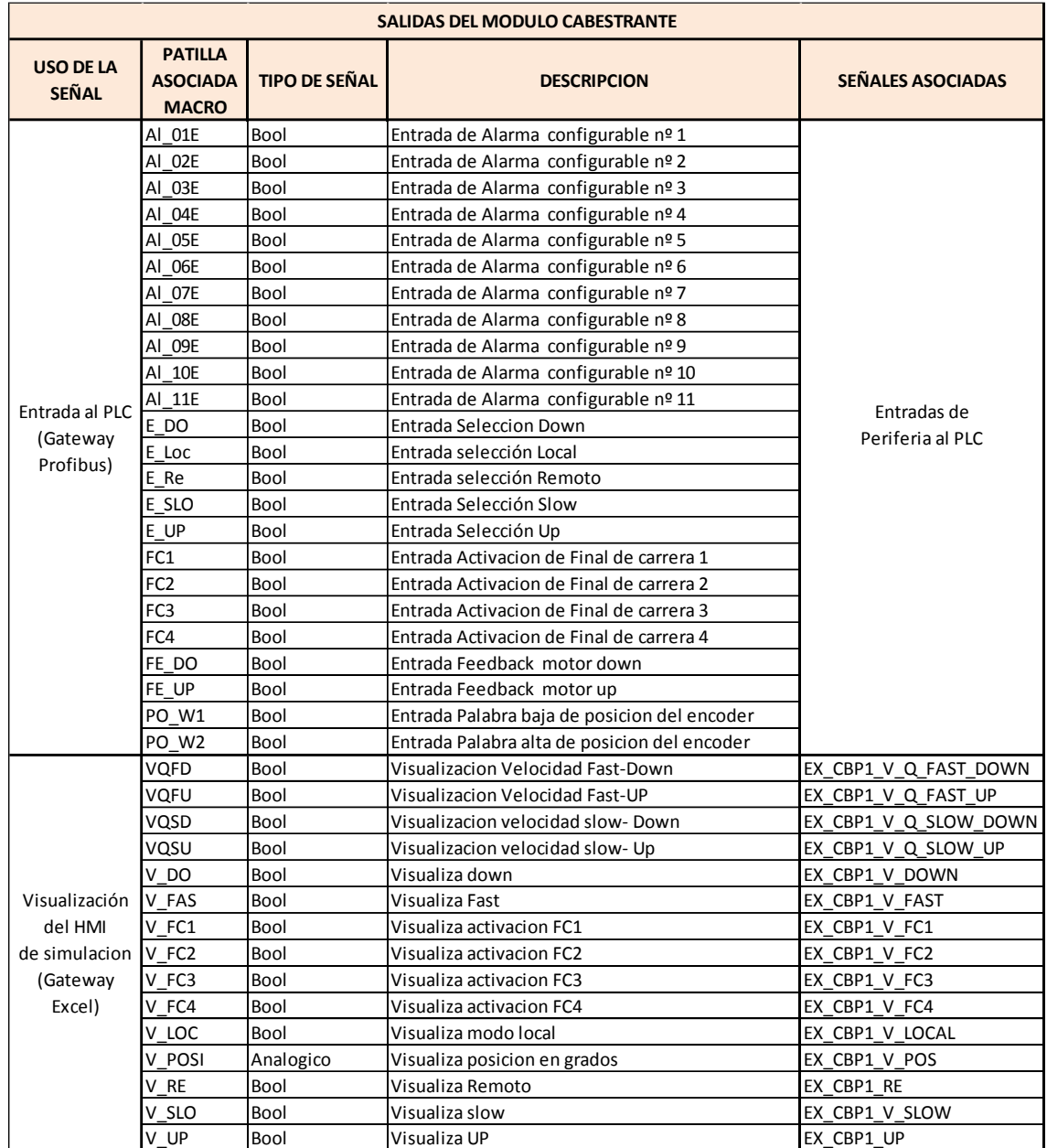

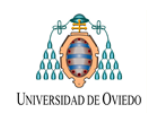

### **EJEMPLOS DEL USO DE FUNCIONES DENTRO DE UNA MACRO**

A título de ejemplo, y con el fin de que el lector tenga una idea de las herramientas utilizadas dentro de las macros, en las imágenes siguientes se muestran algunos ejemplos de cómo se utilizan las funciones para programar diferentes acciones dentro de una macro a partir de las señales de entrada de la misma generando, así, las correspondientes señales de salida.

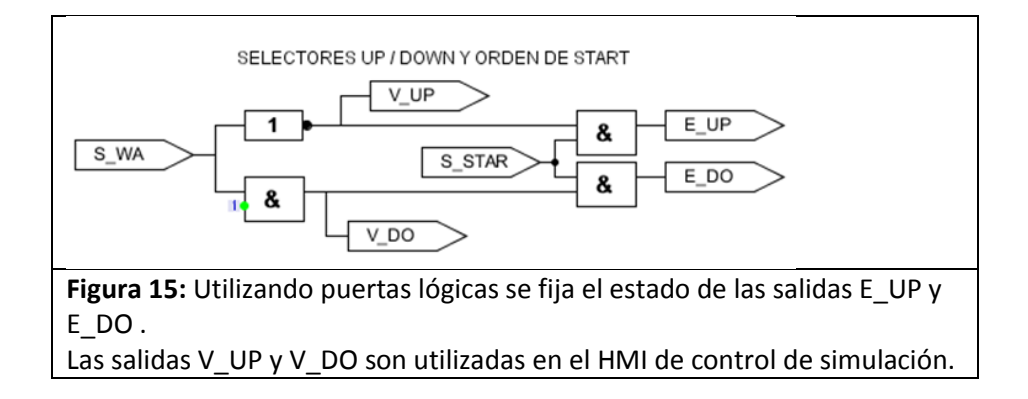

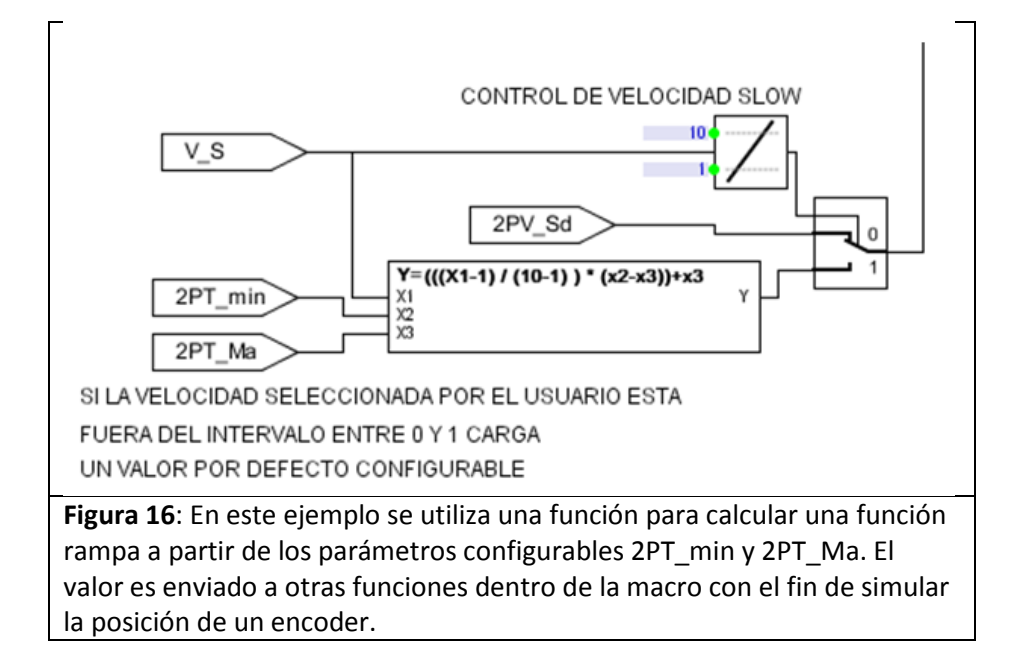

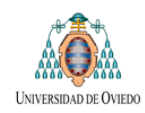

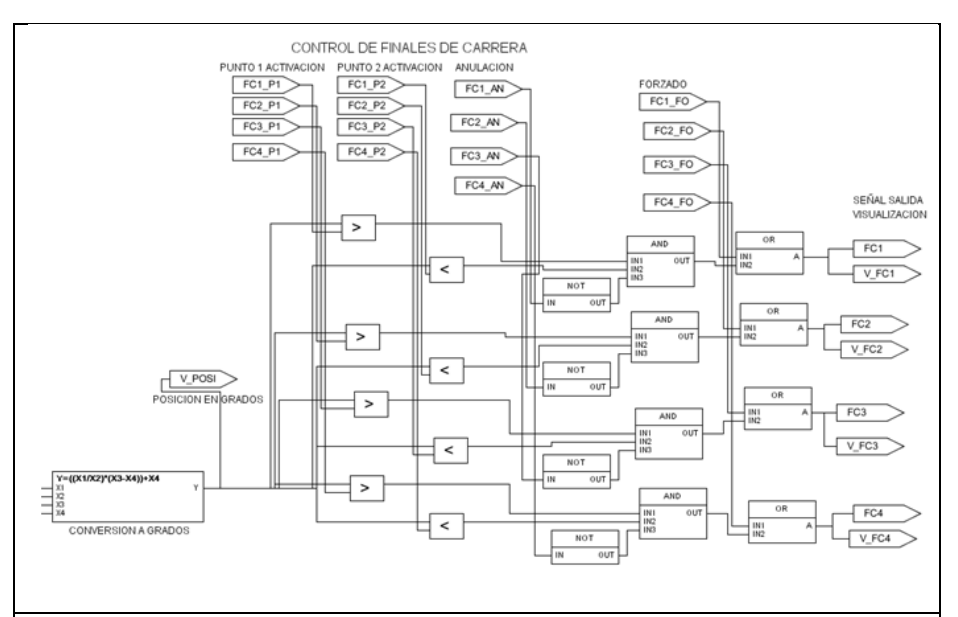

#### **Figura 17:** Ejemplo de Control de finales de carrera.

Los finales de carrera se activan o desactivan de forma automática a partir de una posición en grados. Se implementa la lógica para que el usuario pueda modificar los intervalos de activación de los finales de carrera y anular o forzar la misma. De esa manera se pueden simular diferentes situaciones que podrían darse en el funcionamiento del equipo.

Así mismo se generan señales que son usadas para visualizar lo que sucede en el HMI de control de simulación y señales que son enviadas al PLC a prueba via la tarjeta SIMBA.

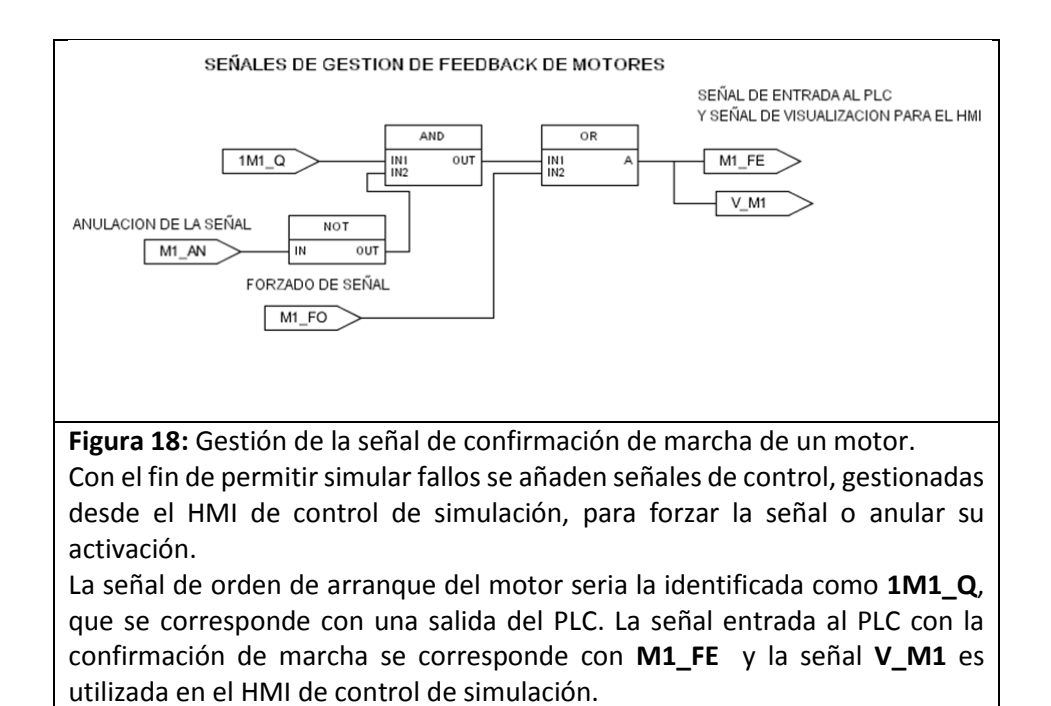

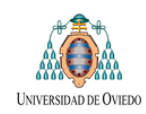

### **VENTANA DE OPERACIÓN DE UN CABESTRANTE**

La ventana de operación tiene como objetivo permitir el control de la simulación por parte del usuario. En ella se realizan dos funciones:

- Visualizar lo que está sucediendo en la simulación mediante lectores y relojes:
	- Para ello se utilizan las señales de salida de la macro denominadas "Visualización del HMI de simulación"
- Controlar la simulación mediante una serie de botones y selectores:

Para ello se utilizan el conjunto de señales de entrada a la macro denominadas "Mando del HMI de simulación"

En ambos caso se utiliza la Gateway Excell para lograr la comunicación entre la lógica interna de la Macro y la pantalla del HMI.

En la figura siguiente se muestra el aspecto que tiene la ventana de operación de un cabestrante..

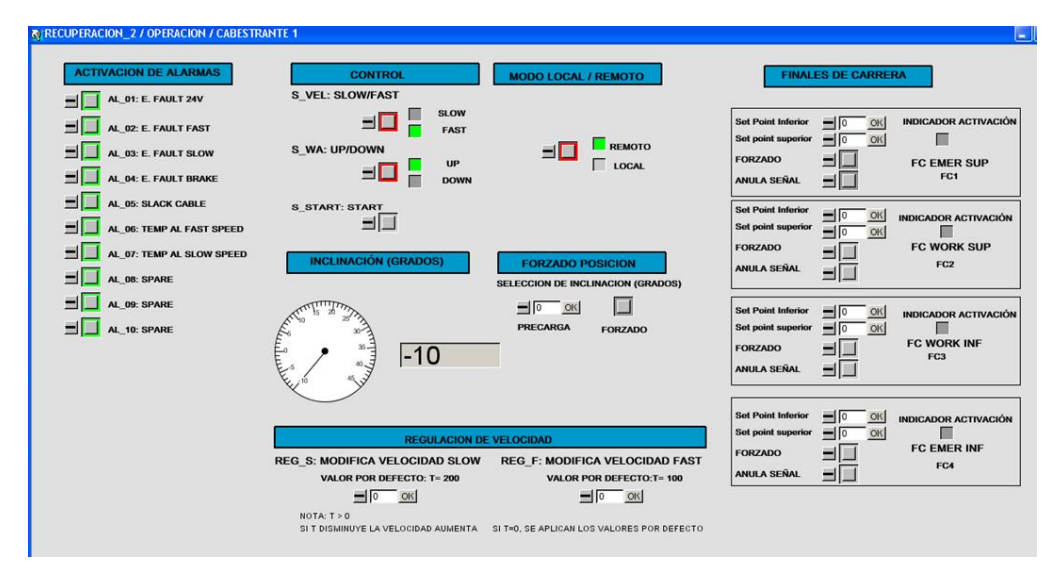

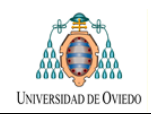

En ella se pueden diferenciar los siguientes conjuntos de elementos:

### **Activación de alarmas:**

Permite al usuario forzar o anular diferentes fallos de la máquina. Son configurables por el usuario y se colocan en un número tal que excedan las exigibles por el equipo real de manera que la macro pueda soportar futuras ampliaciones.

### **Control y Modo Local/Remoto:**

Reproducen las señales correspondientes al pupitre de control de la maquina real.

#### **Inclinación:**

Proporciona la lectura de la inclinación en grados del brazo controlado por el cabestrante. Esta señal se calcula y es incluida en el HMI a fin de facilitar el proceso de simulación y poder comparar su valor con el que aparecerá en el HMI de control de la maquina real.

#### **Forzado de Posición:**

Permite forzar una determinada posición del cabestrante con el fin de permitir al operador agilizar la simulación.

#### **Regulación de velocidad:**

Permite que el movimiento simulado de la máquina, a efectos de la simulación, se acelere o reduzca. De esa manera se pueden realizar ciclos de funcionamiento de manera más rápida agilizando las pruebas o, en su caso, observar el paso por posiciones críticas de forma mas cuidadosa.

### **Finales de carrera:**

Elementos de control de los finales de carrera de trabajo y seguridad de los que dispone el equipo.

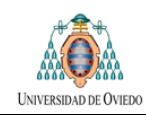

# **8.2 TRAVELLING**

## **DIAGRAMA LÓGICO DEL SISTEMA DE TRAVELLING**

Debido al tamaño del diagrama se va a representar en 5 imágenes.

La función de las señales que aparecen en el diagrama es completamente análoga a lo descrito en el epígrafe 9.1.1 para el caso del cabestrante

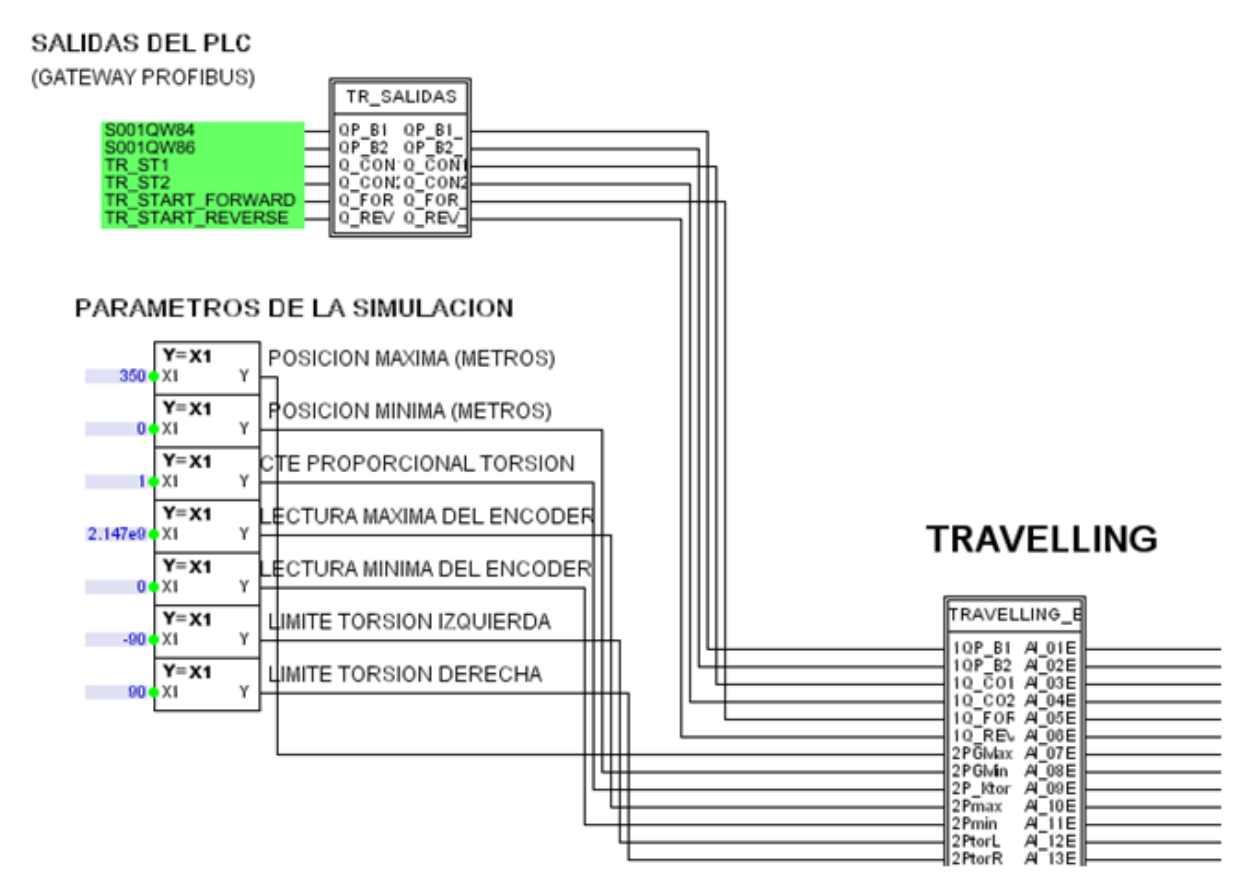

### **Parte 1 de 5: Salidas del PLC y parámetros de configuración como entrada de la Macro de simulación del Travelling**

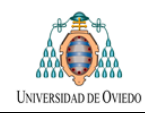

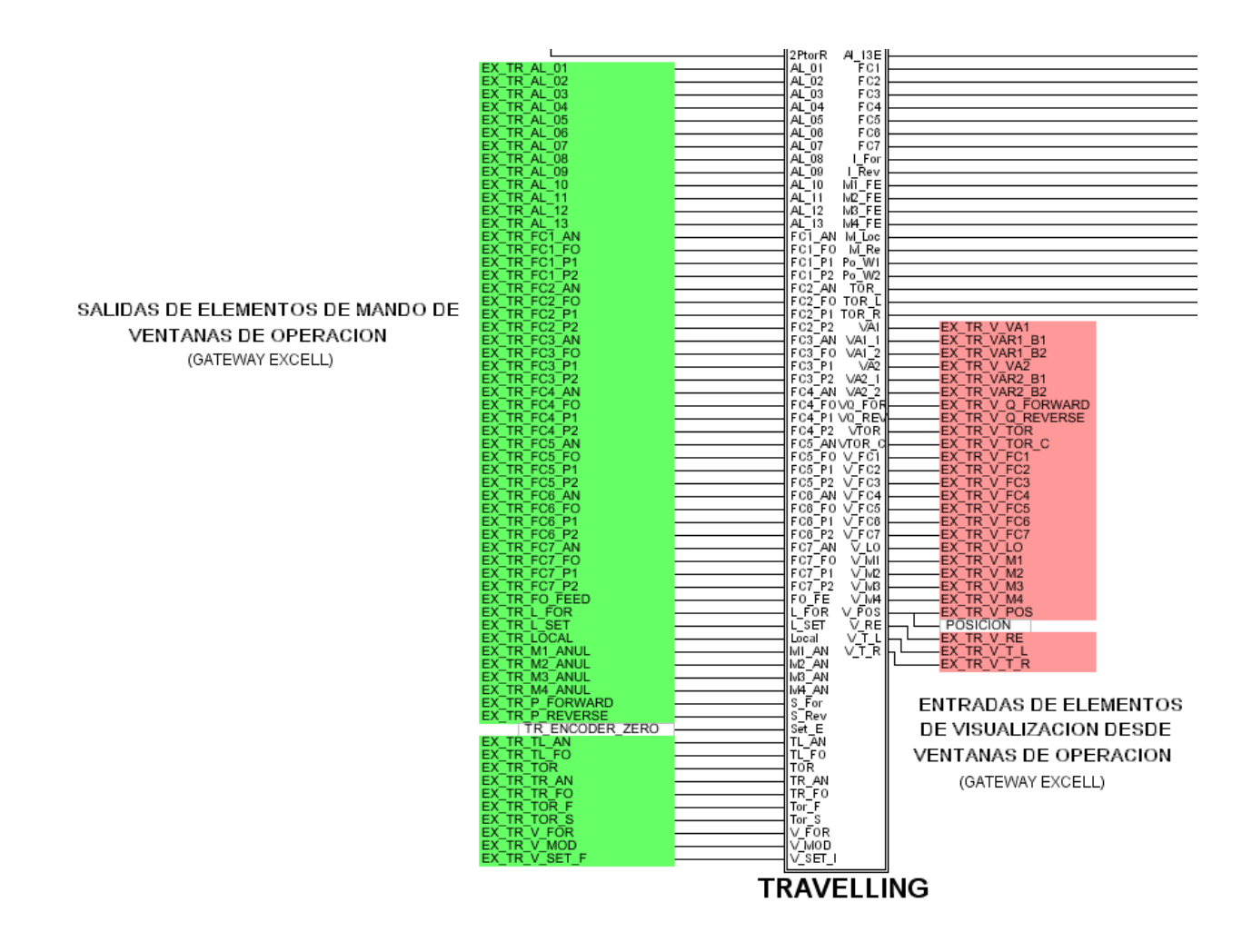

**Parte 2 de 5: Entrada a la Macro del travelling de las señales de mando utilizadas para controlar la simulación en la ventana de operación y salidas de las señales utilizadas en los elementos de visualización.**

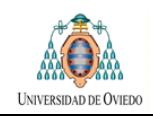

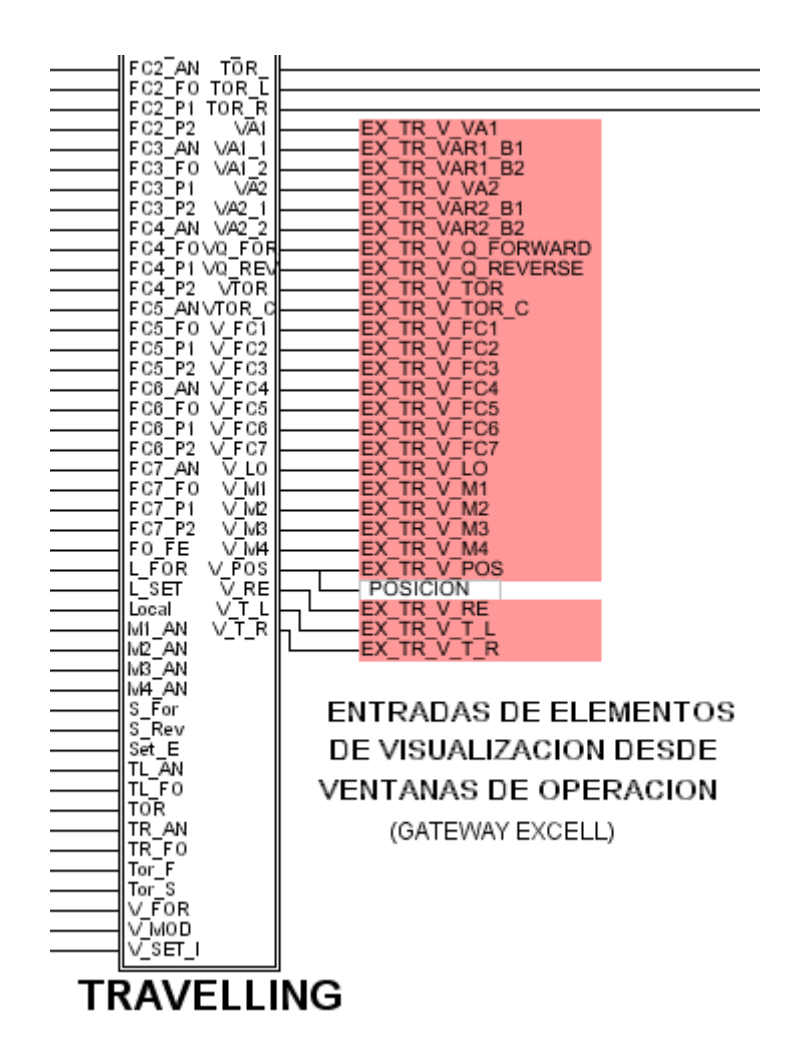

**Parte 3 de 5 (Detalle de la imagen anterior): salidas de la macro del Travelling que se utilizan como elementos de visualización en el HMI de la ventana de operación.**

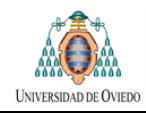

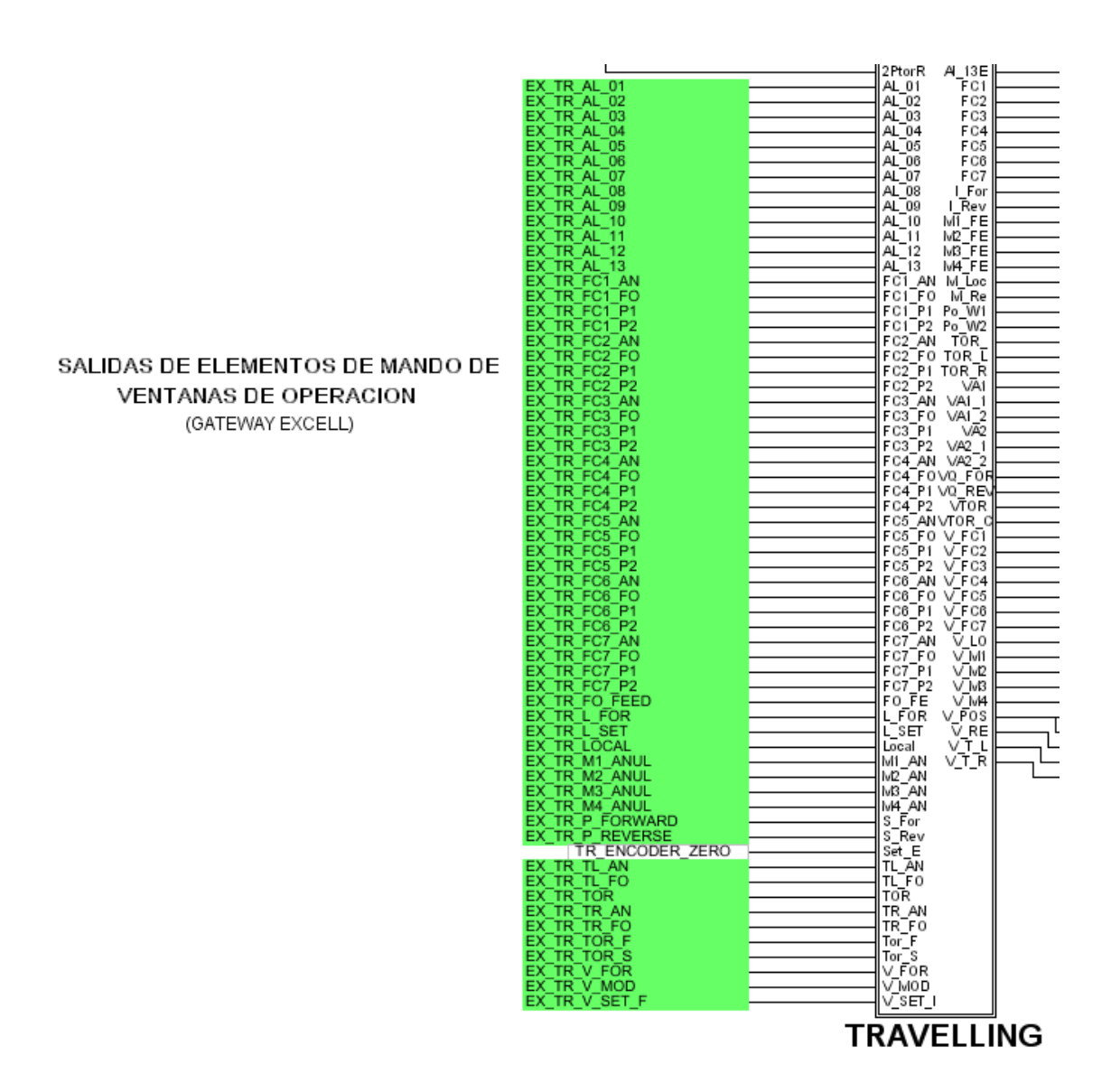

**Parte 4 de 5: detalle de la imagen número 3.**

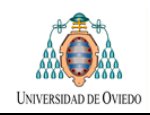

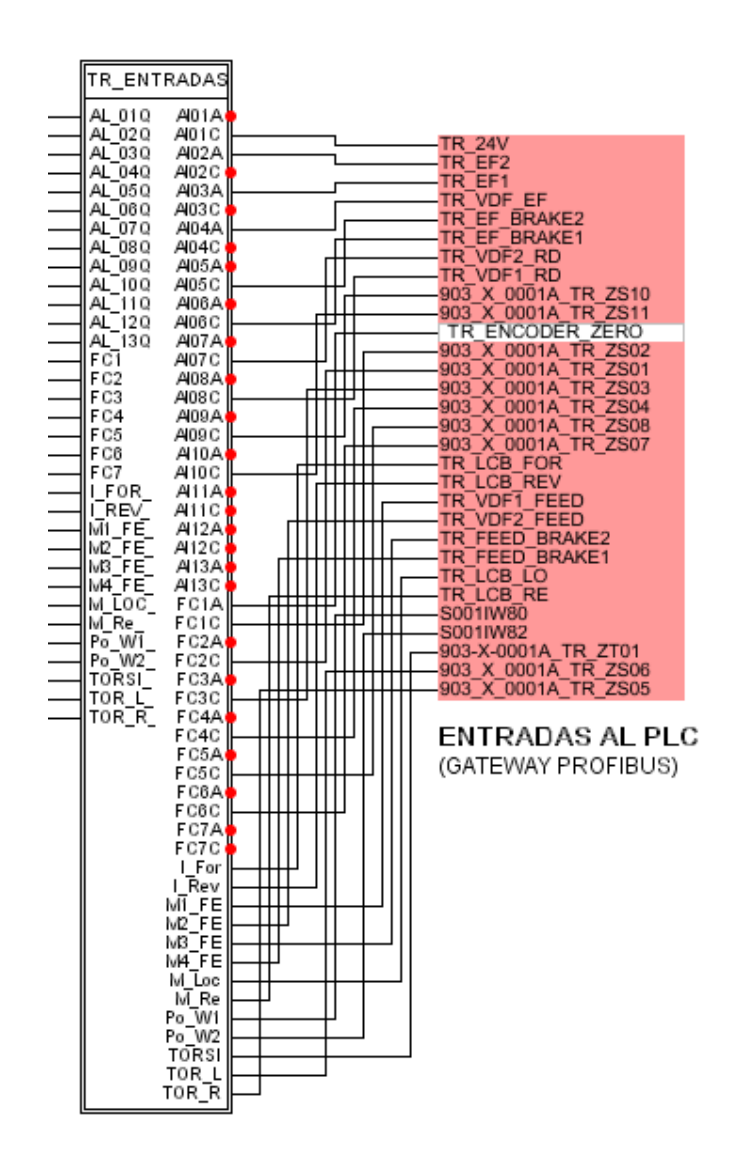

**Parte 5 de 5: entradas al PLC desde la macro travelling.** 

La macro TR\_ENTRADAS que se observa tiene como función ordenar el diagrama agrupando todas las entradas al PLC en un único bloque y permitir que el usuario pueda seleccionar entre conexiones NA o NC en las conexiones de señales binarias según sea el tipo de sensor instalado.

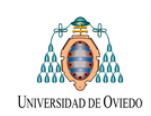

# **LISTA DE SEÑALES DEL TRAVELLING**

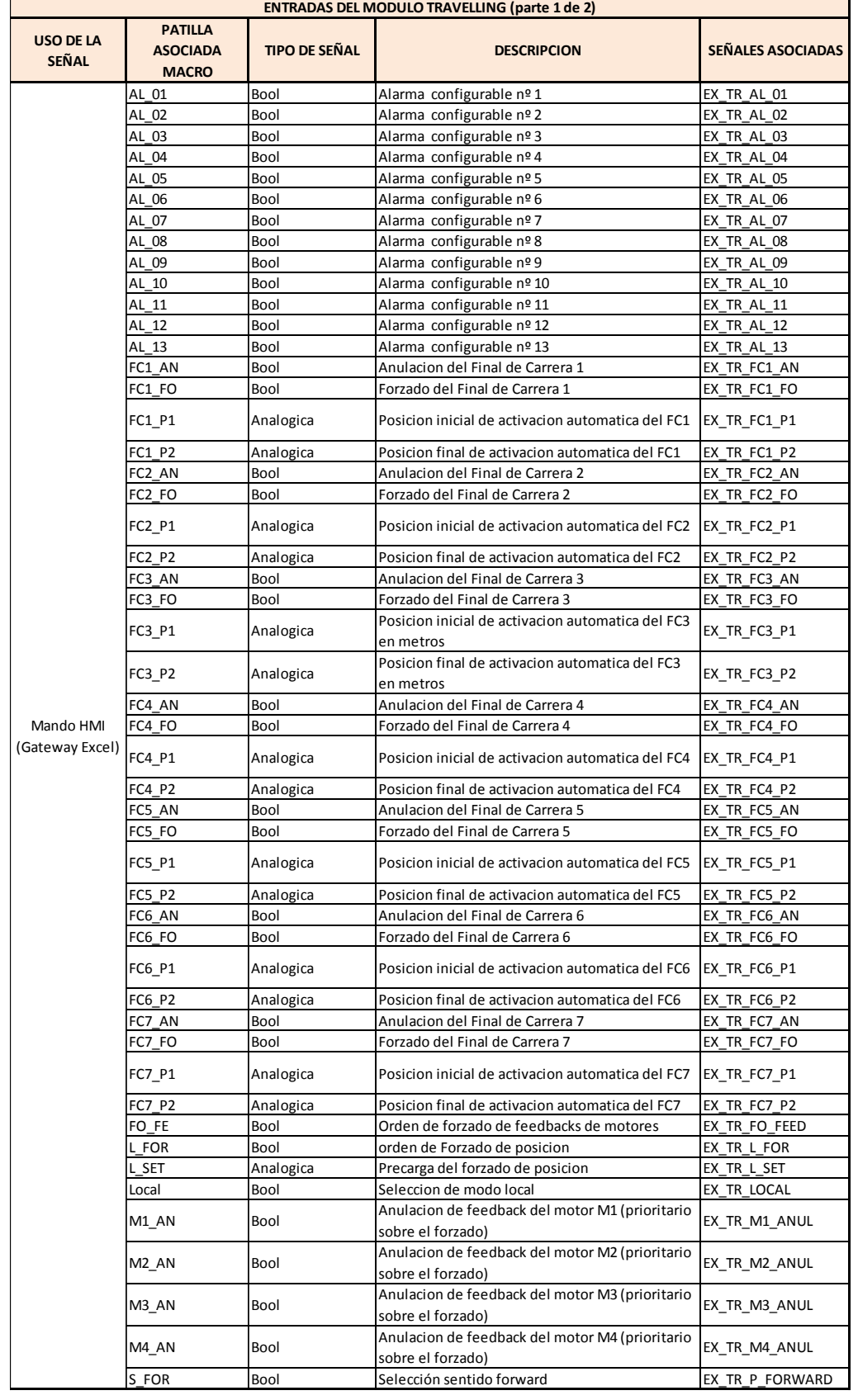

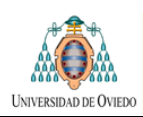

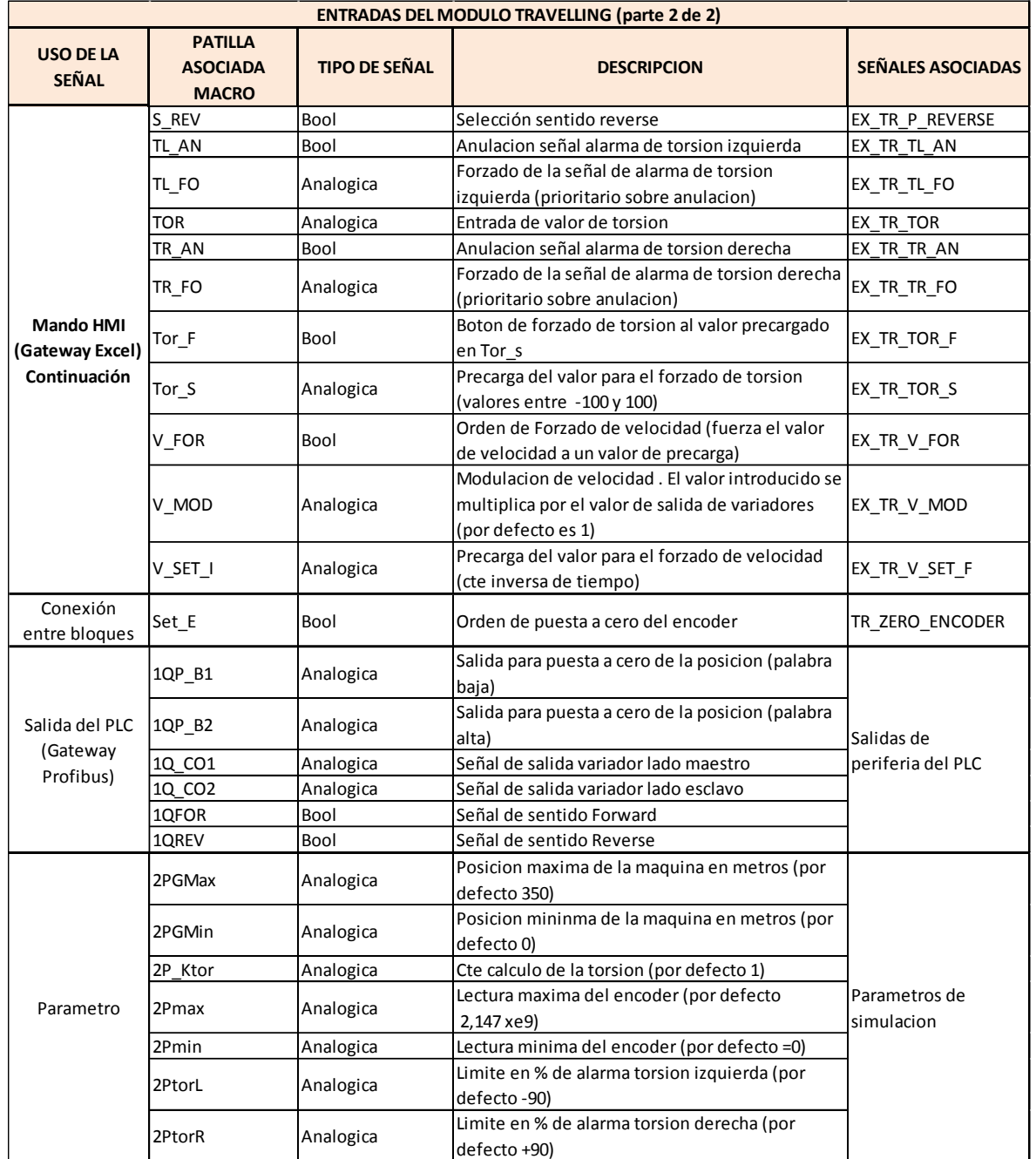

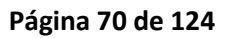

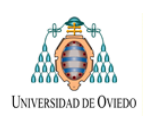

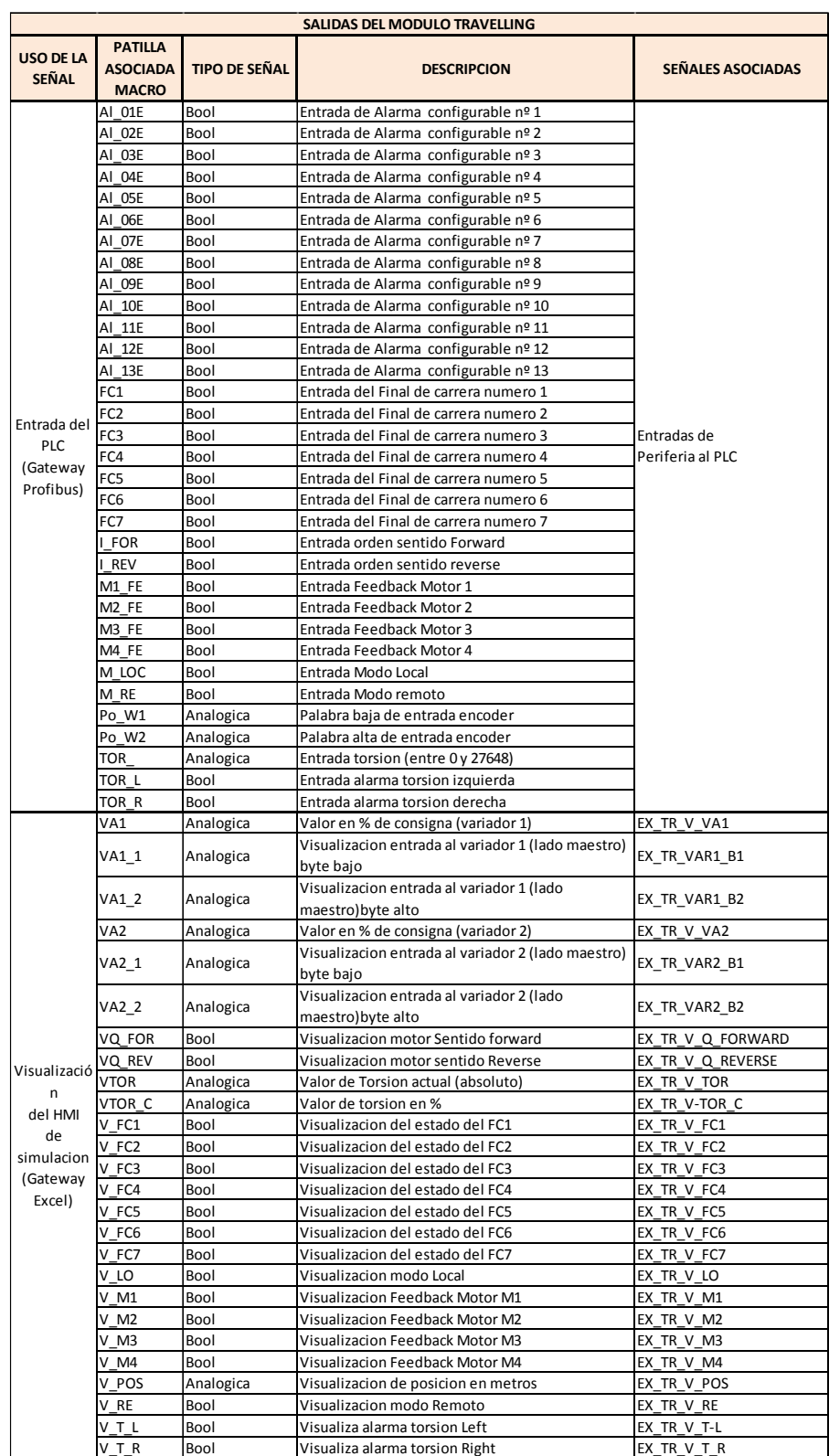

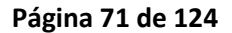

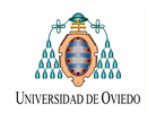

### **VENTANA DE OPERACIÓN DEL TRAVELLING**

#### **Parte 1:**

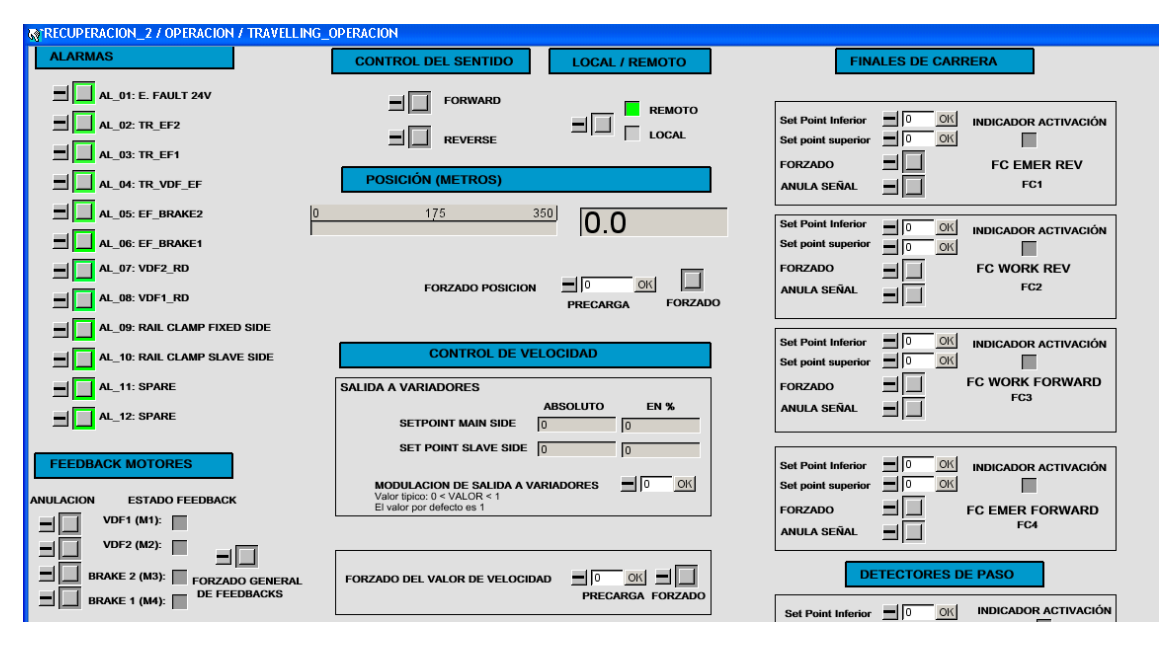

### **Parte 2 (continuación de la imagen anterior):**

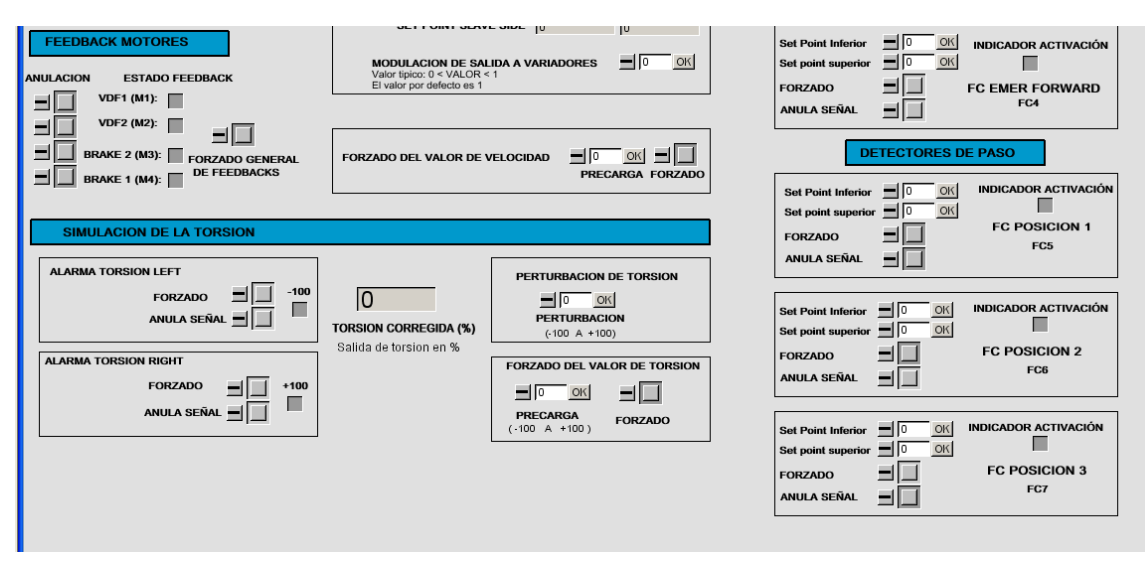
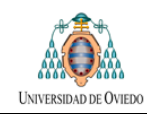

# **8.3 CADENAS**

# **DIAGRAMA LÓGICO DE UNA CADENA**

Nuevamente el lector se debe remitir a epígrafe 9.1.1 para una explicación de la función de cada tipo de señales

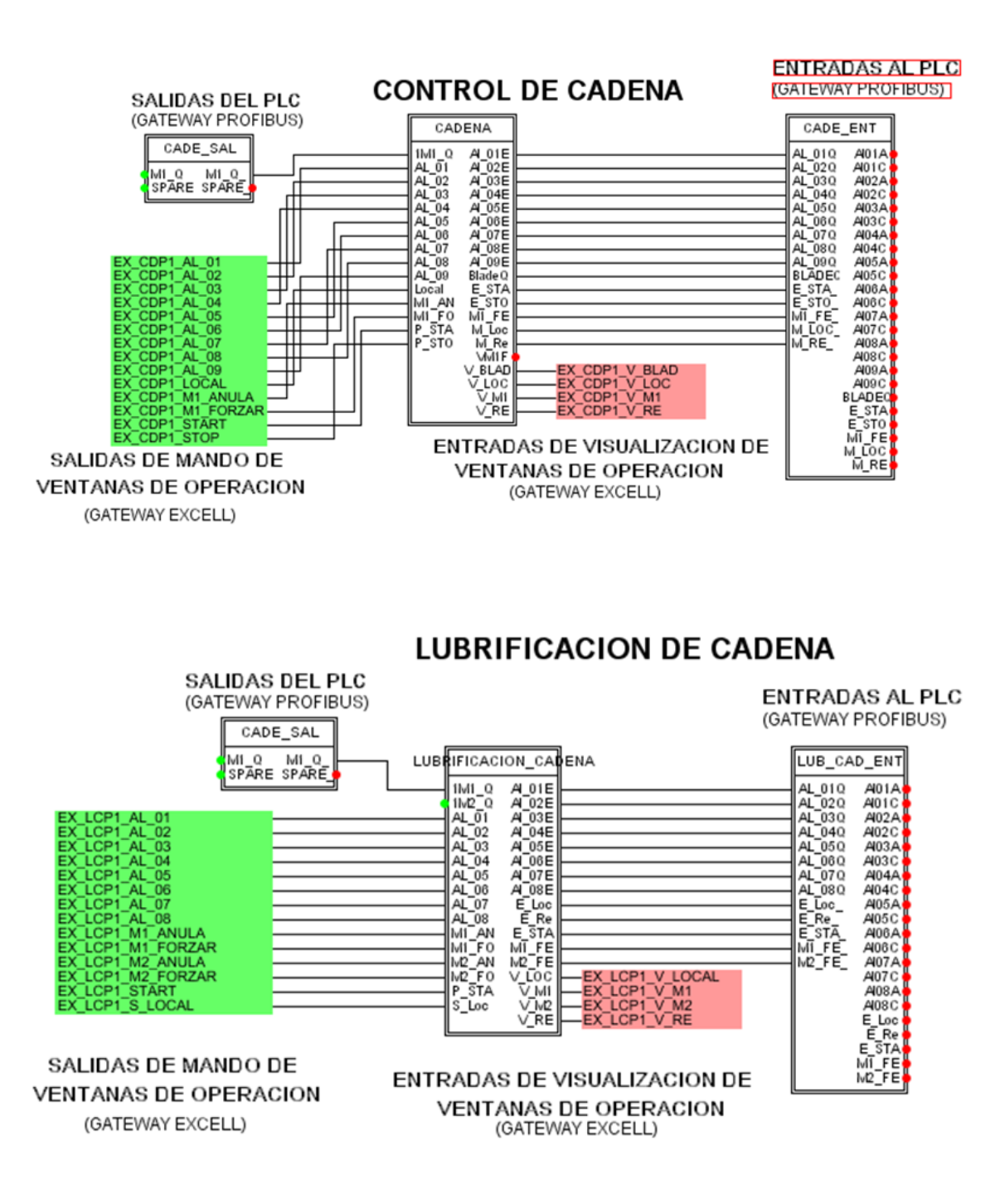

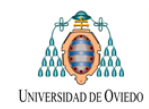

# **LISTADO DE SEÑALES DE UNA CADENA**

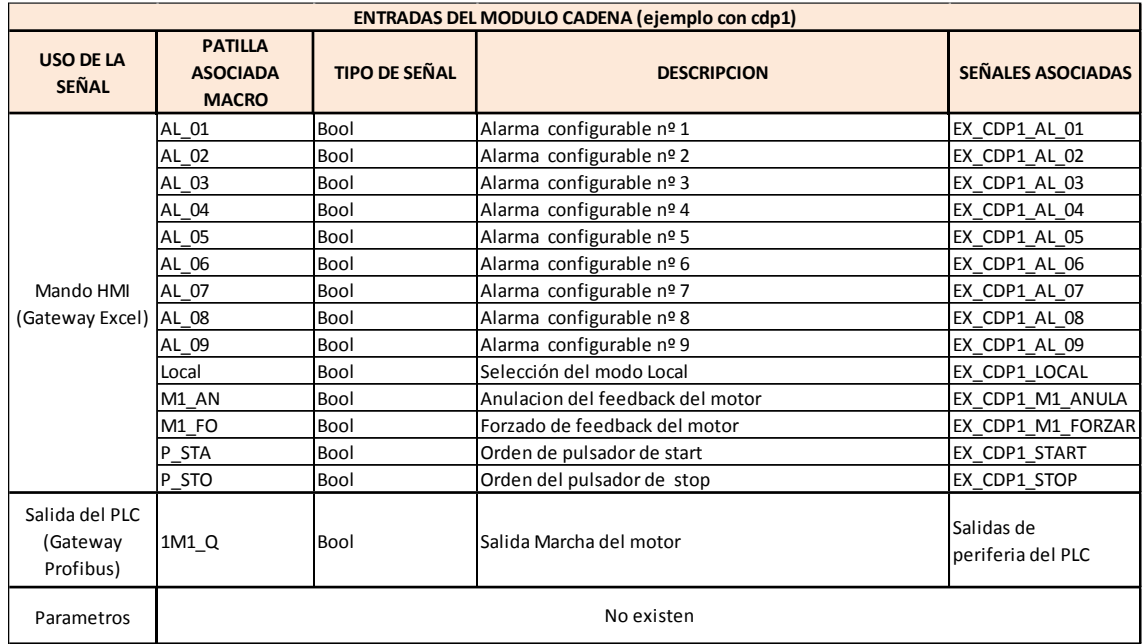

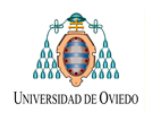

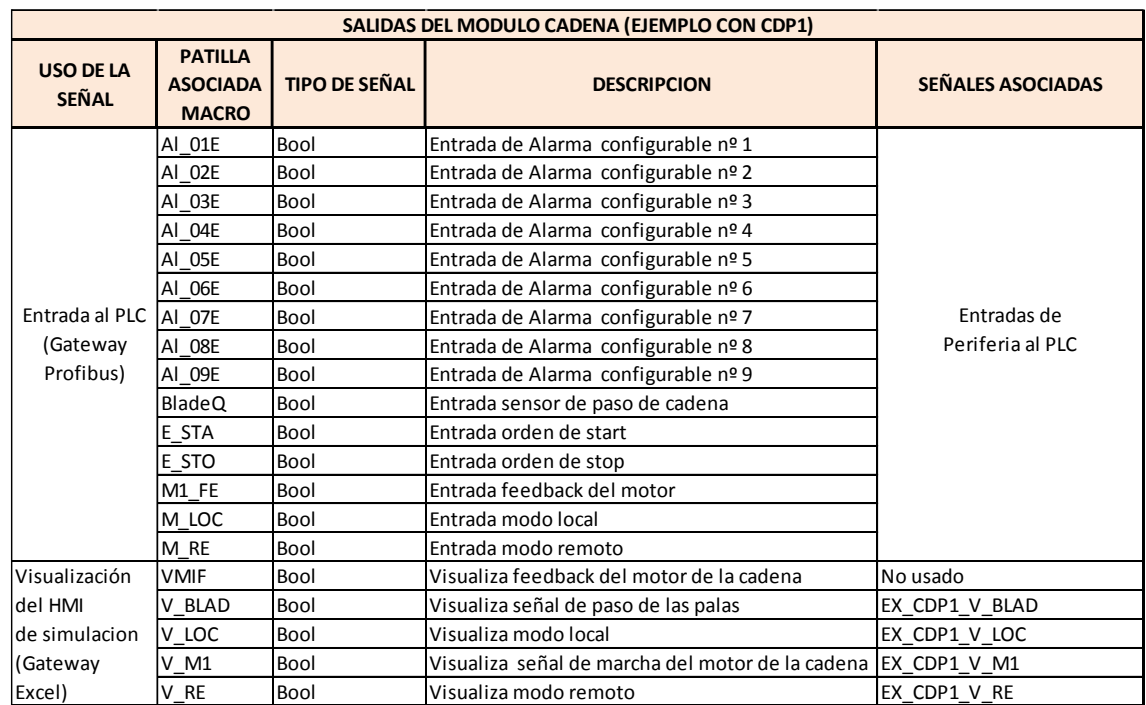

# **VENTANA DE OPERACIÓN DE UNA CADENA**

Se incluye el control de cadena y de su sistema de lubricación.

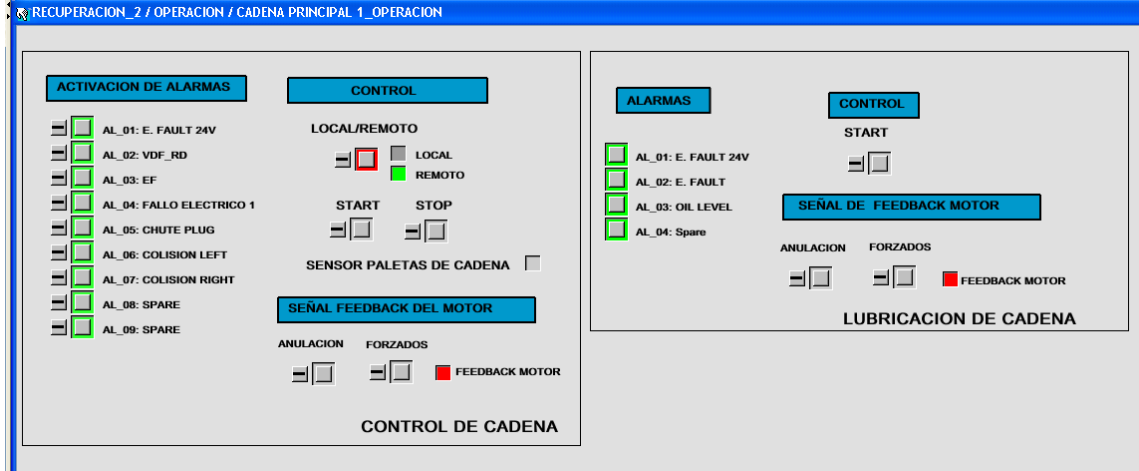

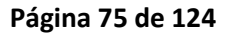

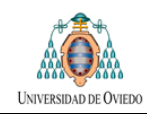

# **8.4 CABLE DE ALIMENTACIÓN**

# **DIAGRAMA LOGICO**

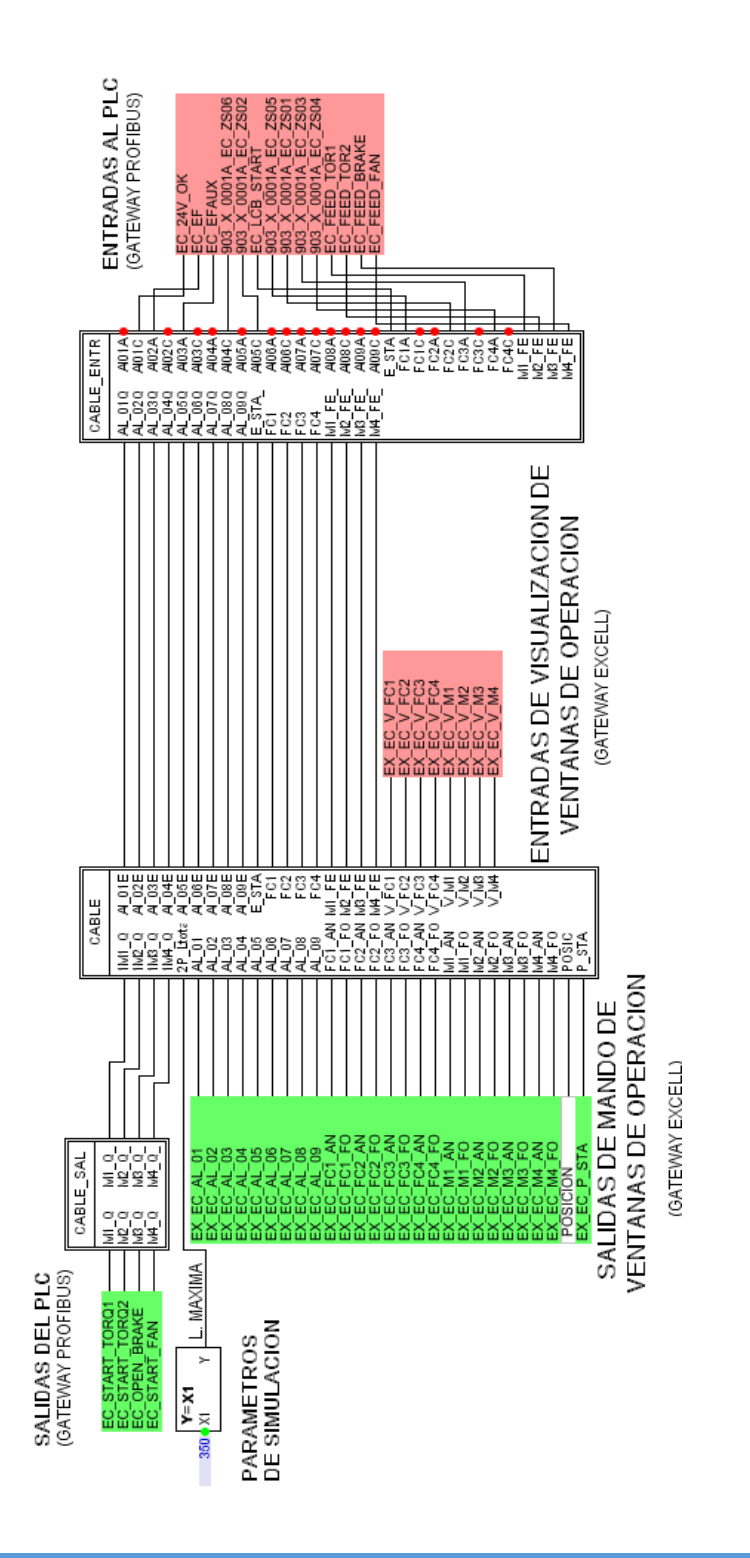

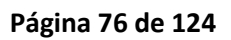

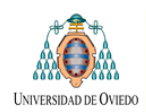

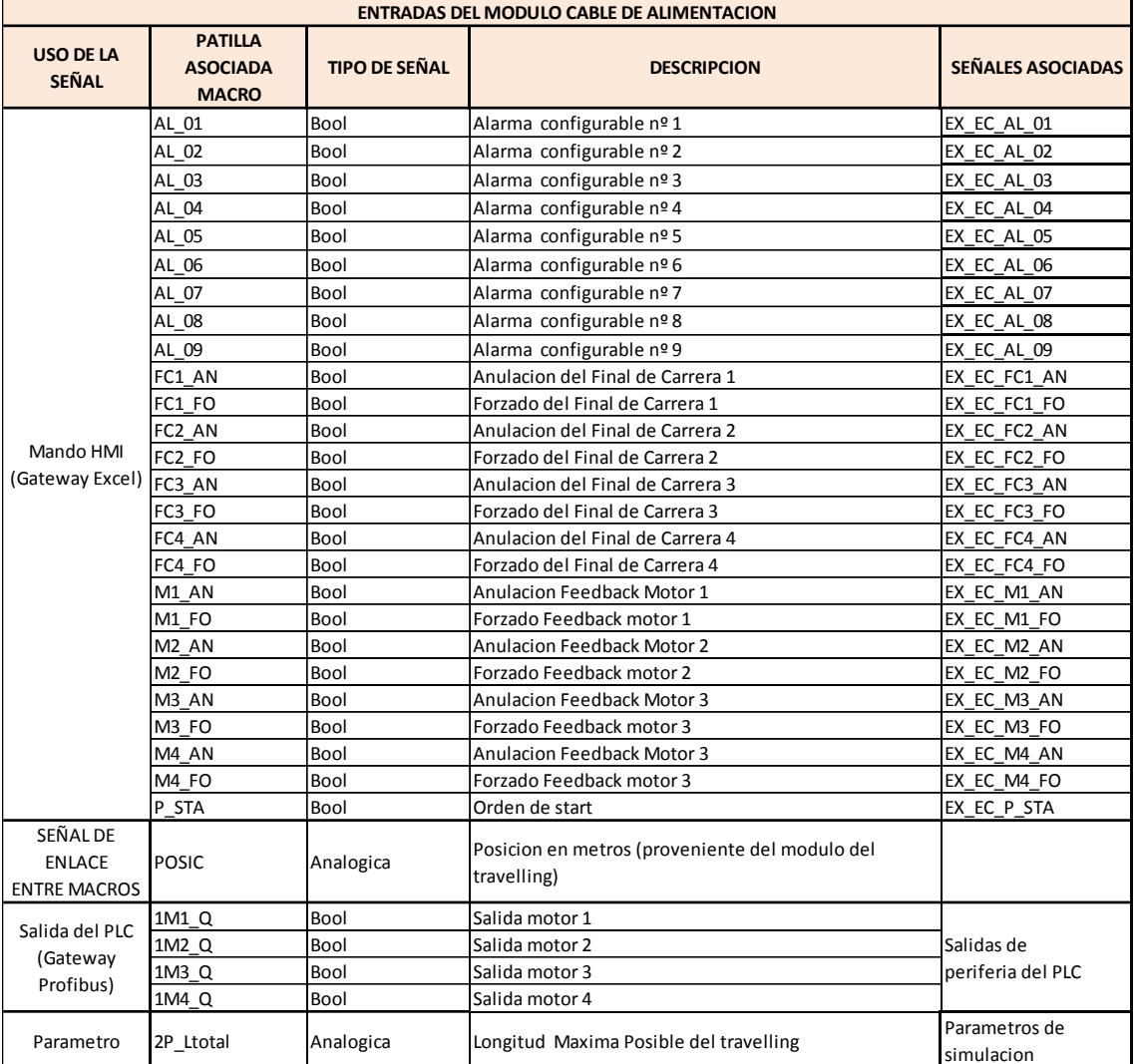

# **LISTADO DE SEÑALES**

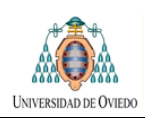

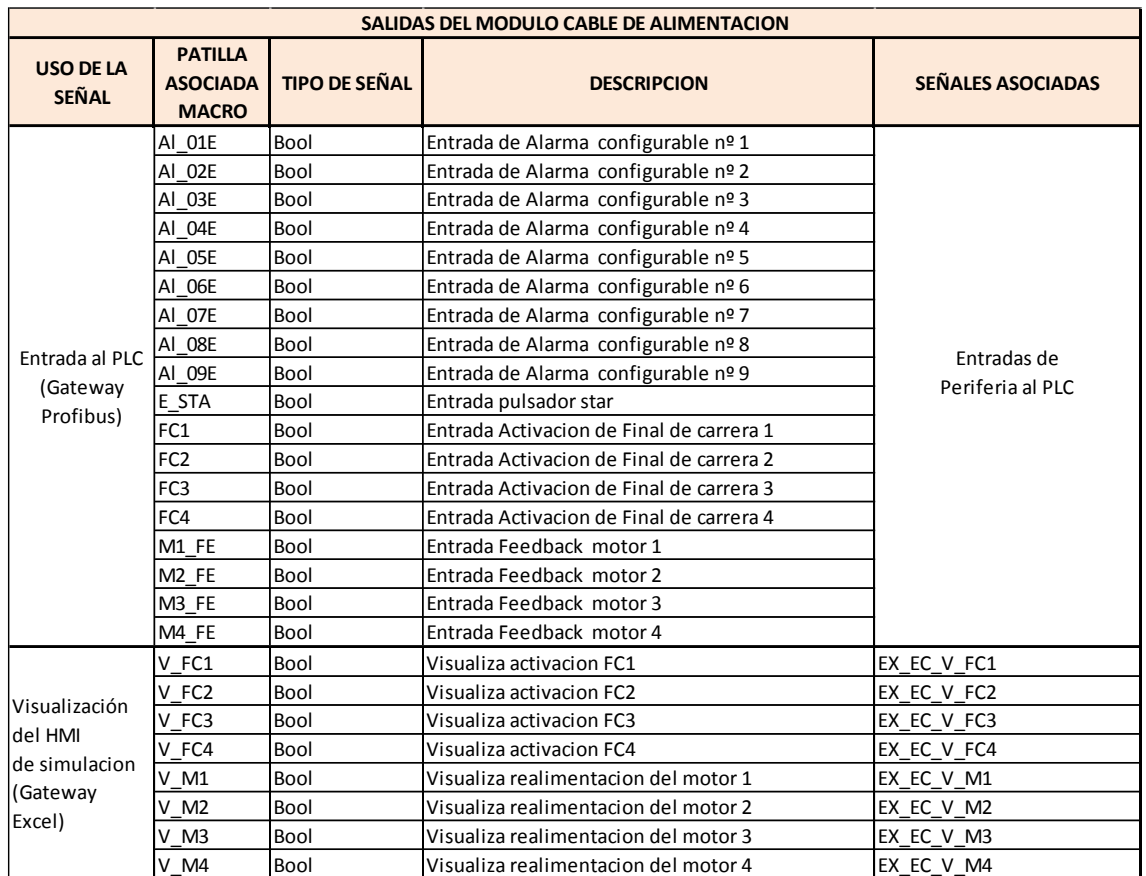

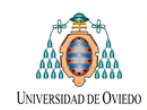

# **VENTANA DE OPERACIÓN**

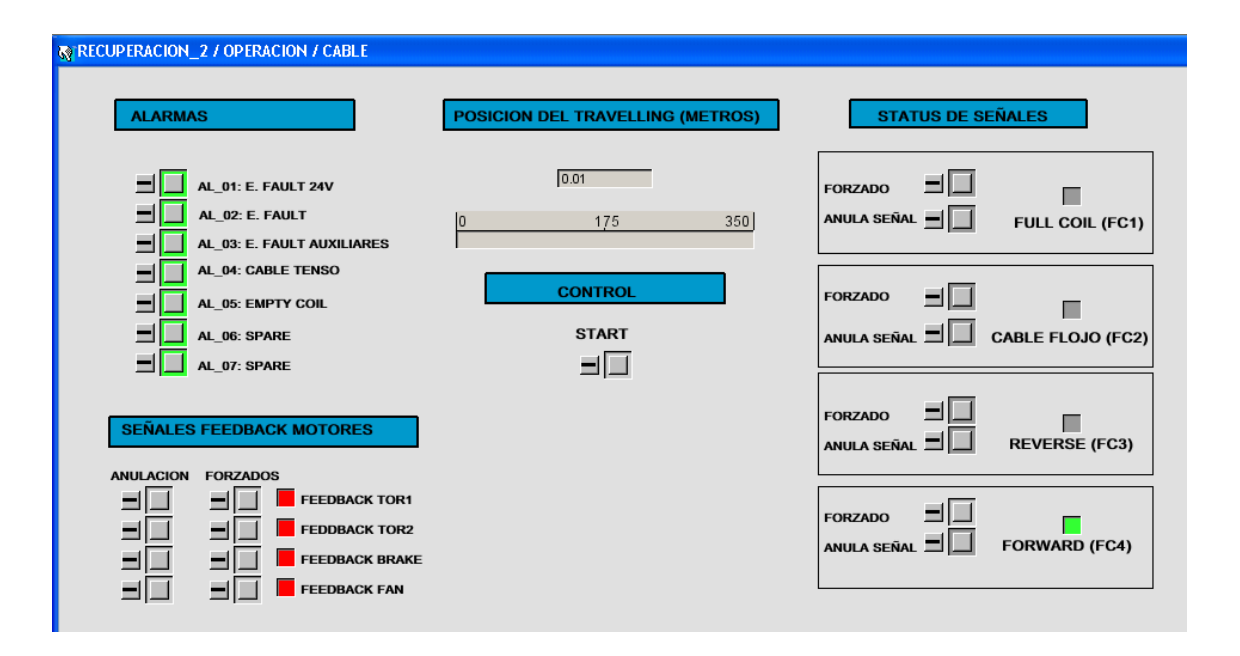

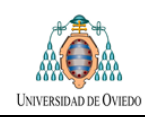

# **9 MANUAL DE USUARIO DE LA PLATAFORMA DE SIMULACIÓN**

En este capítulo se describen:

- Los elementos hardware y software necesarios para la plataforma de simulación (epígrafe 9.1)
- Los pasos a seguir para su interconexión.
- El procedimiento a seguir para la configuración inicial del sistema.
- La manera en que el usuario puede manipular el sistema utilizando las ventanas de operación (epígrafe 9.3)

Nuevamente, y con fines ilustrativos, se utilizara como ejemplo el programa de simulación correspondiente a la maquina Reclaimer VP3.

No es objeto de este documento la descripción completa del funcionamiento del software SIMIT o de la tarjeta SIMBA y nos limitaremos a describir los aspectos básicos necesarios para su configuración. Si el usuario desease más información relativa a estos programas deberá dirigirse a los manuales específicos de cada uno de ellos.

# **9.1 ELEMENTOS NECESARIOS PARA LA SIMULACIÓN**

Los elementos hardware de los que es preciso disponer en el caso de querer configurar una simulación serán:

- a) El sistema a Probar
- b) La plataforma de Simulación instalada sobre un PC
- c) El sistema de comunicación entre ambos

Se pasa a describir cada uno de ellos:

#### **SISTEMA A PROBAR**

El sistema a probar estará compuesto por:

 **PLC con el programa a simular cargado y su correspondiente fuente de alimentación**:

> El PLC deberá permitir la comunicación mediante PROFIBUS DP disponiendo del puerto integrado o, en caso necesario,

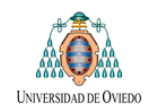

permitiendo la instalación de la tarjeta de comunicaciones correspondiente.

Así mismo deberá permitir la conexión con la pantalla HMI de control de la máquina.

- **Pantalla con el sistema HMI de control de la maquina** (requisito opcional pero recomendable)
- **Software que permita la carga y configuración tanto del HMI como del programa del PLC:**

En el caso de trabajar con Siemens los programas mencionados en el párrafo anterior serian Simatic S7 y WinnCC en las versiones adecuadas al programa a probar.

 **Medios para la comunicación entre el PLC y el PC:** con el fin de realizar la transferencia del programa

# **PLATAFORMA DE SIMULACIÓN**

La plataforma de simulación estará compuesta por un PC que deberá disponer de los siguientes elementos

- o Tarjeta **SIMBA PRO** conectada a una ranura PCI del PC
- o Software instalado:
	- SIMBA PRO V5.4.12
	- SIMIT V 5.2 SP1
	- Microsoft Office Excel 2003

**Nota:** La función de Microsoft Excel es proporcionar soporte a la Gateway Excel utilizada para las señales del HMI de control de simulación. En relación al software necesario se han detectado problemas de compatibilidad entre la versión de SIMIT instalada y paquetes de Microsoft Office Excel posteriores al indicado.

En el caso de que, dentro del programa SIMIT, se desee trabajar con Gateways OPC o SIMPLC será necesario disponer de las licencias específicas para esas utilidades.

#### **COMUNICACIONES ENTRE EL PLC Y LA PLATAFORMA DE SIMULACIÓN:**

Cable de PROFIBUS y dos conectores para permitir realizar la conexión entre el PLC y la tarjeta SIMBA

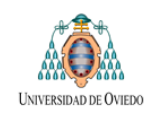

# **9.2 PREPARACION DE LA SIMULACIÓN**

Se ha dividido el proceso de configuración en diferentes etapas indicando en cada uno de ellas los pasos a realizar para completarla. En los puntos siguientes se enumeran las etapas necesarias para la preparación de la simulación:

Etapa 1: Conexión física de los componentes Hardware.

Etapa 2: Configuración del hardware en Simatic S7

Etapa 3: Exportación de la Tabla de Simbolos

Etapa 4: Configuración del HMI en Wincc

Etapa 5: Configuración de la tarjeta SIMBA

Etapa 6: Configuración de SIMIT

Cada etapa se explica a continuación. Las imágenes que acompañan la descripción corresponden a la simulación correspondiente al Reclaimer VP3.

## **ETAPA 1: CONEXIÓN FÍSICA DE LOS COMPONENTES HARDWARE**

#### **Objetivo:**

Realizar la conexión física de los elementos de hardware necesarios.

#### **Procedimiento:**

Se deberá realizar la interconexión de los siguientes elementos:

- 1. PLC con el programa a probar
- 2. Pantalla HMI del programa a probar ( si existiera)
- 3. Tarjeta Simba, instalada en una ranura PCI del PC

El medio de conexión entre el PLC y la pantalla HMI a prueba será la propia de la máquina.

En todos los casos el PLC deberá disponer de un puerto que permita la conexión vía PROFIBUS para ser utilizado en las comunicaciones con la tarjeta SIMBA. Ese puerto podría estar integrado en la CPU del PLC. En caso contrario será necesario añadir la tarjeta de comunicaciones correspondiente. Una posible configuración se muestra en la figura siguiente:

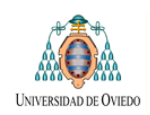

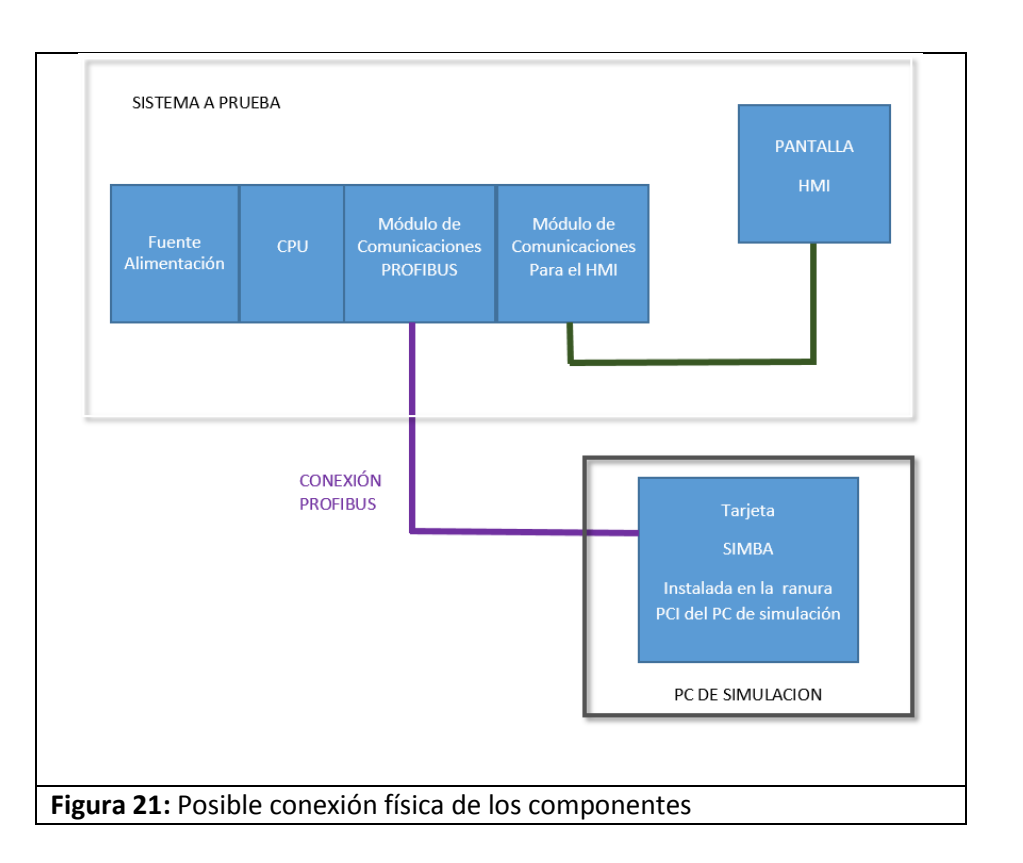

# **ETAPA 2: CONFIGURACIÓN DEL HARDWARE EN SIMATIC S7**

#### **Objetivo:**

El objetivo de esta fase será realizar una configuración de Hardware en el Administrador Simatic S7 de forma que todas las señales correspondientes a las entradas y salidas del PLC lleguen o salgan de la CPU mediante un enlace Profibus DP. Si la configuración original del sistema incluyera algún otro tipo de bus de campo, la configuración de las entradas o salidas correspondientes deberán modificarse para que, a efectos de la simulación, pasen a utilizar PROFIBUS.

De esta manera se hace posible la emulación de esa periferia utilizando la tarjeta SIMBA.

La configuración ha de conservar el direccionamiento de las entradas y salidas existente en el programa original con el fin de que este pueda funcionar con normalidad.

#### **Procedimiento:**

El procedimiento a seguir constara de las siguientes tareas:

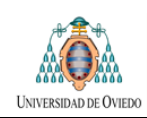

#### **1. CREACIÓN DE UN NUEVO PROYECTO EN S7**

#### **2. CONFIGURACIÓN DEL HARDWARE EN S7**

A partir de la CPU se creará una red PROFIBUS DP y se enlazaran a ella como esclavos las estaciones remotas con los módulos de entrada y salidas que sean necesarios para completar el direccionamiento de las entradas y salidas de periferia del programa.

Todas las señales que sea necesario simular deben llegar al PLC utilizando esa red PROFIBUS. Esto es necesario para que sea posible realizar su emulación mediante la tarjeta SIMBA.

Un ejemplo de la configuración mencionada para el caso del Reclaimer Vp3 se muestra en la figura siguiente.

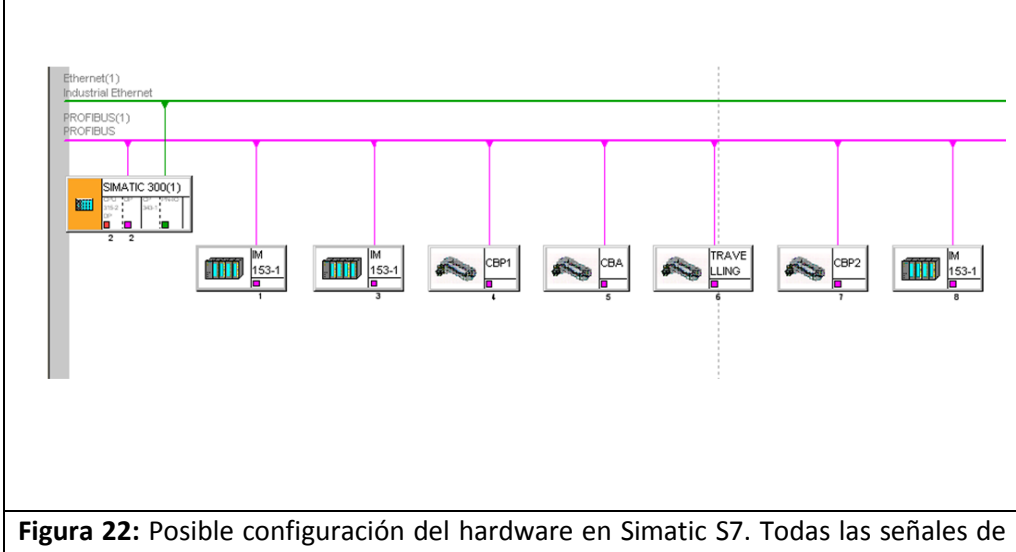

entrada/salida deben ser transferidas a los sensores / actuadores mediante una red PROFIBUS, ya sea de forma directa o mediante el uso de estaciones remotas.

La red Ethernet que se observa va a ser utilizada para la conexión de la pantalla HMI.

Se insiste nuevamente en que toda esta periferia no se corresponde a una realidad física y que es función de la tarjeta SIMBA emular su funcionamiento a fin de permitir la simulación.

# **3. COMPILADO Y CARGADO DE LA CONFIGURACIÓN DE HARDWARE AL PLC**

## **4. CARGADO DE LOS MÓDULOS DE PROGRAMA AL PLC**

Los módulos del programa a simular serán cargados en la CPU que se utilizará para las pruebas

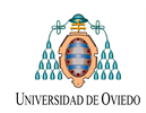

# **ETAPA 3: EXPORTADO DE LA TABLA DE SÍMBOLOS.**

#### **Objetivo:**

Exportar la tabla de símbolos del proyecto del PLC con el fin de que pueda ser utilizada por los programas SIMIT y SIMBA durante la simulación.

Este paso no es imprescindible para el funcionamiento de la simulación pero, lógicamente, contribuirá a facilitar el resto del trabajo.

#### **Procedimiento:**

Desde Simatic S7 se exportara la tabla de símbolos a sendos archivos en los siguientes dos formatos:

- a. **<nombre>.seq** : formato necesario para ser utilizada en SIMBA
- b. **<nombre>.asc**: formato necesario para ser utilizada en pasos posteriores en SIMIT

Estos archivos se almacenaran convenientemente para ser utilizados en pasos posteriores.

#### **ETAPA 4: CONFIGURACIÓN DEL HMI EN WINCC**

#### **Objetivo:**

Cargar en la pantalla HMI que será utilizada para el control de la maquina el programa de control correspondiente

#### **Procedimiento:**

Se cargara el programa de control a la pantalla HMI del programa a prueba y se realizara las conexiones con el PLC a probar.

De esta manera se finaliza la configuración del sistema a prueba.

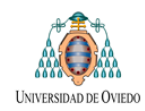

# **ETAPA 5: CONFIGURACIÓN DE LA TARJETA SIMBA**

#### **Objetivo:**

Configurar la tarjeta SIMBA, instalada en el PC, de forma que quede preparada para emular la periferia del programa y enviar y recibir señales al PLC a prueba. Para ello será necesario crear un nuevo proyecto en SIMBA e importar la configuración de Hardware previamente creada en Step7 en la que, como se ha explicado, todas las salidas y entradas del PLC llegan vía PROFIBUS.

#### **Procedimiento:**

El procedimiento a seguir constara de los siguientes pasos:

- 1. Abrir el software SIMBA PRO
- 2. Crear un nuevo proyecto en SIMBA PRO
- 3. Importar la configuración del hardware desde SIMATIC S7
- 4. Importar la tabla de símbolos
- 5. Cargar la configuración creada en la tarjeta SIMBA
- 6. Guardar los cambios

Se pasa a describir cada uno de ellos:

#### **PASO 1: ABRIR EL SOFTWARE SIMBA PRO**

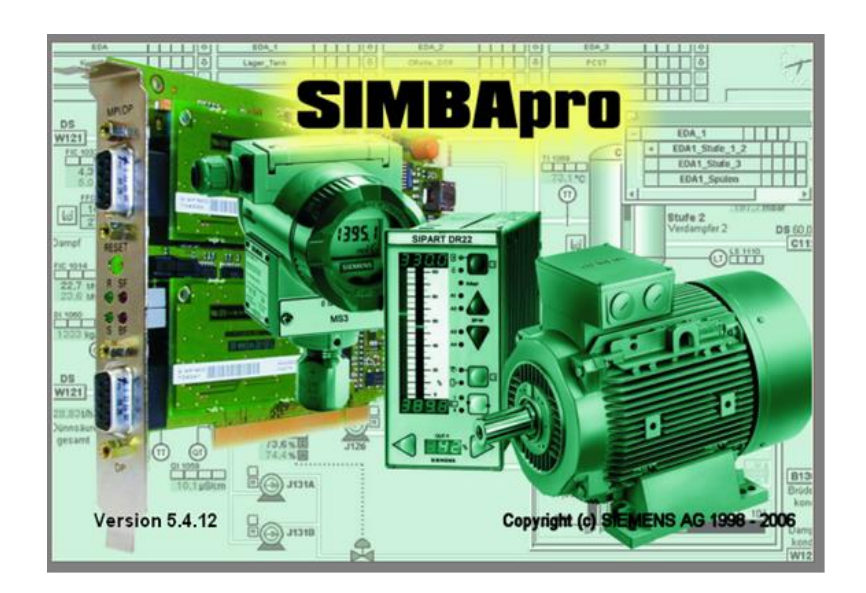

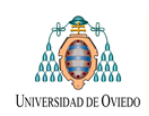

# **PASO 2: CREAR UN NUEVO PROYECTO EN SIMBA PRO**

Para ello se acudirá al menú Project de la barra principal

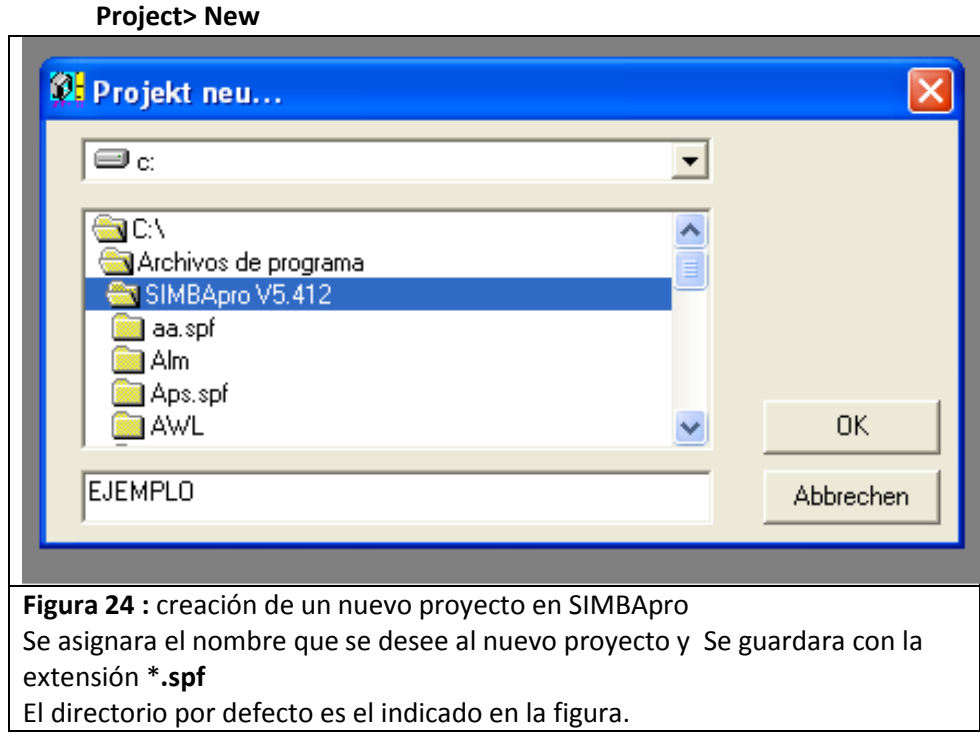

# **PASO 3: IMPORTAR LA CONFIGURACIÓN DEL HARDWARE DESDE SIMATIC S7**

Una forma sencilla de configurar el hardware a emular por la tarjeta es la importación de esa estructura de hardware desde el Administrados SIMATIC.

Para ello se deberá realizar la importación de los ficheros de datos (\*.dat) desde la configuración de Step 7.

El procedimiento a seguir es el siguiente:

Abrir : Menu : Configuration -> Import Hardware

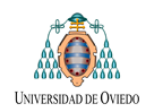

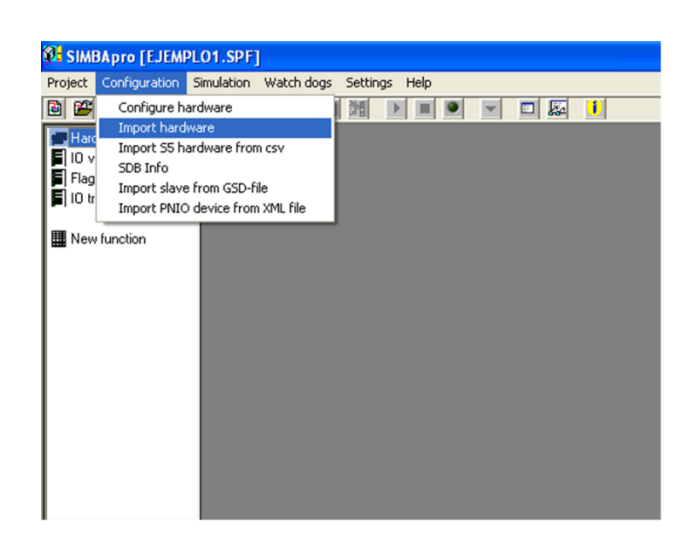

La tarjeta SIMBA puede ser configurada para utilizar dos redes PROFIBUS independientes, utilizando para ello sendos puertos de comunicación. En el caso que nos ocupa se utilizara únicamente una de esas redes. En la pantalla que aparece a continuación se deberá seleccionar el Puerto de la tarjeta que se ha usado para la conexión con el PLC (eligiendo entre la red Profibus [0] o Profibus [1])

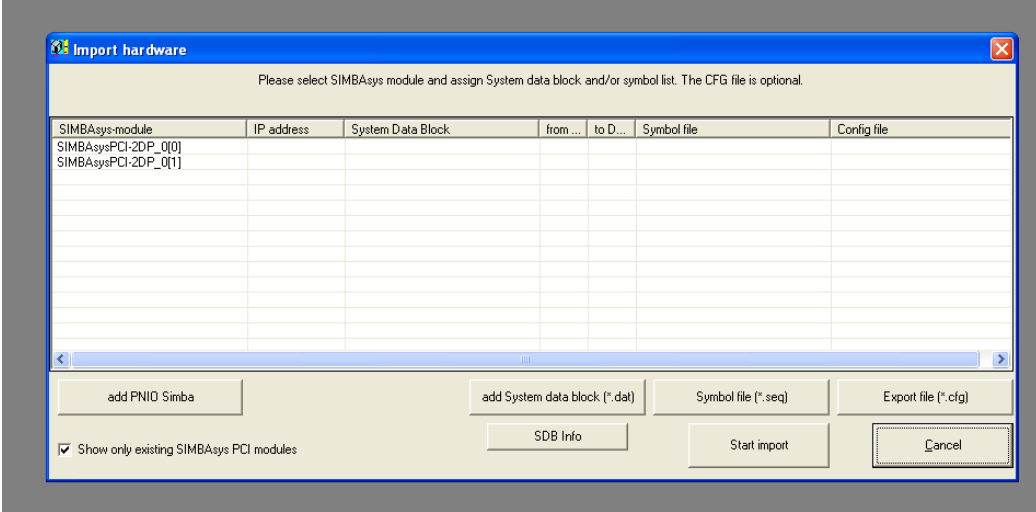

Mediante el Boton "**Add System Data Block**" que aparece en la imagen superior se seleccionara el archivo **.dat** generado por Simatic Step 7 al realizar la compilación de su configuración de hardware.

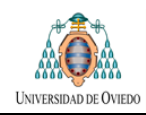

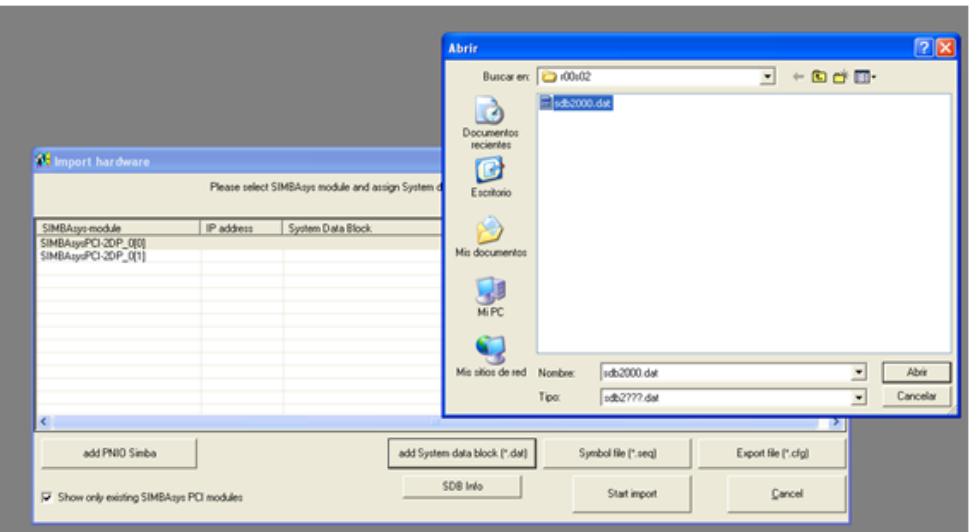

Este archivo permitirá la importación directa de esa configuración y es guardado por el administrador Simatic en la carpeta siguiente:

~ \ Program Files \ SIEMENS \ STEP7 \ S7tmp \ SDBDATA \ program \ DOWN \ r00s03

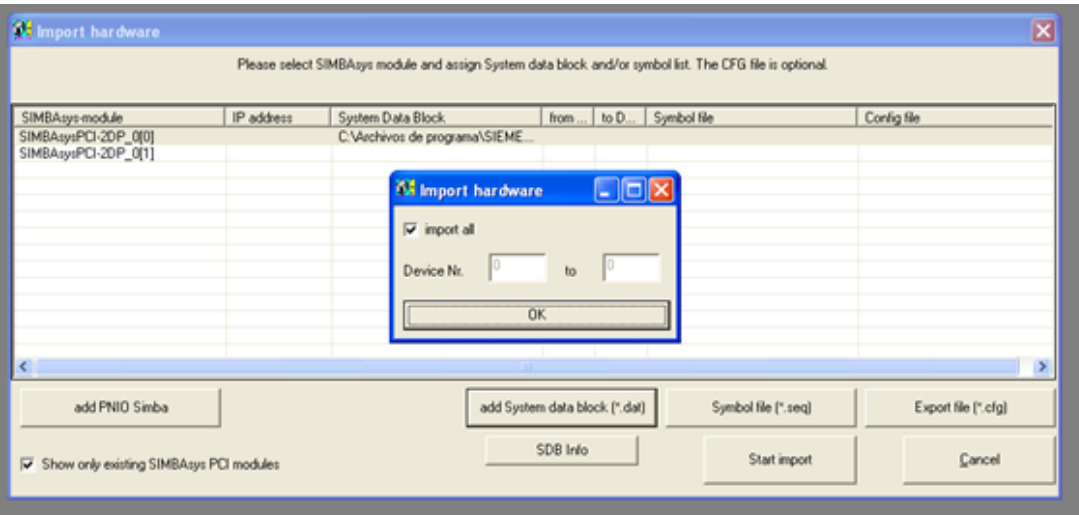

# **Nota:**

Generalmente los archivos de configuración de hardware que genera el Administrador Simatic son temporales y se borran de manera automática con lo que podría darse el caso de que no fuera posible localizar el archivo \*.dat.

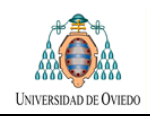

Si se diese esta situación se debe ejecutar una vez el archivo**: SDBview.REg.** Este ejecutable modificara el registro de Windows para evitar que se produzca el borrado del archivo temporal.

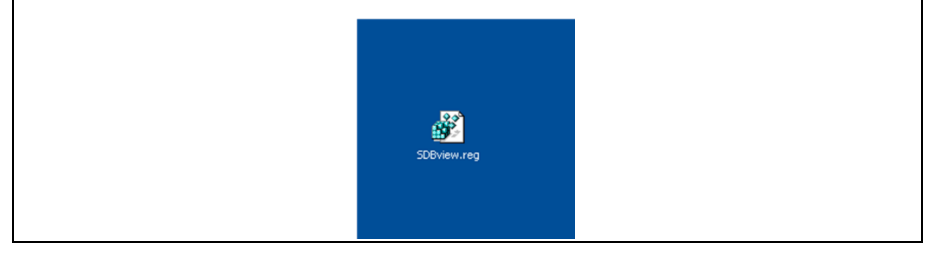

# **PASO 4: IMPORTAR LA TABLA DE SIMBOLOS**

También es posible importar la tabla de símbolos del proyecto en formato **\*.seq** que se habrá exportado según lo indicado al hablar del administrador Simatic. (PASO

Esta tabla de símbolos puede ser utilizada para realizar simulaciones directamente con la tarjeta SIMBA. En SIMIT se requiere el formato **\*.asc**

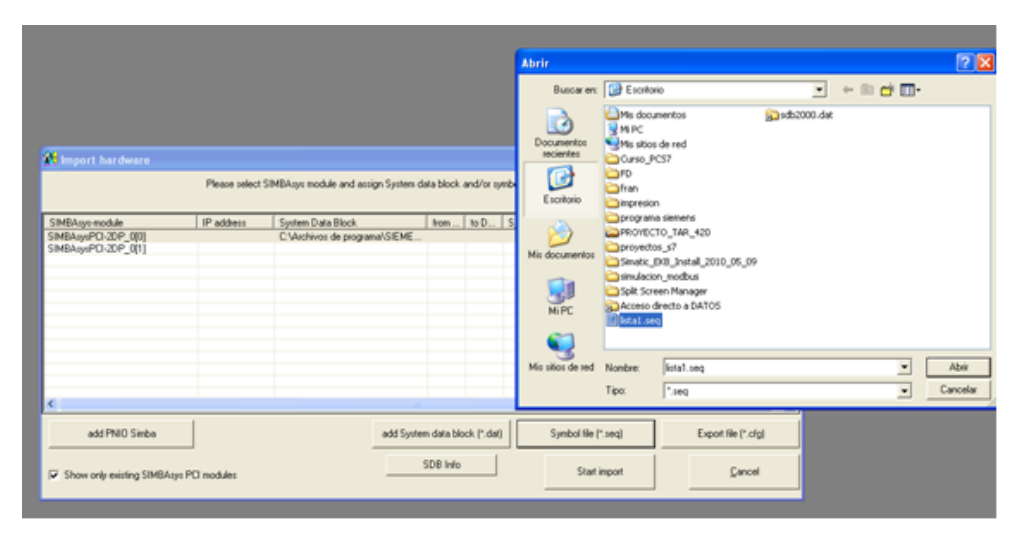

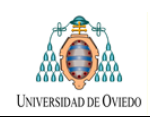

# **PASO 5: CARGAR LA CONFIGURACIÓN CREADA EN LA TARJETA SIMBA**

A continuación se debe realizar la conexión con la tarjeta de la configuración cargada.

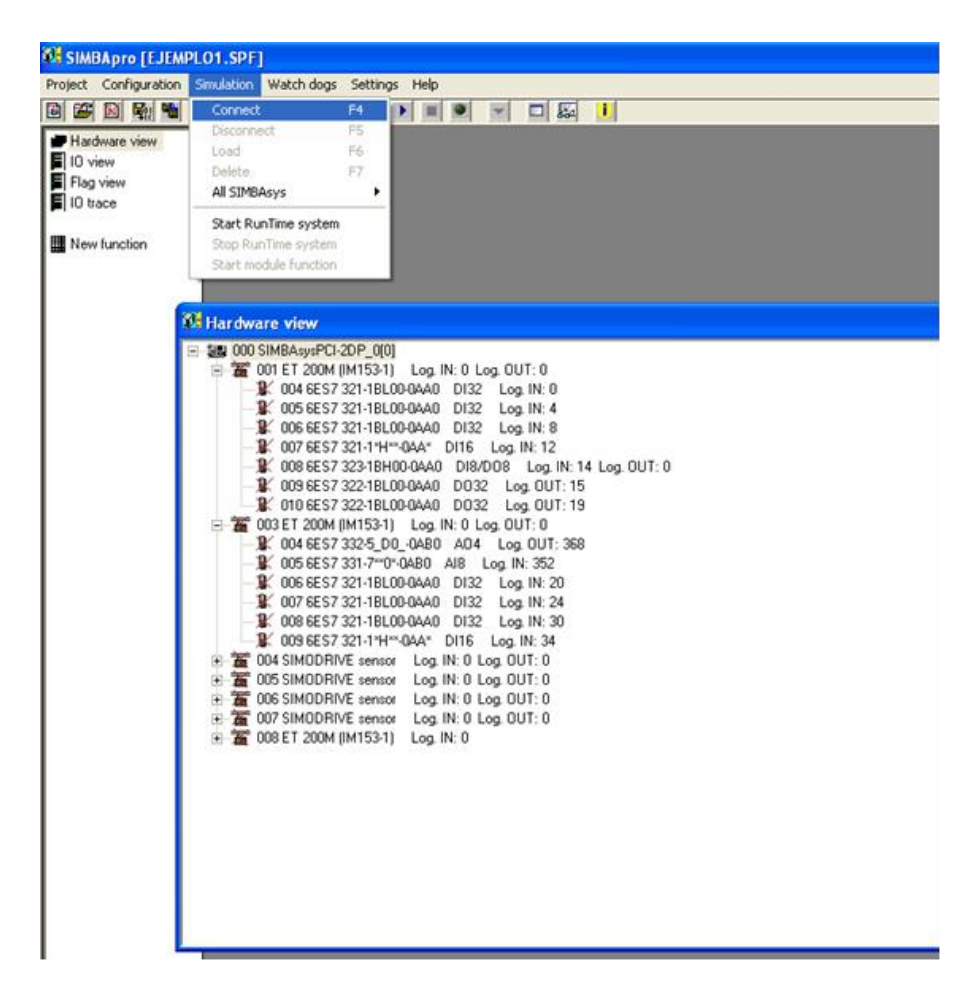

Si todo se ha realizado correctamente los elementos de la red PROFIBUS (remotas, módulos de salida…) se marcaran en color verde

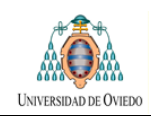

## **PASO 6: GUARDAR LOS CAMBIOS**

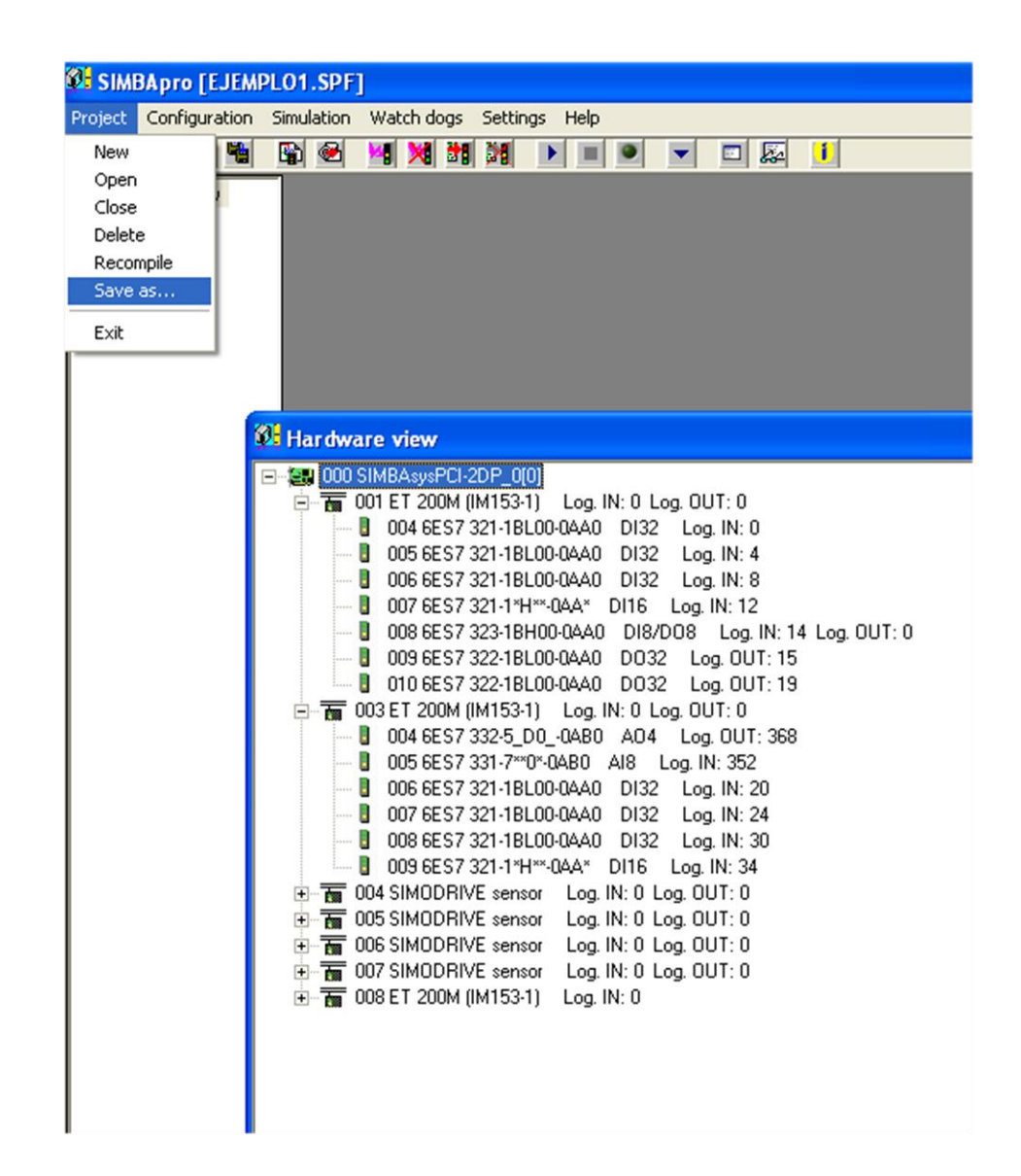

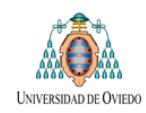

# **ETAPA 6: CONFIGURACIÓN DE SIMIT**

#### **Objetivo:**

Al llegar a este paso ya se habrán completado la configuración del PLC a prueba y se habrá establecido la comunicación entre este y la tarjeta SIMBA.

En este paso se creara un nuevo proyecto de SIMIT y se le configurara par permitir simular el comportamiento de la máquina, enviando el correspondiente flujo de señales a la tarjeta SIMBA y, desde ella, al PLC sujeto a prueba.

#### **Procedimiento:**

Se seguirán los siguientes pasos:

- 1. Creación de un nuevo proyecto en SIMIT.
- 2. Cargado de los diagramas lógicos a utilizar.
- 3. Cargado de las ventanas de operación a utilizar.
- 4. Copiado de la gateway EXCEL a utilizar.
- 5. Creación de una nueva gateway PROFIBUS
- 6. Importación de la tabla de símbolos
- 7. Guardado de los cambios.
- 8. Colocación en los diagramas lógicos de las señales procedentes de las Gateways.
- 9. Configuración de parámetros
- 10. Adaptación de las pantallas de operador
- 11. Compilado.
- 12. Inicio, pausado y cierre de la simulación.

A continuación se explica cada uno de ellos.

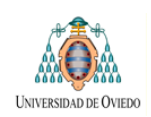

# **PASO 1: CREACIÓN DE UN NUEVO PROYECTO EN SIMIT**

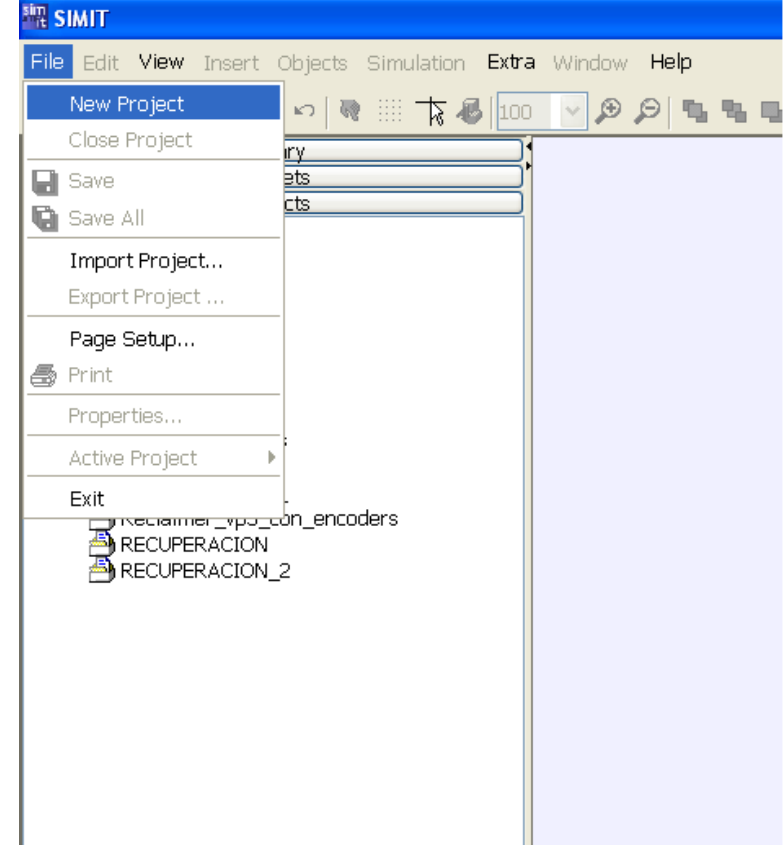

Se crea un nuevo proyecto vacío para el trabajo.

# **PASO 2: CARGADO DE LOS DIAGRAMAS LÓGICOS A UTILIZAR**

En este paso se copia la carpeta Diagramas del proyecto modelo al proyecto de trabajo que hemos creado.

Una vez creada la carpeta el usuario podrá si lo desea eliminar aquellos diagramas que no vaya a utilizar.

Para la realización de la copia se pueden utilizar los comandos habituales de copiar y pegar.

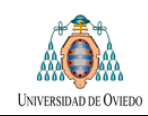

## **PASO 3: CARGADO DE LAS VENTANAS DE OPERACIÓN A UTILIZAR**

La misma operación de copiado que se realizó en el paso anterior con la carpeta diagramas se realiza ahora con la carpeta ventanas de operación. Nuevamente el usuario puede eliminar aquellas ventanas de operación que no vaya a utilizar.

Recuérdese que existe una ventana de operación asociada a cada diagrama

#### **PASO 4: COPIADO DE LA GATEWAY EXCEL A UTILIZAR**

La Gateway EXCELL debe ser copiada de la carpeta raíz del proyecto MODELO a la carpeta raíz del proyecto de TRABAJO.

Esta Gateway se encarga de gestionar las señales que operan en las Ventanas de Operación copiadas en el paso 3. Por ello no debe ser modificada para permitir el correcto funcionamiento de las Ventanas de operación.

Si el usuario desea añadir nuevas señales en los diagramas asociadas a la Gateway de excell debe tener en cuenta que el nombre se esas nuevas señales deberá comenzar por EX\_ conforme a la configuración que se muestra a continuación.

El usuario puede crear nuevas Gateway Excel si así lo deseara.

El aspecto que tendrá la carpeta del proyecto en este momento se muestra en la figura siguiente.

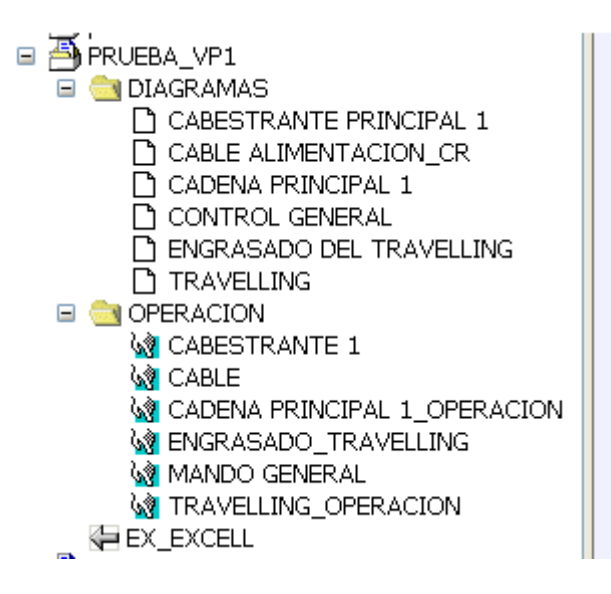

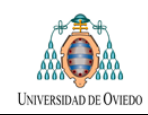

# **PASO 5: CREACIÓN DE UNA NUEVA GATEWAY PROFIBUS**

Para ello se pinchara sobre el proyecto con el botón derecho del ratón y se seguirá el camino indicado en la figura.

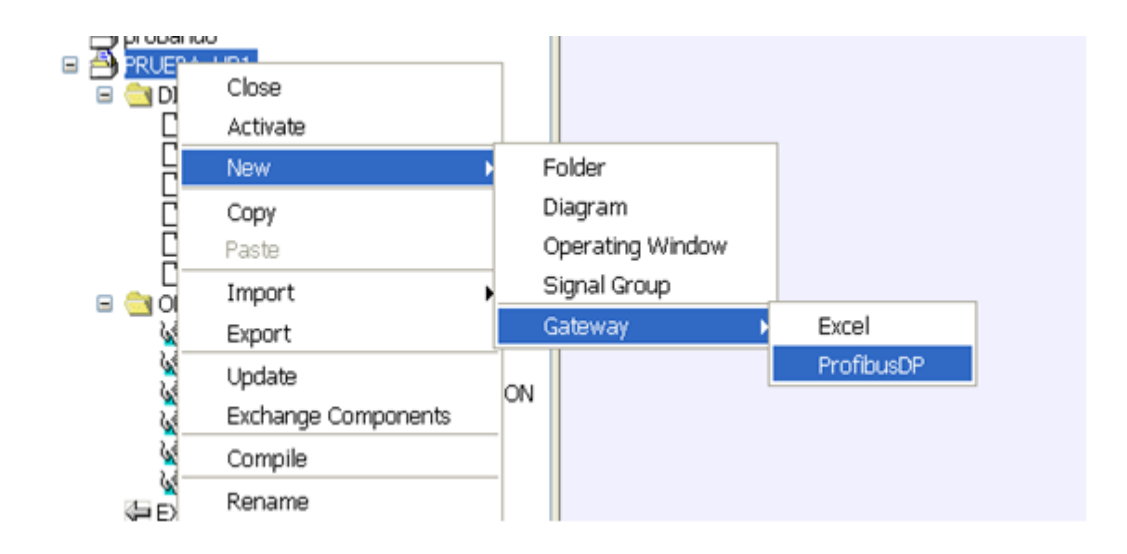

# **1. IMPORTACIÓN DEL PROYECTO DE SIMBA EN LA GATEWAY PROFIBUS**

Una vez creada la nueva Gateway se procederá a editarla:

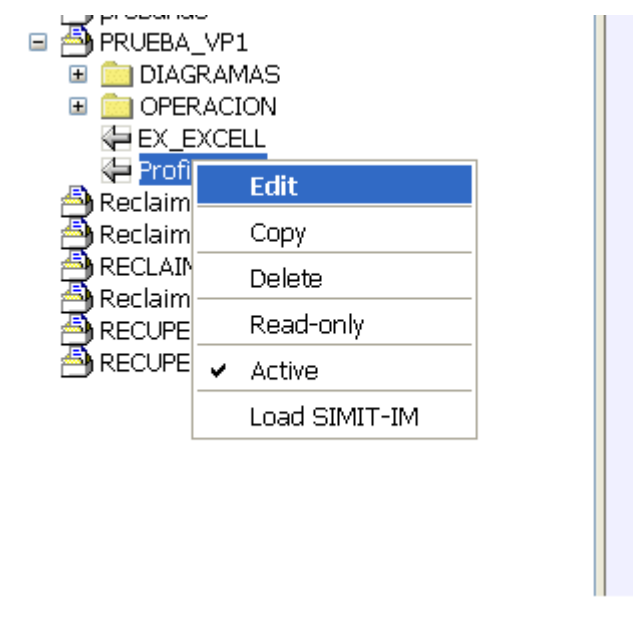

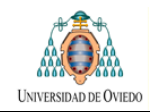

En la ventana que se abrirá, desde la opción File del menú principal se procede a importar el proyecto de la tarjeta SIMBA creado en pasos anteriores

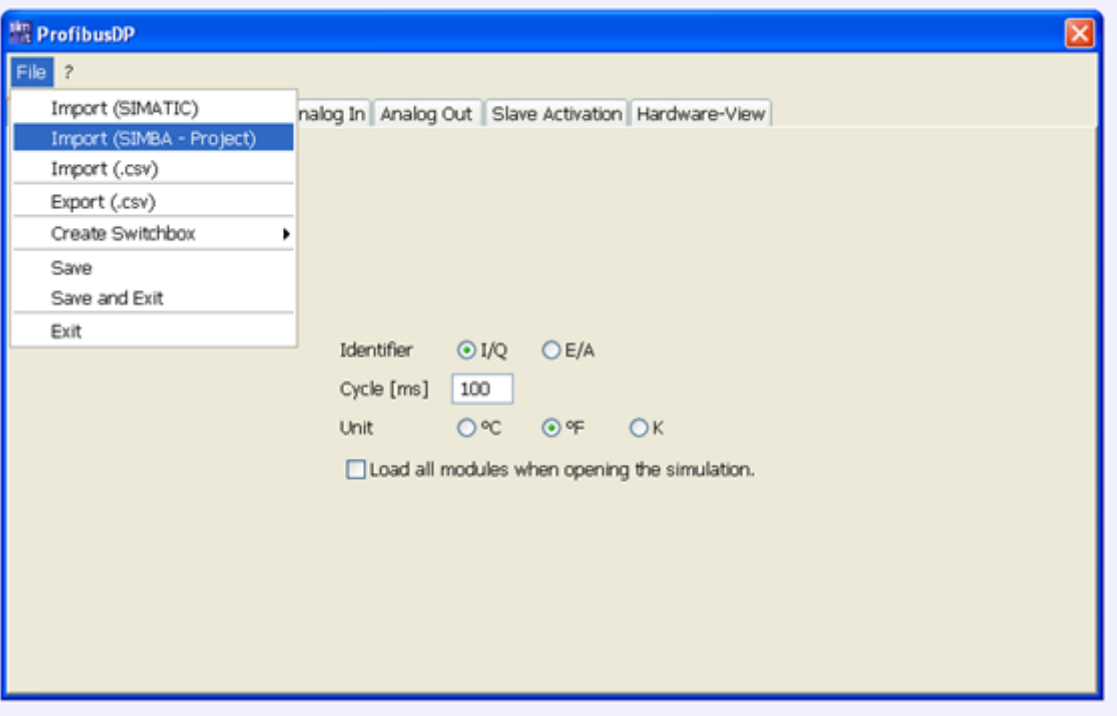

Este Proyecto tendrá como extensión \*.xml

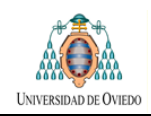

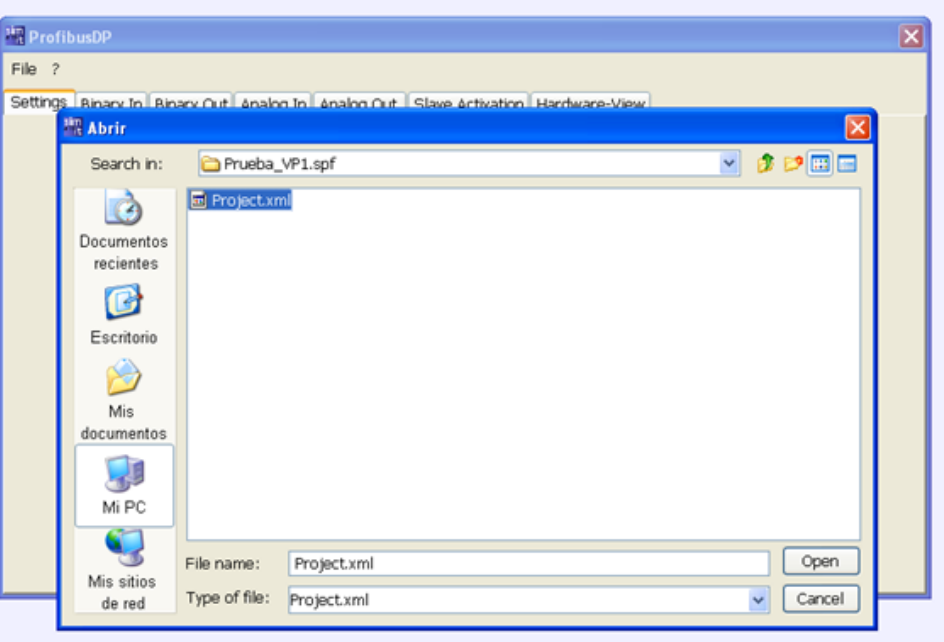

# **PASO 6: IMPORTACIÓN DE LA TABLA DE SÍMBOLOS**

Para poder trabajar con la tabla de símbolos de Simatic S/ será necesario importar el archivo \*.asc que se generó en pasos anteriores mediante la exportación en Simatic S7

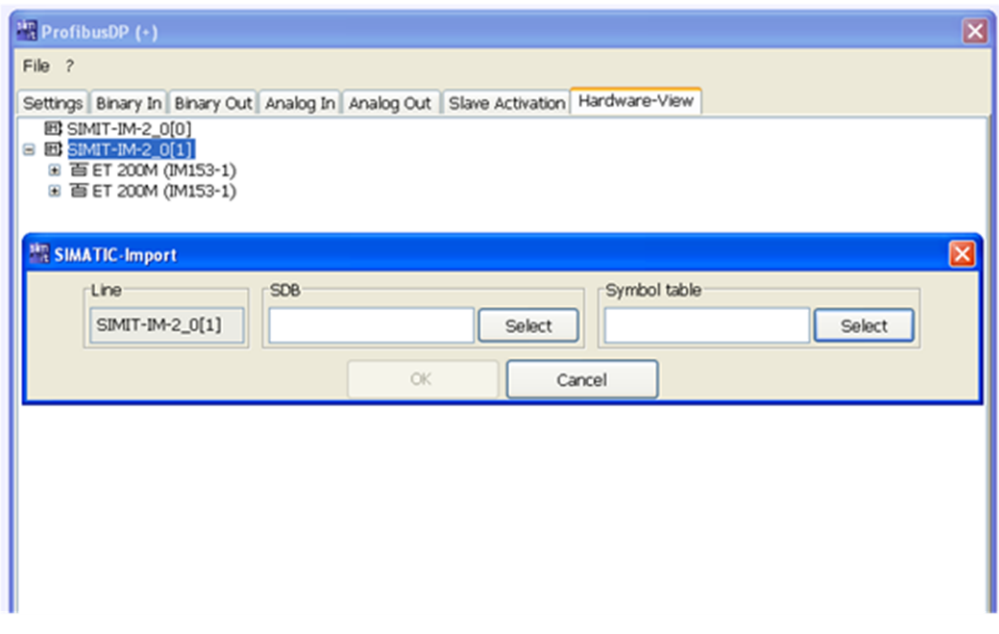

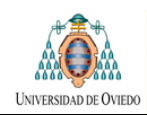

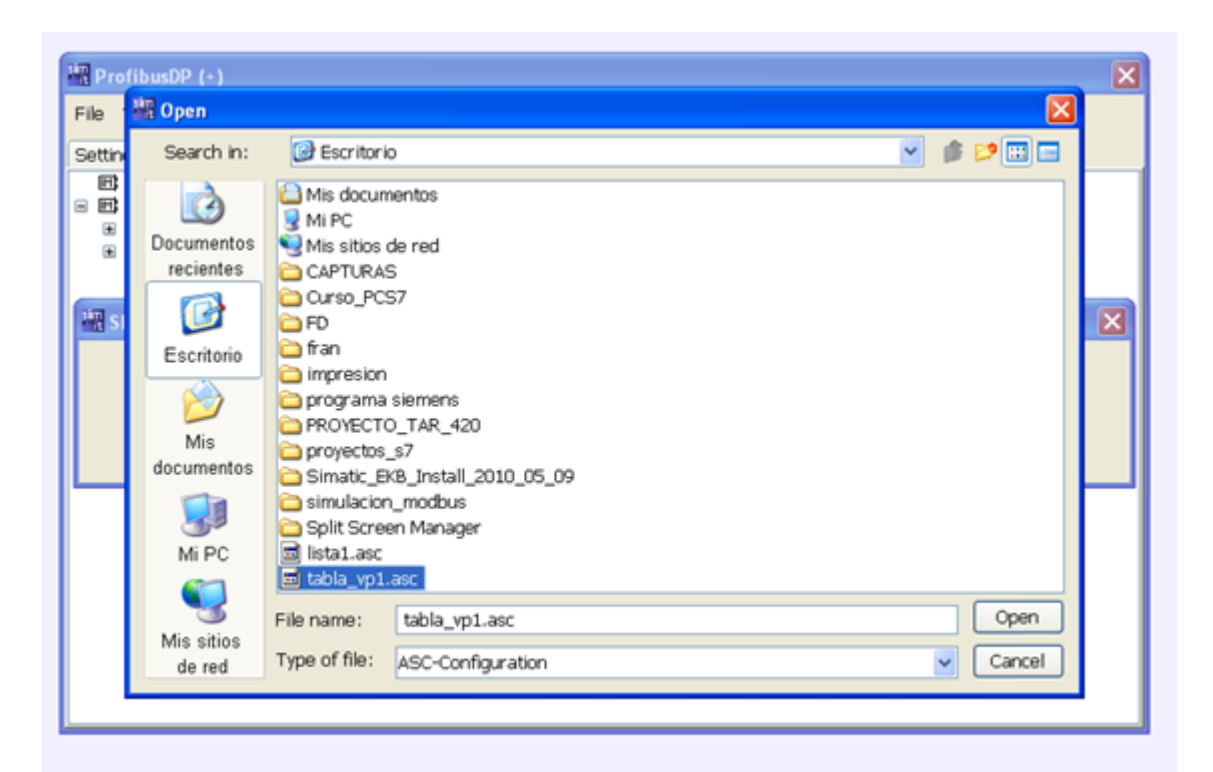

Una vez realizada dicha importación en la Gateway PROFIBUS las señales aparecerán identificadas conforme a esa tabla de símbolos.

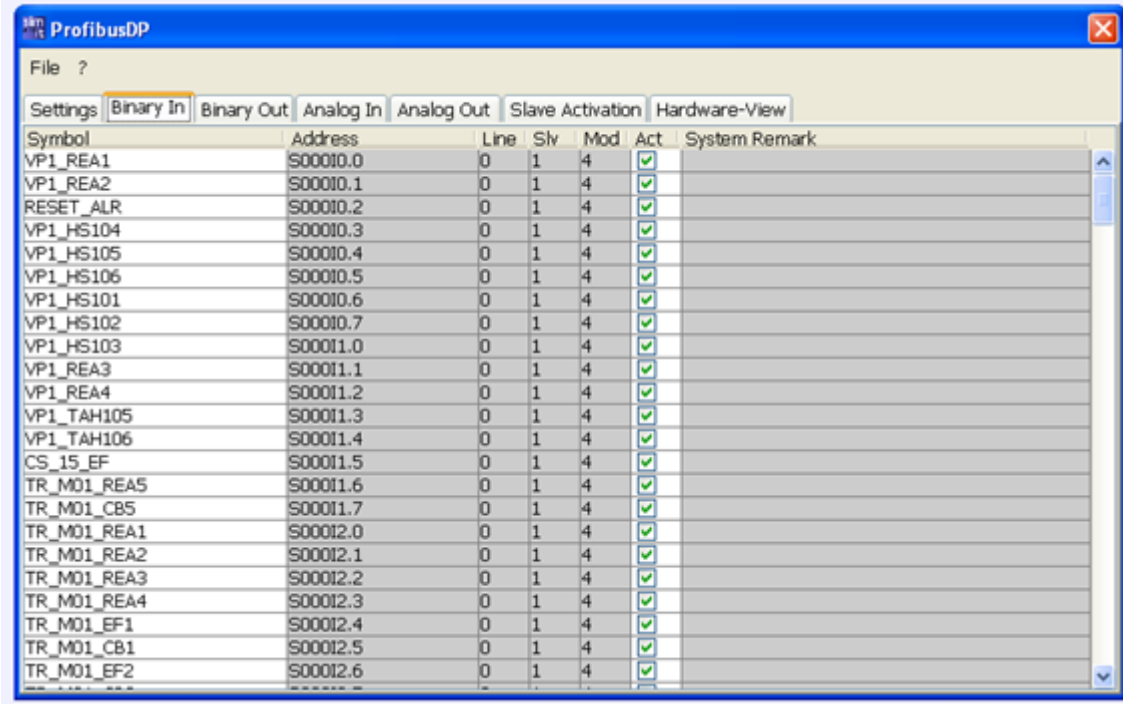

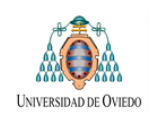

# **PASO 7: GUARDADO DE LOS CAMBIOS**

Se cierra la edición de la Gateway guardando los cambios

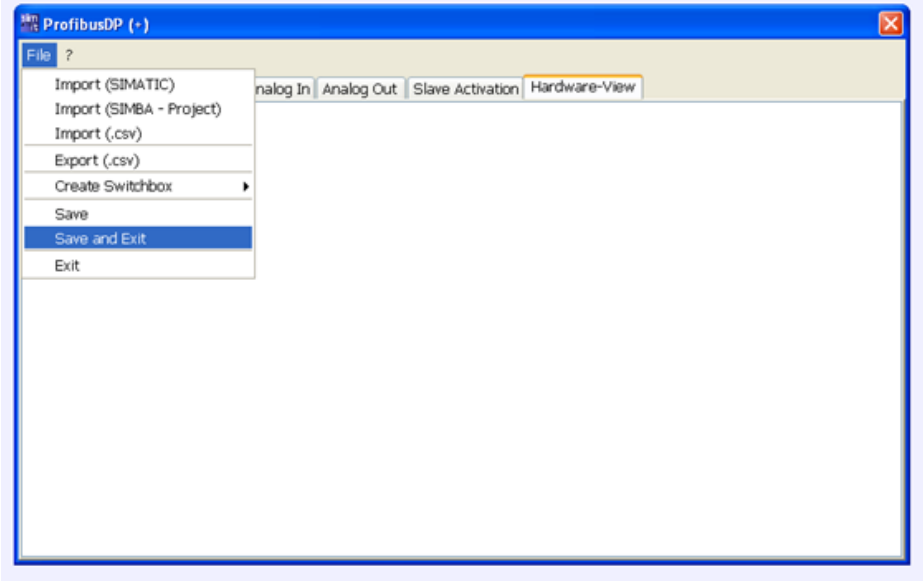

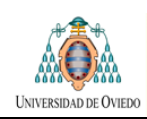

# **PASO 8: COLOCACIÓN EN LOS DIAGRAMAS LÓGICOS DE LAS SEÑALES PROCEDENTES DE LA GATEWAY**

En este paso se realizaran las conexiones de las señales provenientes del PLC en los diagramas.

Esas señales llegan a través de la Gateway Profibus que se ha terminado de configurar y para añadirlas a los diagramas se realizaran los siguientes pasos en cada uno de ellos:

- 1. Se abre la Gateway Profibus
- 2. Se abre el diagrama lógico correspondiente
- 3. Se arrastran las señales que proceda desde la Gateway Profibus al Diagrama Lógico.
- 4. Se realiza la conexión entre los módulos de entradas al PLC y salidas del PLC situados en el diagrama y las señales.

Téngase en cuenta que las patillas de salida de las macros correspondientes a las alarmas y los finales de carrera admiten dos conexiones diferentes: Normalmente cerrado y Normalmente abierto. El usuario deberá elegir la patilla adecuada en función de cómo sea considerada la señal en el programa del PLC a probar.

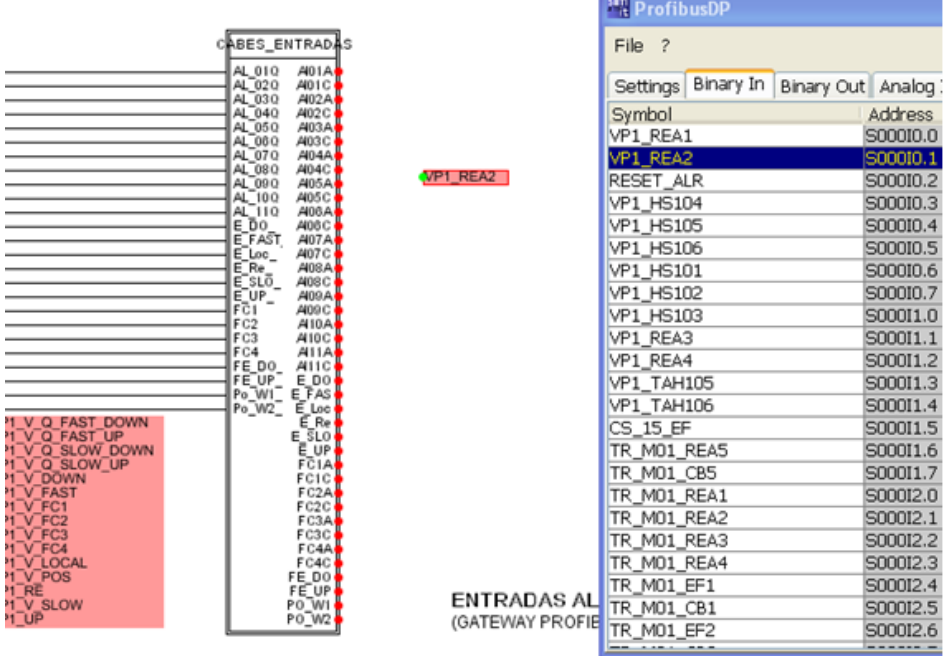

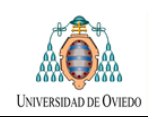

# **PASO 9: CONFIGURACIÓN DE PARÁMETROS**

En este punto de la configuración el usuario ya podría iniciar la simulación. Sin embargo en varios de los diagramas, entre las entradas, existen una serie de parámetros que pueden ser configurados por el usuario si desea variar sus valores por defecto.

## **PASO 10: ADAPTACIÓN DE LAS PANTALLAS DE OPERADOR**

En las pantallas de operación existe una preasignación de alarmas y finales de carrera, es decir, cada una de las señales de alarmas aparece identificada conforme a una señal determinada que se propone por defecto.

Si a la hora de realizar la conexión de las señales PROFIBUS en los diagramas lógicos el usuario hubiese optado por no seguir el orden propuesto puede ahora modificar la identificación de los botones para que se adapten a los cambios que haya realizado. Para ello simplemente debe editar los textos correspondientes a la identificación de los botones de la pantalla de operación. Esta tarea se realiza fácilmente siguiendo los siguientes pasos:

- 1. Abrir la ventana de operación a modificar
- 2. Activar el botón
- 3. Seleccionar el texto a modificar con el ratón
- 4. Botón derecho> Propiedades
- 5. Modifique el texto
- 6. Pulse aplicar

## **PASO 11: COMPILADO**

Una ver realizada las tareas anteriores el sistema estaría listo para ser compilado. Esto se realiza en el menú "Simulation" Véase la figura siguiente:

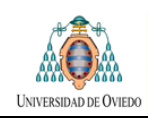

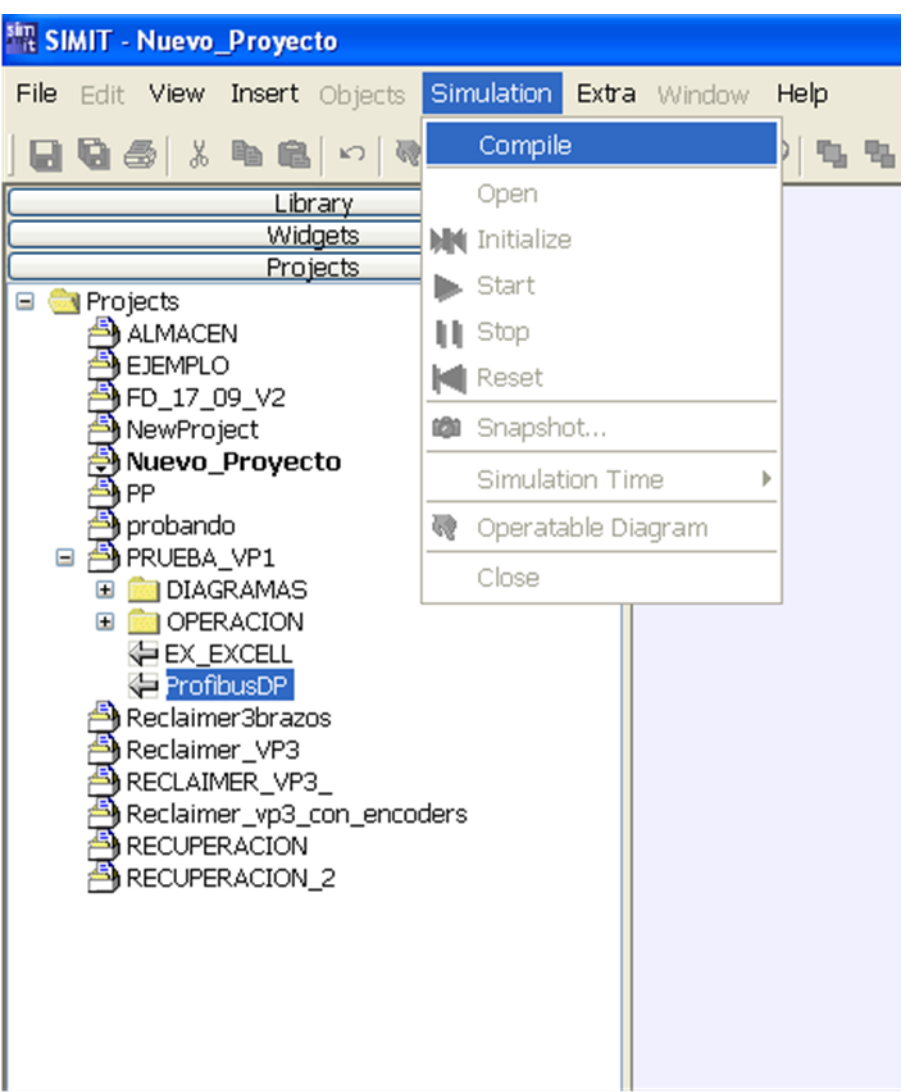

Si hubiera algún problema durante la compilación aparecería el mensaje correspondiente en la ventana de notificaciones en la parte inferior de la ventana de SIMIT.

Si la compilación se realiza correctamente aparecería el mensaje que se ve en la figura siguiente.

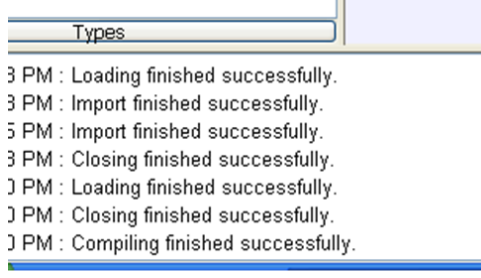

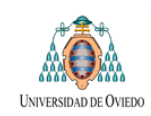

# **PASO 12: INICIO, PAUSADO Y CIERRE DE LA SIMULACIÓN:**

Una vez se ha realizado la compilación el operador puede dar la orden de **inicio de la simulación**:

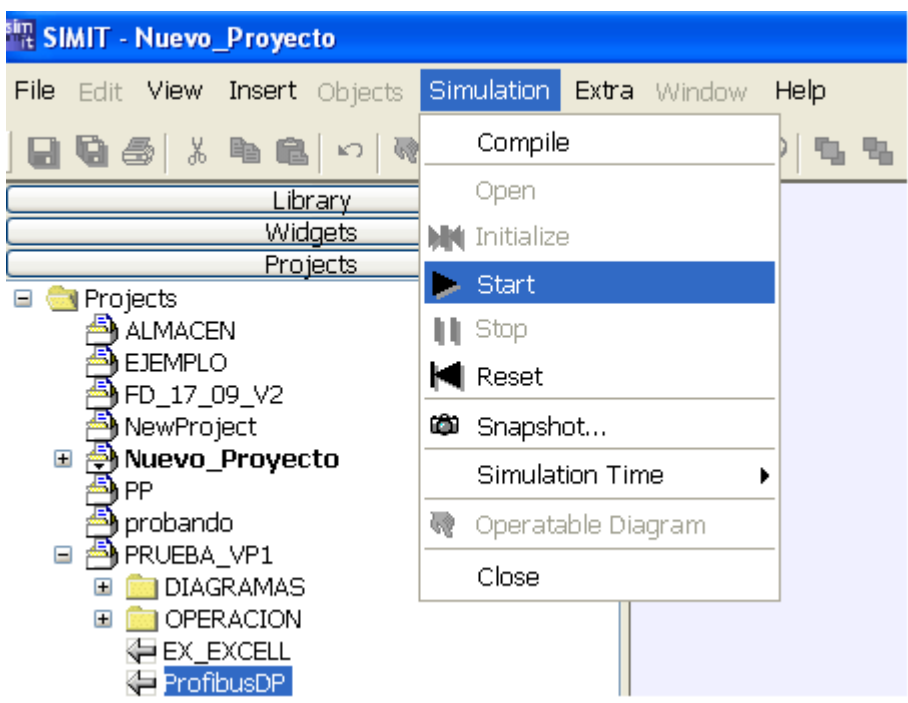

A partir de ese momento el usuario puede controlar la simulación mediante las diferentes **ventanas de operación**. Un ejemplo del funcionamiento de las ventanas de operación se explica en el apartado 8.3 para el caso del Reclaimer VP3

Si el usuario desea **detener la simulación** debe acudir al Botón "Stop" del menú anterior.

Para el cierre de la simulación se utilizaría el botón "Close"

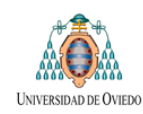

# **10DESCRIPCIÓN DEL FUNCIONAMIENTO DE LAS VENTANAS DE OPERACIÓN**

Una vez se hayan completado los pasos anteriores e iniciado la simulación se estará en condiciones de abrir las pantallas de operación correspondientes a cada uno de los bloques.

Mediante estas pantallas se podrán controlar y visualizar los principales parámetros de la máquina.

Se vuelven a recordar los siguientes puntos:

- Cada uno de los diagramas lógicos tiene su ventana de operación asociada.
- Las ventanas de operación trabajan con señales ya prefijadas en los diagramas y esas señales son las asociadas a la Gateway Excell reconocibles porque su identificación comenzara por el código **EX\_**
- El usuario tiene libertad para modificar las ventanas de operación asociando los elementos a esas señales de la Gateway Excell.

La idea es que el control realizado mediante esas ventanas de operación complemente al HMI de la máquina. Este último mostrara el estado de la máquina de la manera que ha diseñado el programador para su funcionamiento normal. Por su parte, el HMI implementado en las ventanas de operación permitirá simular diferentes alarmas o situaciones del equipo virtual que se está probando.

En los puntos siguientes se describen cada una de las pantallas de operador utilizadas en la simulación del Reclaimer VP3 que se está siguiendo como ejemplo en este manual.

Para cada una de las pantallas se mostrara una imagen general de la misma y una explicación de los elementos de operación y visualización que la componen en aquellos casos cuyo funcionamiento no sea evidente.

# **10.1 VENTANA DE OPERACIÓN DE CONTROL GENERAL**

# **FUNCIONALIDAD**

Mediante esta ventana se gestionan las señales de entrada al PLCde uso general, es decir, no adscritas a un elemento en concreto de los que componen la maquina: alarmas generales y selección de modos de funcionamiento general, Reset general de alarmas y avisos generales de marcha.

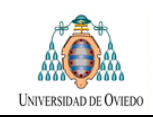

Se ha aprovechado esta misma pantalla para agrupar en ella los principales elementos que permiten visualizar el estado de la máquina:

- Posición de los cabestrantes
- Posición del travelling y motor activo
- Estado de las cadenas

# **IMAGEN DE LA VENTANA DE OPERACIÓN**

El aspecto general de la ventana de operación se muestra en la figura siguiente.

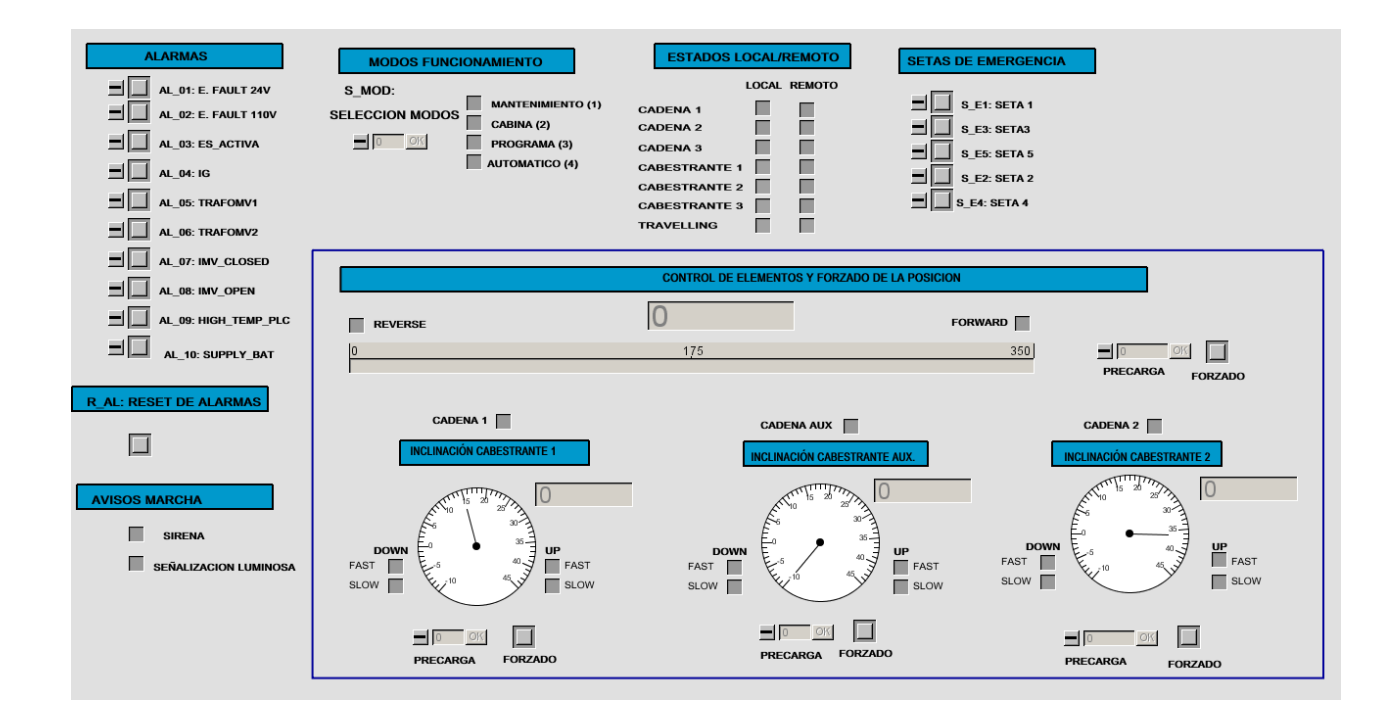

# **DESCRIPCION DE LOS ELEMENTOS DE LA VENTANA**

La función de cada uno de los elementos que componen la ventana se detalla a continuación:

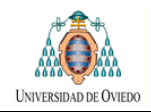

# **ALARMAS**  $\equiv$   $\parallel$  AL\_01: E. FAULT 24V AL 02: E. FAULT 110V AL\_03: ES\_ACTIVA  $\blacksquare$  AL\_04: IG AL\_05: TRAFOMV1 AL\_06: TRAFOMV2 AL\_07: IMV\_CLOSED AL 08: IMV\_OPEN AL\_09: HIGH\_TEMP\_PLC AL 10: SUPPLY BAT

## **GESTIÓN DE ALARMAS**

Se encarga de la activación de las diferentes alarmas.

Si se ha realizado correctamente la conexión de las señales de entrada al PLC en el diagrama correspondiente (eligiendo la patilla adecuada de conexión en función de si se trata de una señal normalmente abierta o normalmente cerrada) la pulsación del botón será equivalente a simular la activación de la alarma.

Por defecto los botones estarán en verde: alarma no activada Cuando se active el botón la señalización cambiara a rojo.

#### **R\_AL: RESET DE ALARMAS**

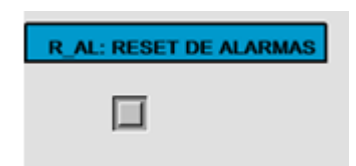

Pulsador que activa la entrada correspondiente del PLC, reseteando cualquier alarma activa.

#### **AVISOS MARCHA:**

Señaliza la activación de las señales acústicas y luminosas indicadoras de que la maquina se ha puesto en marcha

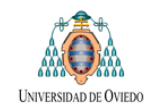

#### **MODOS FUNCIONAMIENTO:**

Señaliza el modo de funcionamiento en que se encuentra cada uno de los componentes de la maquina

#### **ESTADOS LOCAL REMOTO:**

Permite la selección entre modos local y remoto del componente en cuestión

#### **SETAS DE EMERGENCIA:**

Controla la simulación de su activación.

#### **CONTROL DE ELEMENTOS Y FORZADO DE LA POSICIÓN:**

Permite el forzado de la posición del elemento en cuestión de la máquina. Consta de dos elementos: un display con el que cargar y validar el valor deseado y un pulsador de forzado con el que se ejecuta la precarga del valor seleccionado.
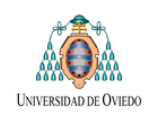

# **10.2 VENTANA DE OPERACIÓN DE CABESTRANTE**

## **FUNCIONALIDAD**

Esta ventana de operación es utilizada para la gestión de los cabestrantes. En el caso del Reclaimer VP3· existirán tres cabestrantes por lo que habrá tres ventanas de control similares a la que se va a describir a título de ejemplo.

# **IMAGEN DE LA VENTANA DE OPERACIÓN**

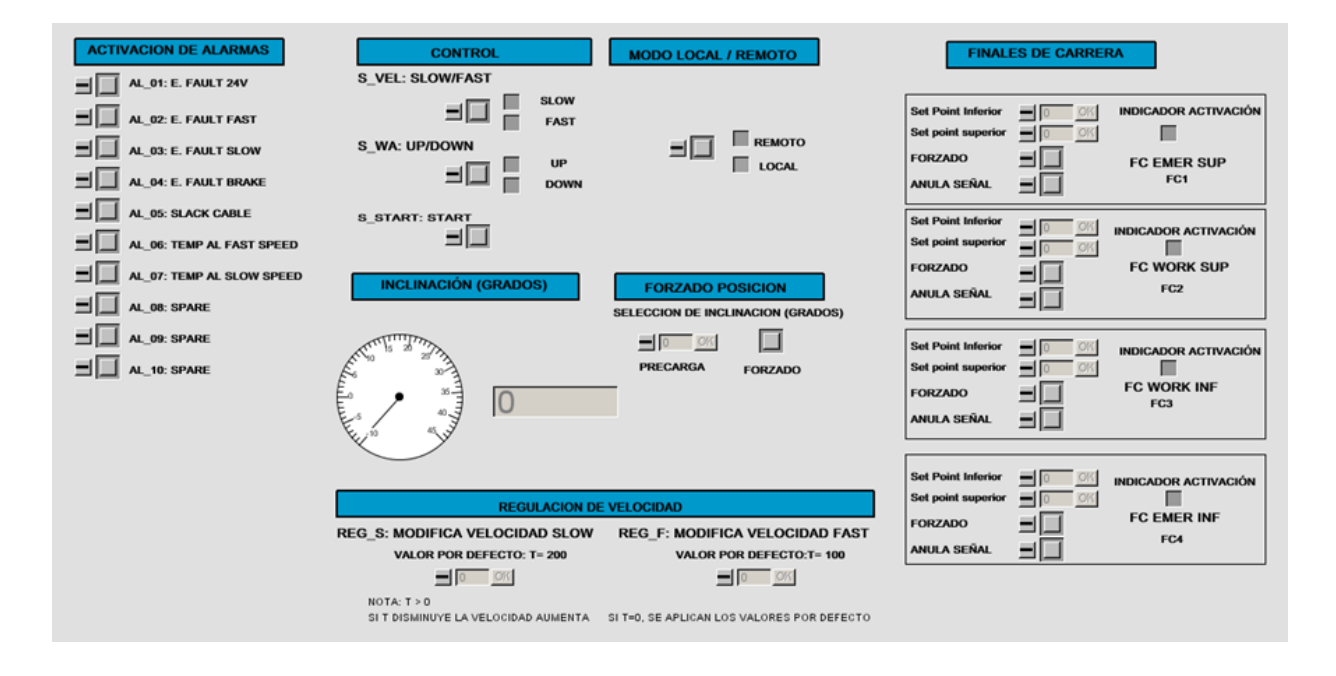

La función de cada elemento de la pantalla de operación se describe a continuación

## **ELEMENTOS DE CONTROL**

#### **ACTIVACIÓN DE ALARMAS:**

Si se ha realizado adecuadamente la conexión en el diagrama (ajustándose a si la señal se corresponde a un contacto NA o NC) la activación equivale a simular la existencia de una alarma generándose la correspondiente entrada al PLC.

La señalización del estado del interruptor es la siguiente:

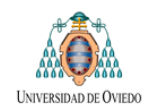

- Color verde cuando no está activado: ausencia de alarma
- Color rojo cuando se activa: se ha forzado la alarma

#### **CONTROL:**

#### **S\_VEL: SLOW/FAST**

Permite la selección entre dos velocidades posibles: Fast y Slow. Se ilumina en verde el indicador correspondiente a la opción seleccionada.

#### **S\_WA: UP/DOWN:**

Permite la selección entre los dos sentidos posibles: Up y Down. Se ilumina en verde el indicador correspondiente a la opción seleccionada.

### **S\_START: START:**

Si esta seleccionado el modo de funcionamiento correcto la activación de este interruptor activa el funcionamiento de la maquina en el sentido indicado en el selector S\_WA.

#### **MODO LOCAL / REMOTO:**

Permite la selección entre los dos modos posibles. Se ilumina en verde el indicador correspondiente a la opción seleccionada.

#### **INCLINACIÓN:**

Se refleja la inclinación en grados del cabestrante en el reloj y en el display.

#### **FORZADO POSICIÓN:**

Mediante este elemento, y a fin de agilizar el proceso de simulación, es posible cargar de forma directa una determinada posición en grados del cabestrante. Para ello se ha de preseleccionar un valor en el display denominado "Precarga".

La carga del valor en la lógica de simulación se realizara al activar el botón de "forzado". En ese momento las entradas del PLC correspondientes al valor del encoder del cabestrante tomaran el valor correspondiente al que el encoder tendría en esa posición.

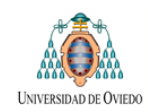

#### **REGULACIÓN DE VELOCIDAD:**

#### **REG\_S: MODIFICA VELOCIDAD SLOW:**

Se carga en la simulación una constante de tiempo T que modifica la velocidad Slow. Si el usuario no hace ninguna selección T toma el valor de 200 porque así se ha parametrizado en la lógica de control.

El usuario puede, por tanto, modificar la velocidad cambiando ese parámetro en el diagrama lógico correspondiente a la simulación o, si prefiere realizar la modificación con la simulación en funcionamiento, modificar este parámetro desde este selector.

#### **REG\_F: MODIFICA VELOCIDAD FAST:**

Regulación de la velocidad Fast similar a la explicada en el punto anterior para la velocidad Slow

#### **FINALES DE CARRERA:**

Mediante estos mandos se pueden controlar las señales binarias correspondientes a los cuatro finales de carrera del cabestrante: final de carrera de trabajo superior, de trabajo inferior, emergencia superior y emergencia inferior.

El funcionamiento de los controles es similar en todos los casos por lo que se explica solamente uno de ellos.

> **Set Point inferior:** Parametriza el punto en grados que limita por abajo el intervalo en que el que el final de carrera se activara

> **Set Point Superior:** hace lo mismo que en el caso anterior pero con el límite superior en grados del intervalo de operación.

> Si no se parametrizan esos valores el final de carrera no se activara nunca a no ser que se active la señal de forzado.

> **Anula señal:** Inhibe la activación del final de carrera aun cuando el cabestrante se encuentre dentro del intervalo de activación

> **Forzado señal:** fuerza la activación del final de carrera en cualquier momento. Esta señal es prioritaria sobre la de anulación.

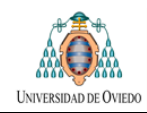

Recuérdese que el correcto funcionamiento de los controles anteriores está supeditado a que las señales correspondientes a los finales de carrera hayan sido correctamente conexionadas en los diagramas en función de si entregan señales Normalmente abiertas o Normalmente cerradas

# **10.3 VENTANA DE OPERACIÓN DEL TRAVELLING**

### **FUNCIONALIDAD**

Esta ventana de operación es utilizada para la gestión del Travelling.

### **IMAGEN DE LA VENTANA DE OPERACIÓN**

Debido a sus dimensiones, y por motivos de claridad, esta ventana se representa en dos figuras diferentes:

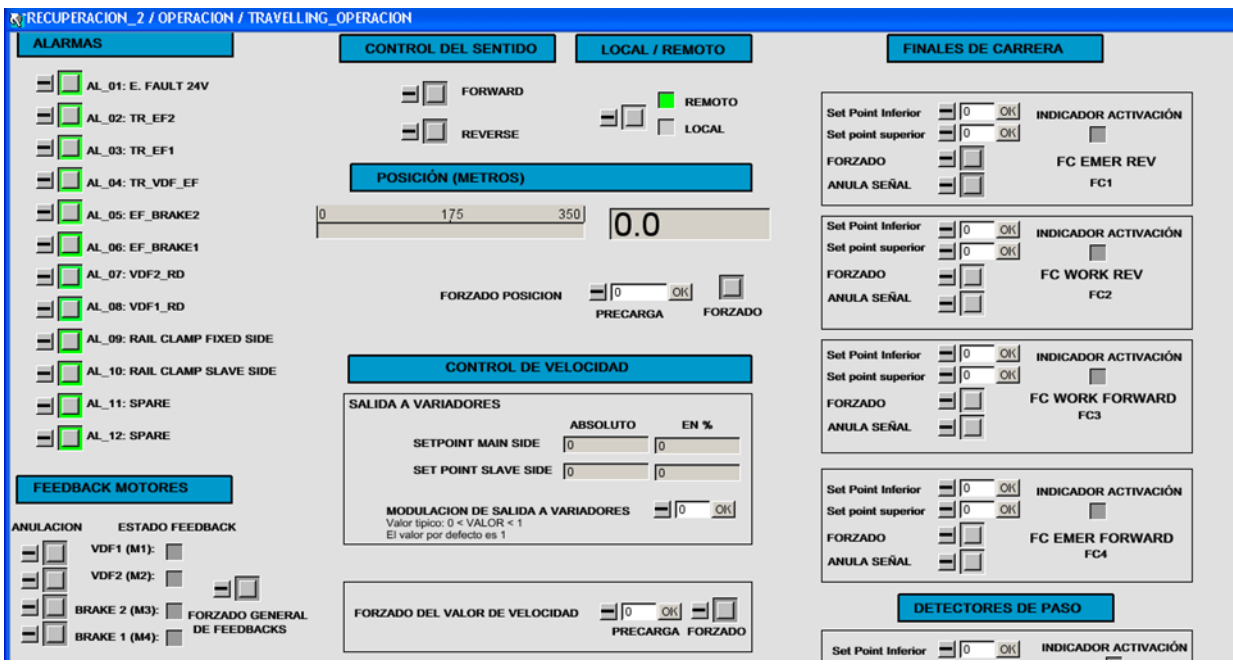

**Parte superior de la ventana de operación del travelling (1 de 2)**

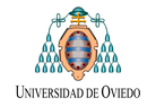

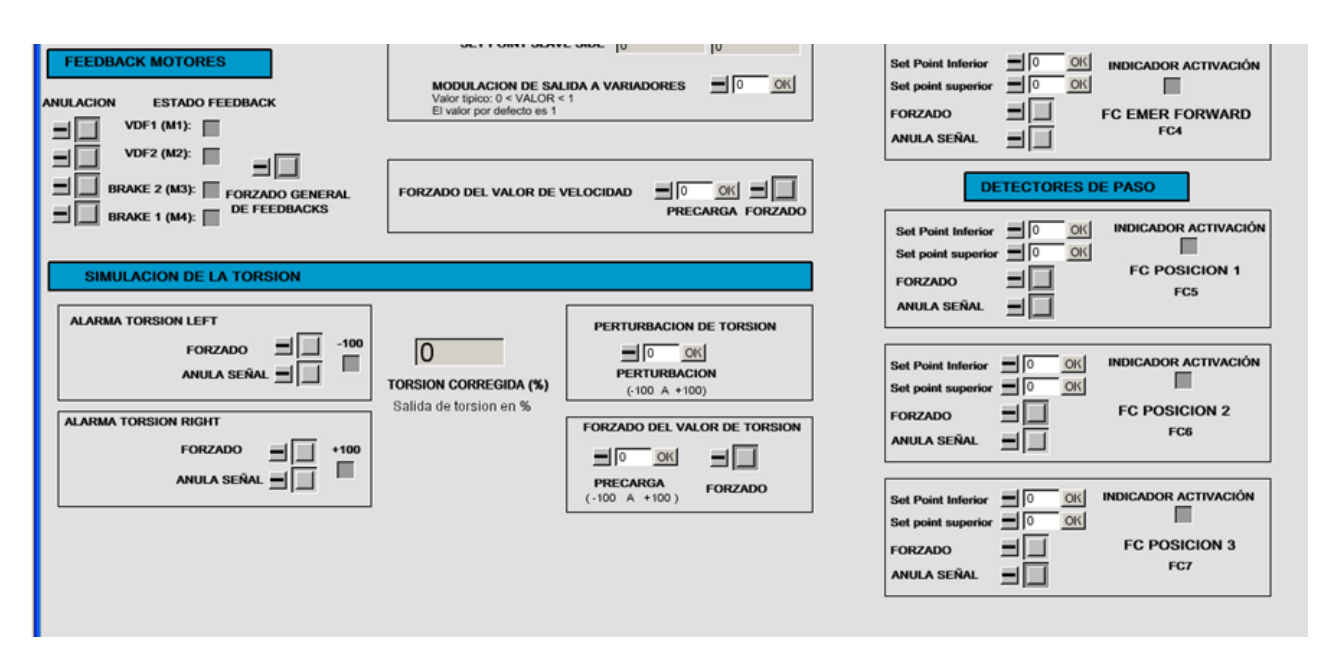

**Parte inferior de la ventana de operación del travelling (2 de 2)**

## ELEMENTOS DE CONTROL

Las funciones de muchos de los elementos que aparecen en la ventana son idénticas a las ya explicadas para el caso del Cabestrante en el apartado 8.3.1 de este manual. Esos elementos serian:

- 1. Activación de alarmas
- 2. Control de sentido
- 3. Local remoto
- 4. Posición y forzado de posición
- 5. Finales de carrera
- 6. Detectores de paso (que tienen un funcionamiento idéntico a los finales de carrera)

Se pasa a explicar el resto de componentes de la ventana por ser algo diferentes en cuanto a su funcionamiento

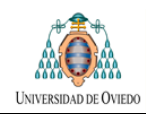

#### **FEEDBACKS DE MOTORES**:

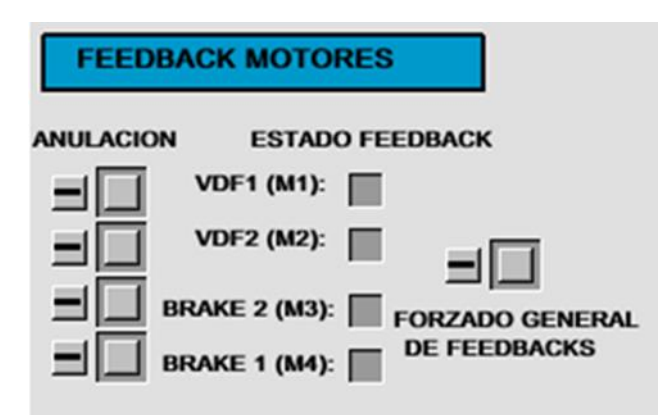

Se encarga de controlar las señales que llegan al sistema a prueba relativa al feedback de puesta en marcha de los motores.

Estas señales se activan por defecto de forma automática ante una orden de marcha lo que sería equivalente a que al PLC llegan cuatro señales indicadoras del correcto arranque de los motores.

Para cada motor existe un botón de anulado de señal que se puede utilizar para simular un fallo en el arranque de ese motor (ausencia de feedback).

Se ha colocado una señal de forzado general que es prioritaria sobre las de anulación y que provoca la activación de todos los feedbacks.

Cada uno de los motores dispone de un indicador que indica si se está generando o no la señal de feedback:

- ❖ Indicador en verde: existe feedback
- Indicador apagado: no existe feedback

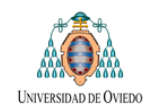

#### **CONTROL DE LA VELOCIDAD:**

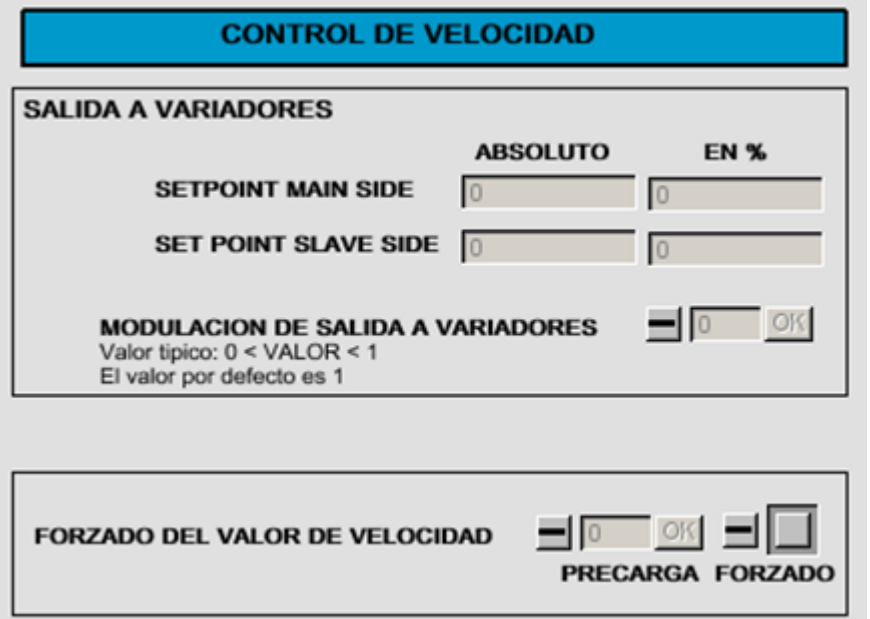

Permite modificar las señales asociadas al control de velocidad del desplazamiento del Reclaimer, permitiendo:

- Leer la consigna de velocidad que el PLC está enviando a los variadores asociados a los motores de cada apoyo. Esa lectura se proporciona en valor absoluto y en tanto por ciento sobre la velocidad máxima.
- Modulación de velocidad: multiplica por un coeficiente seleccionado por el usuario el valor de consigna de los variadores con el fin de acelerar el desplazamiento y agilizar la simulación.
- Forzado de un determinado valor de velocidad.

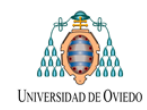

## **SIMULACIÓN DE LA TORSIÓN:**

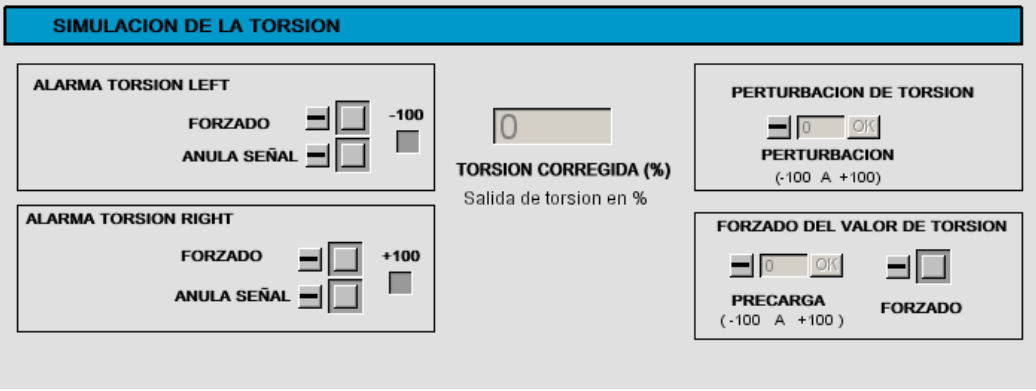

Controla las señales asociadas a la simulación del desalineamiento (o torsión) entre los dos apoyos del Reclaimer, permitiendo.

- Forzar y anular las alarmas de torsión derecha e izquierda.
- Observar la lectura de torsión en %
- Introducir una perturbación de torsión.
- Forzar un determinado valor de torsión, permitiendo una precarga previa de un valor y no aplicando los cambios hasta que se pulsa el botón de forzado

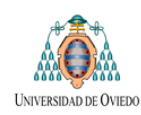

# **10.4 VENTANA DE OPERACIÓN DE CADENA Y ENGRASADO DE CADENA**

Estos dos controles, operación de cadena y engrasado, afectan a una misma cadena y, por ello, se han diseñado dentro una única ventana de operación. Su aspecto es el siguiente.

No se van a hacer demasiados comentarios relativos a estas pantallas por ser muy sencillas y similares en su funcionamiento a las ya descritas.

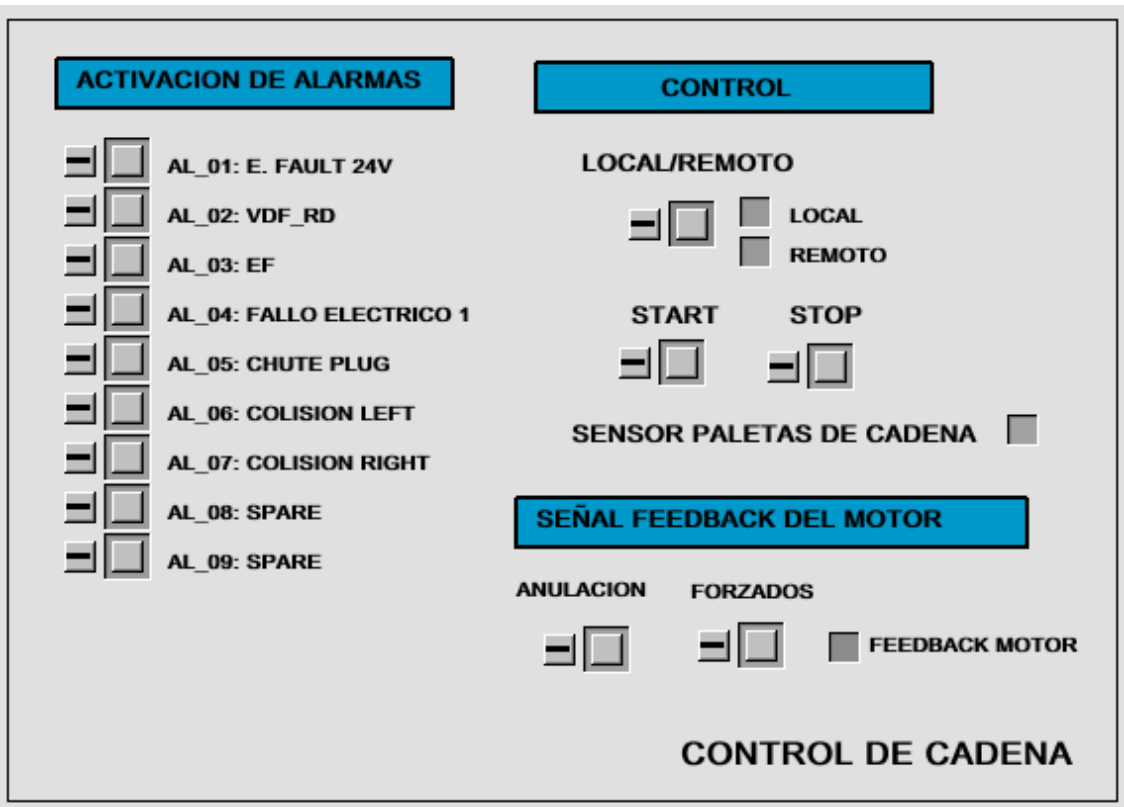

El Sensor de Paletas de Cadena es un indicador que se corresponde con un sensor inductivo que se activa con el paso de cada pala de la cadena.

La señal de Feedback del motor dispone de los elementos habituales de forzado y anulación de la señal siendo el forzado prioritario sobre la anulación.

La pantalla de "lubricación de cadena" es muy similar a la anterior:

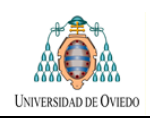

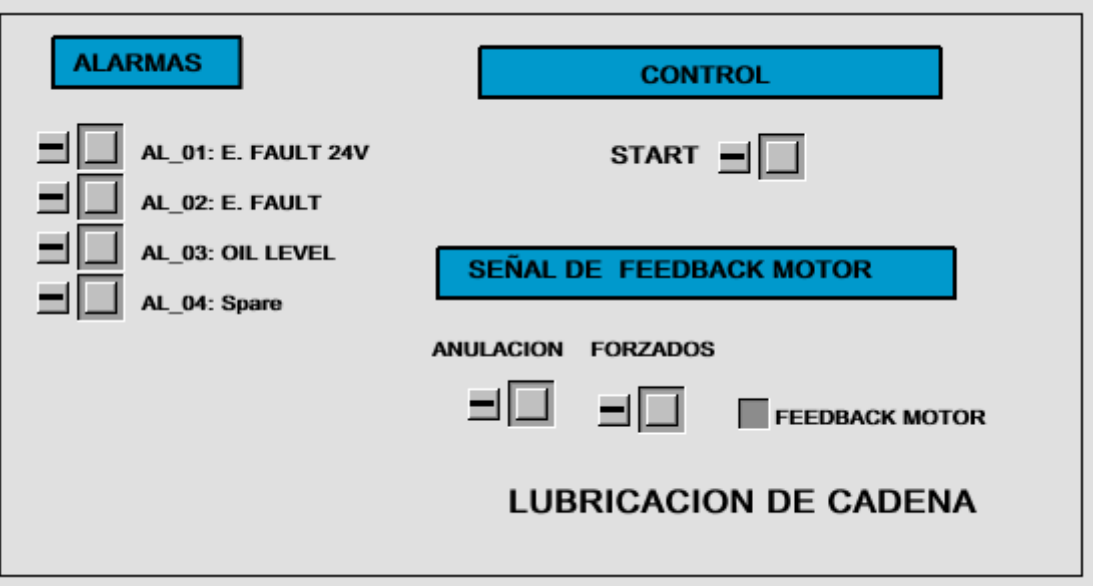

# **10.5 VENTANA DE OPERACIÓN DE CONTROL DEL CABLE DE ALIMENTACIÓN**

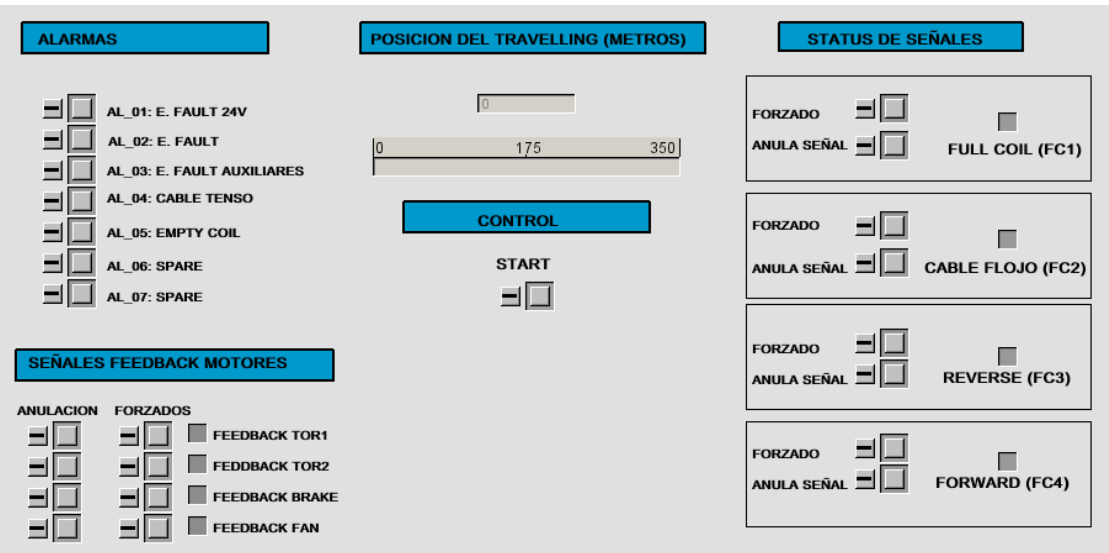

En esta ventana y de forma similar a lo ya mostrado nos encontramos con un conjunto de señales que pueden ser anuladas y forzadas para simular los fallos correspondientes y analizar la respuesta del sistema

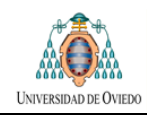

# **10.6 VENTANA DE OPERACIÓN DE ENGRASADO DEL TRAVELLING**

Se trata de dos pantallas que, por su simplicidad, se han unido en una única ventana de operación y que no presentan elementos nuevos con respecto a los ya expuestos.

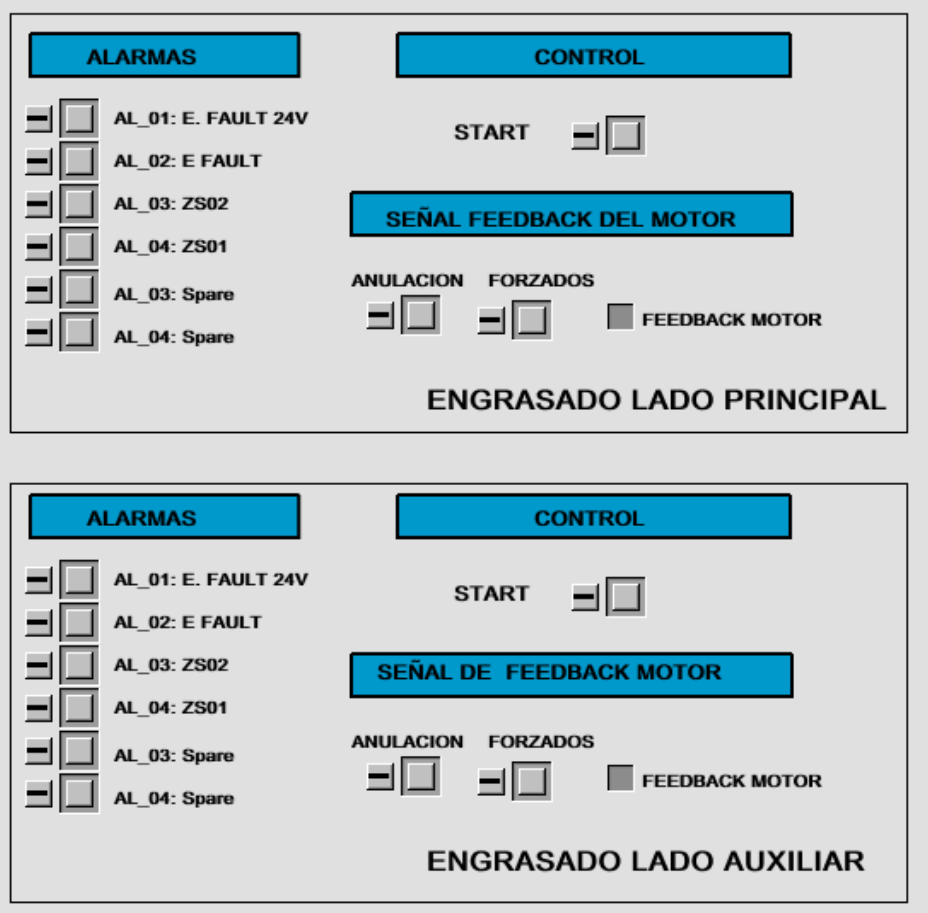

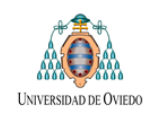

# **11 ANALISIS DE RESULTADOS**

Se ha realizado la simulación completa de la maquina denominada Reclaimer VP3 y de su variante de 2 brazos Reclaimer VP2.

En este punto se analizan los resultados funcionales de la plataforma, algunas dificultades detectadas durante su uso y se proponen posibles mejoras de cara al futuro.

# **11.1 UTILIDADES DE LA PLATAFORMA**

Entiendo que la herramienta desarrollada puede facilitar las siguientes tareas:

#### **Proceso de depuración del programa:**

Alguno de los programas de control facilitados para el desarrollo de la práctica aún no se encontraba completamente depurado. El simulador fue útil durante el proceso de depuración del mismo y permitió realizar esa tarea con mayor facilidad. La plataforma actuó como una "máquina virtual" proporcionado un interface gráfico que permitía detectar defectos de funcionamiento en el código.

#### **Demostración de funcionamiento del programa:**

La herramienta permite simular fácilmente todo tipo de fallos en la maquina pudiendo analizar la reacción del programa de control ante esos fallos.

Así mismo permite que las pruebas sean mucho más visuales en el sentido de permitir a un posible cliente que este presenciando las pruebas entender lo que está sucediendo con mayor facilidad.

#### **Reducción del tiempo de puesta en marcha**

Las dos tareas anteriores pueden ayudar a la detección precoz de malfuncionamientos y ayudar a reducir los problemas durante la puesta en marcha, acortando el tiempo necesario para la misma.

# **11.2 PROBLEMAS PREVISIBLES**

A la hora de emular el funcionamiento de la maquinaria se hace necesario adaptarse a las peculiaridades de la misma.

El deseo de mantener la generalidad del diseño lleva a tener que prever posibilidades diferentes y esto puede llevar a crear macros de simulación muy complejas en las que existen un elevado

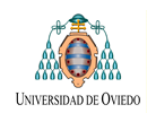

número de variables de configuración lo que convierte el uso del modelo en algo poco intuitivo. Esto choca con uno de los requisitos exigibles a la plataforma que era la facilidad de configuración de las simulaciones.

Por otra parte si se opta por realizar modelos más sencillas y ajustados a la realidad de cada máquina esto puede provocar que el usuario se vea obligado a realizar nuevas revisiones de las macros para adaptarlas, por ejemplo, a un nuevo tipo de encoder o para incluir un determinado componente no previsto inicialmente. Esta tarea no es difícil pero exige al usuario un cierto conocimiento del manejo de SIMIT.

En mi opinión esta última opción es la preferible dado que SIMIT permite una modificación sencilla de las macros existentes creando nuevas revisiones y los nuevos modelos pueden ser almacenados y reutilizados fácilmente a la manera de librerías de componentes. Esta es una de las ventajas de SIMIT.

# **11.3 FUTURAS MEJORAS**

## **MODULARIDAD Y POSIBILIDADES DE AMPLIACIÓN**

Como se ha comentado al final del punto anterior una posible solución ante la pluralidad de equipos que puede ser necesario emular puede ser el aprovechamiento del diseño modular de la plataforma. De esta manera, en función de las necesidades de cada equipo, sería posible implementar nuevos módulos que permitan ir ampliando la capacidad de la simulación para maquinas más complejas.

En base a lo anterior se sugiere la creación de un programa de SIMIT que se utilizaría como almacén de modelos. En ese programa se almacenarían:

- Los elementos necesarios para la simulación de cada elemento de las maquinas formados por un diagrama lógico y su correspondiente ventana de operación.
- La Gateway Excell asociada a las señales utilizadas por los diagramas de operación.

Estos elementos pueden agruparse en carpetas independientes que aglutinen los elementos necesarios para una determinada máquina.

De esa manera el usuario que desee realizar la simulación de una maquina concreta deberá simplemente elegir los componentes que necesite y realizar la configuración de la simulación según lo indicado en el **epígrafe 9 "Manual de usuario"** de este documento.

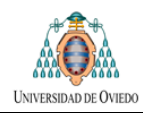

# **APROVECHAMIENTO DE LAS MACROS YA REALIZADAS EN EL DESARROLLO DE OTRAS NUEVAS.**

Si fuera necesario modelar una máquina que tiene algún componente nuevo se puede realizar una nueva macro para ese componente y añadirla a la biblioteca correspondiente junto a las ya existentes. En relación a este asunto puede ser útil mencionar que las macros realizadas comparten estructuras comunes que podrían ser utilizadas para el desarrollo de otras nuevas. A continuación se mencionan algunos ejemplos de forma breve y a titulo orientativo:

- Modelado de finales de carrera
- Modelado de alarmas
- Modelado de la señal de Retroalimentación de motores
- Modelado de señales provenientes de encoders medidores de posición.

### **POSIBILIDAD DE USO CON EQUIPOS DE DIFERENTES FABRICANTES**

La posibilidad, ya comentada en otros apartados de este trabajo, de utilizar interfaces OPC haría posible comunicar SIMIT con PLC,s de otras marcas diferentes a Siemens. Para ello sería necesario disponer de su correspondiente servidor OPC.

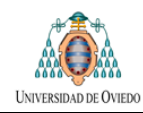

# **ANEXO I: PRESUPUESTO**

A la hora de elaborar el presente presupuesto se ha tenido en cuenta lo siguiente:

- La empresa ya dispone de licencia para el uso de SIMIT.
- La empresa ya dispone de la tarjeta SIMBA y de su software correspondiente.

Un factor determinante a la hora de seleccionar la solución para la plataforma entre las diferentes alternativas posibles fue el hecho de que la empresa ya disponía de estos productos sin coste añadido.

En el siguiente presupuesto se hace una estimación de las horas de ingeniería necesarias para el desarrollo de la aplicación en caso de que fuera realizada siguiendo criterios comerciales y suponiendo que la empresa proporciona los equipos necesarios.

Para estudiar los costes primeramente se realizara un análisis del coste de la hora de trabajo de un técnico que trabaje de manera autónoma.

Posteriormente se valoraran las horas necesarias para cada tarea del proyecto y a partir de ellas se calculara el coste total de desarrollo.

## **CALCULO DEL PRECIO/ HORA**

Véase la tabla siguiente donde se calcula el precio de la hora de trabajo de un técnico a partir de su salario bruto.

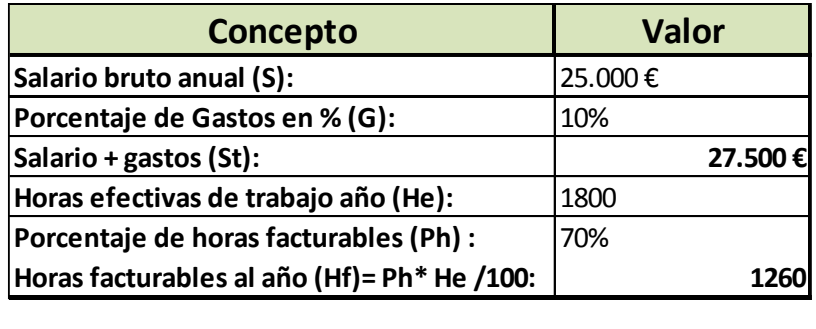

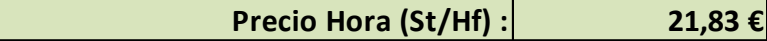

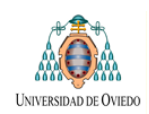

# **ESTIMACIÓN DE HORAS DE DESARROLLO**

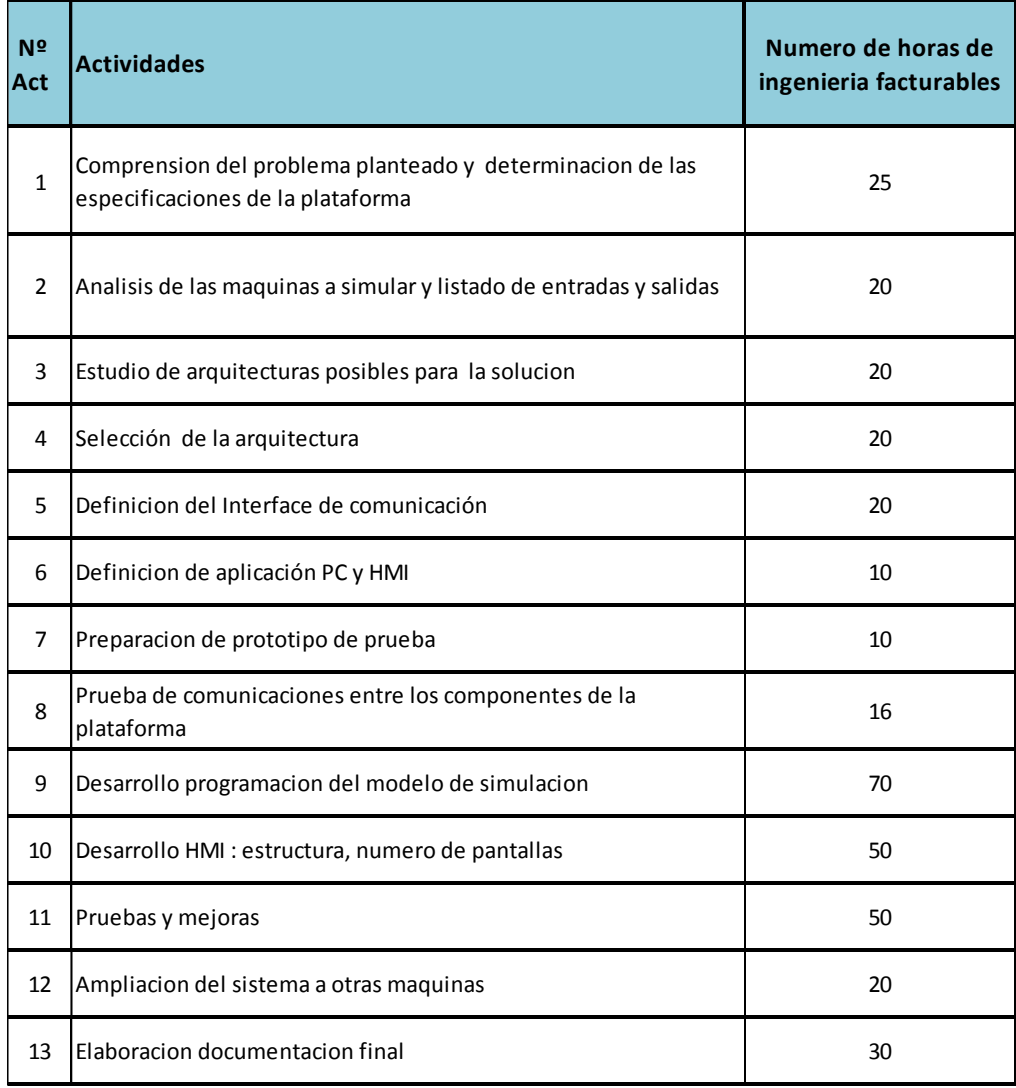

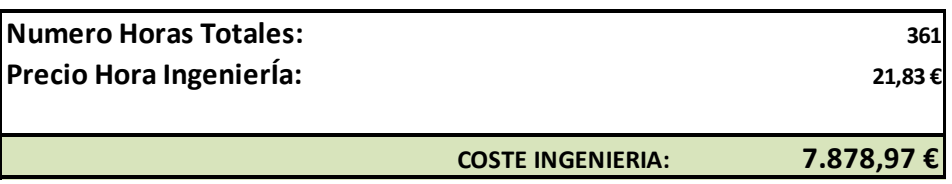

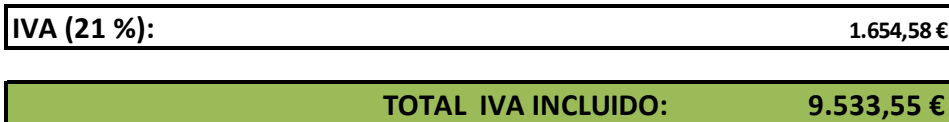

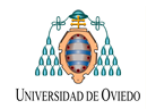